# **Remote Control Unit - Help File**

© 2012 Vision Research - AMETEK Material Analysis Division

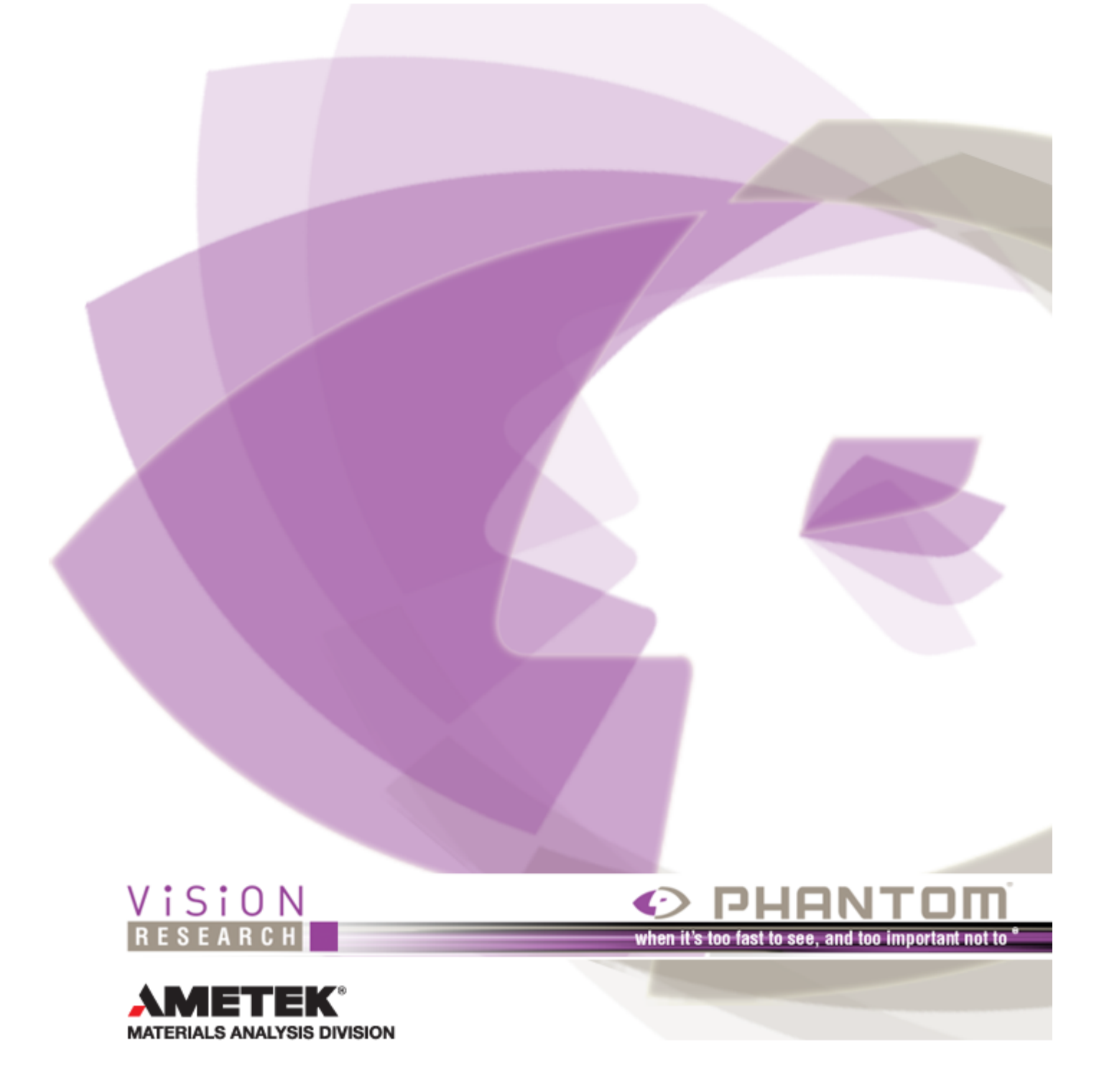

 $\overline{\mathbf{3}}$ 

# **Table of Contents**

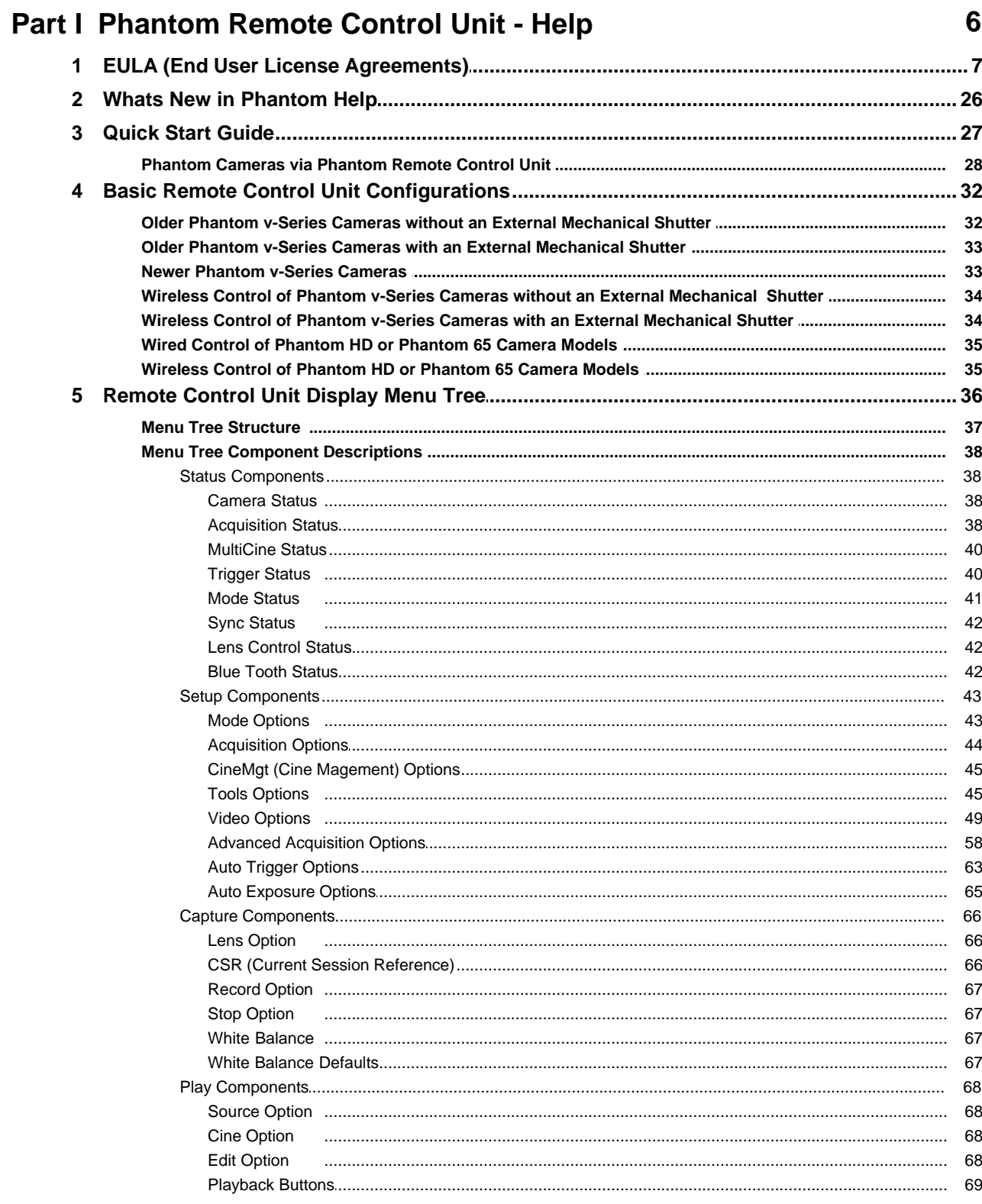

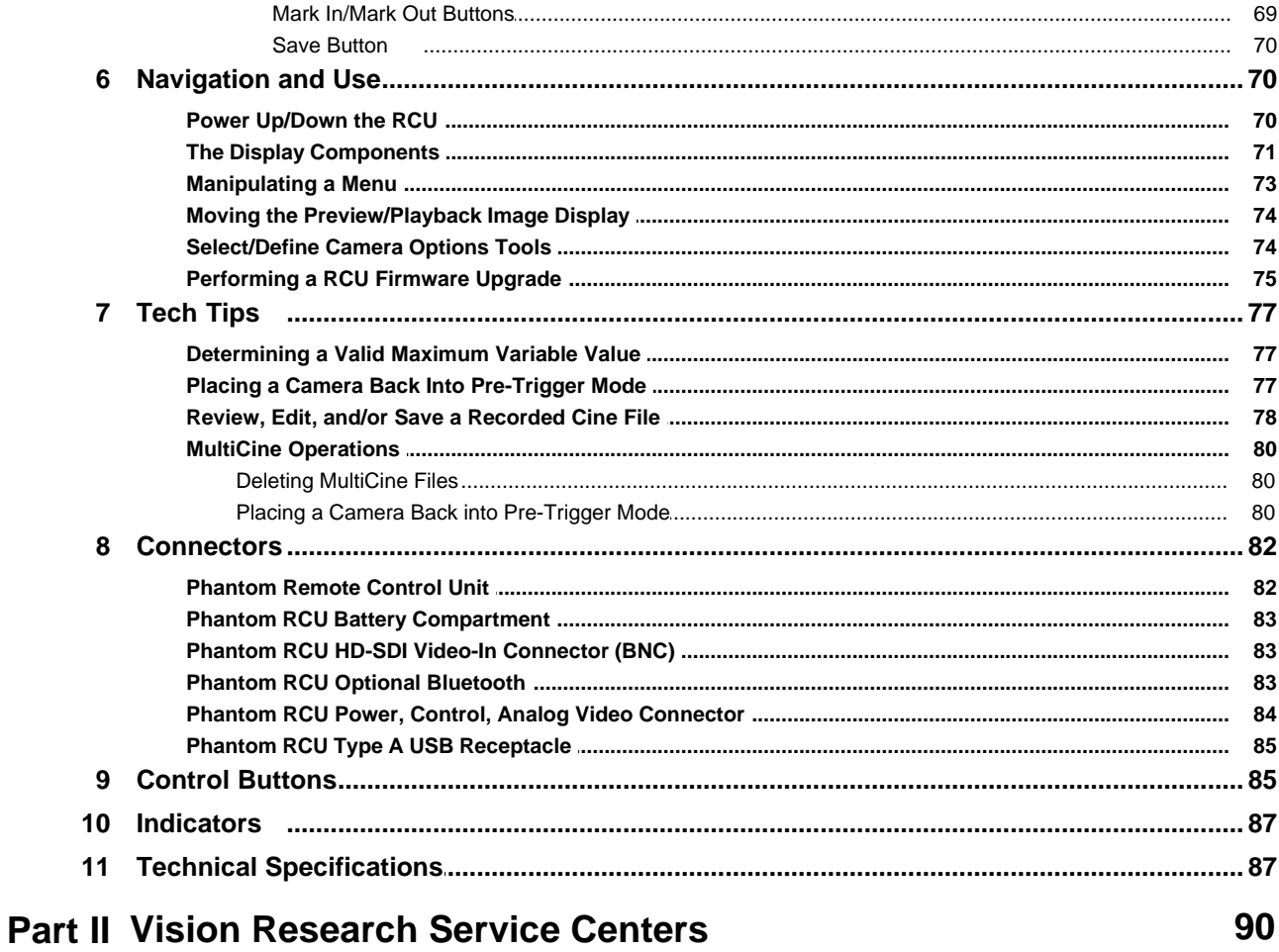

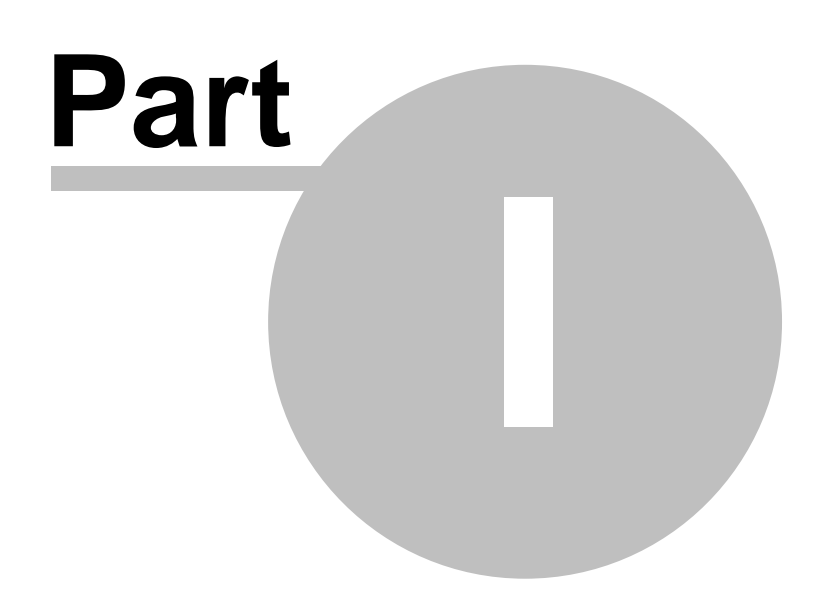

# **1 Phantom Remote Control Unit - Help**

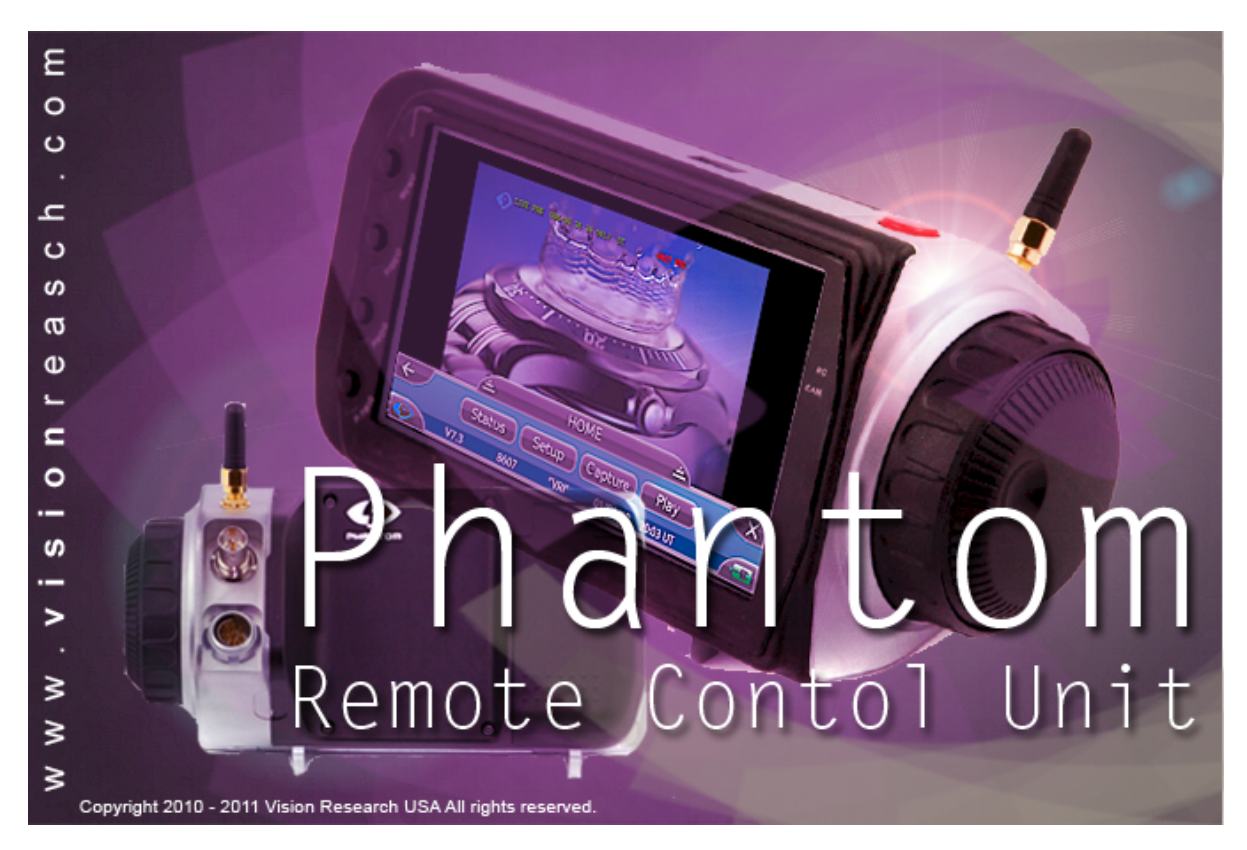

Firmware Version 5.3 Updated: 08/15/2012

The Phantom Remote Control Unit is a small, lightweight, handheld controller, that doubles as a monitor, allowing the end-user to control most of the setting of a Phantom v-Series, Phantom HD, or Phantom 65 camera.

# **1.1 EULA (End User License Agreements)**

# **Phantom Camera Control Software End User License Agreement (EULA)**

This run-time copy of Phantom ("the Software Product") and accompanying documentation are licensed and not sold. The Software Product is protected by copyright laws and treaties, as well as laws and treaties related to other forms of intellectual property. Vision Research, Inc. or its subsidiaries, affiliates, and suppliers (collectively "VRI") own intellectual property rights in the Software Product. The licensee's ("you" or "your") ability to download, use, or copy the Software Product is subject to and governed by the terms and conditions of this End User License Agreement ("Agreement").

#### **1. Acceptance**

YOU ACCEPT AND AGREE TO BE BOUND BY THE TERMS AND CONDITIONS OF THIS AGREEMENT BY SELECTING THE "ACCEPT" OPTION AND DOWNLOADING THE SOFTWARE PRODUCT OR BY INSTALLING, USING, OR COPYING THE SOFTWARE PRODUCT. YOU MUST AGREE TO ALL OF THE TERMS AND CONDITIONS OF THIS AGREEMENT BEFORE YOU WILL BE ALLOWED TO DOWNLOAD THE SOFTWARE PRODUCT. IF YOU DO NOT AGREE TO ALL OF THE TERMS OF THIS AGREEMENT, YOU MUST SELECT "DECLINE" AND YOU MUST NOT INSTALL, USE, OR COPY THE SOFTWARE PRODUCT.

#### **2. License Grant**

Subject to the terms and conditions hereof, VRI grants you a non-exclusive and non-transferable right to (a) install and execute on a single central processing unit within a computer one copy of the Software Product and (b) make one additional copy of the Software Product for backup and archival purposes only. The archival copy must be on a storage medium other than a hard drive, and may only be used for the reinstallation of the Software Product. This Agreement does not permit the installation or use of multiple copies of the Software Product, or the installation of the Software Product on more than one computer at any given time, on a system that allows shared used of applications, on a multi-user network, or on any configuration or system of computers that allows multiple users. Multiple copy use or installation is only allowed if you obtain an appropriate licensing agreement for each user and each copy of the Software Product. Except as expressly set forth herein or in a separate written agreement, you shall be solely responsible for the entire installation, supervision, training, management, support, maintenance and control of the Software Product, including all responsibility for installation and for maintenance of hardware and proper machine configuration. The Software Product, including any and all updates and upgrades, shall be deemed accepted by you immediately upon download, copying, or receipt from VRI. The rights granted to you under this Agreement are rights that may be exercised solely by you.

### **3. Restrictions**

#### **3.1 Restrictions on Transfer**

Without first obtaining the express written consent of VRI, you shall not assign your rights or obligations under this Agreement, or redistribute, encumber, sell, rent, lease, sublicense, or otherwise transfer your rights to the Software Product. Subject to the foregoing, this Agreement will be binding upon and inure to the benefit of the parties, their respective successors and permitted assigns.

#### **3.2 Restrictions on Use**

You may use the Software Product only as expressly provided in Section 2. Without limiting the foregoing, you shall not: use, copy, or install the Software Product on any system with more than one computer, or permit the use, copying, or installation of the Software Product by more than one user or on more than one computer. If you hold multiple, validly licensed copies, you may not use, copy, or install the Software Product on any system with more than the number of computers permitted by license, or permit the use, copying, or installation by more users, or on more computers than the number permitted by license.

- You shall not decompile, "reverse-engineer", disassemble, or otherwise attempt to derive the source code for the Software Product.
- You shall not use the database portion of the Software Product in connection with any software other than the Software Product

# **3.3 Restrictions on Alteration**

You shall not modify the Software Product, or any portion thereof, or create any derivative work of the Software Product or its accompanying documentation. Derivative works include but are not limited to translations. You may not alter any files or libraries in any portion of the Software Product. You may not reproduce the database portion or create any tables or reports relating to the database portion. You shall not change any proprietary rights notices which appear in the Software Product.

#### **3.4 Restrictions on Copying**

You shall not copy any part of the Software Product (digitally, electronically, in writing or otherwise), except to the extent that licensed use inherently demands the creation of a temporary copy stored in computer memory and not permanently affixed on a storage medium. You may make one archival copy which must be stored on a medium other than a computer hard drive.

#### **4. Proprietary Rights**

You agree that the copyright(s), patent(s), trademark(s), trade secret(s) and all other intellectual proprietary rights of whatever nature in the Software Product and related documentation, including derivative works, are and shall remain the exclusive property of VRI and any third party suppliers. Nothing in this Agreement should be construed as transferring any aspects of such rights to you or any third party. VRI reserves any and all rights not expressly granted herein. PHANTOM is a trademark of Vision Research, Inc., and shall not be used by you without VRI's express written authorization.

#### **5. Limited Software Product Warranty**

For a period of sixty (60) days from the date of shipment, VRI warrants that when properly installed and used under normal conditions, the Software Product will perform in accordance with VRI's specifications.

#### **6. Limited Storage Medium Warranty**

For a period of ninety (90) days from the date of shipment, VRI warrants that when properly installed and used under normal conditions, the storage medium on which the Software Product is shipped will be free of material defects in material and workmanship.

#### **7. Disclaimer of Warranties and Limitation of Liability**

**UNLESS OTHERWISE EXPLICITLY AGREED TO IN WRITING BY VRI, NO ADDITIONAL** WARRANTIES WHATSOEVER ARE MADE BY VRI. AFTER EXPIRATION OF THE APPLICA **SOFTWARE PRODUCT IS LICENSED "AS IS," WITHOUT ANY WARRANTIES WHATSOEVER. VRI EXPRESSLY DISCLAIMS, AND YOU EXPRESSLY WAIVE, ALL WARRANTIES, WHETHER EXPRESS OR IMPLIED, INCLUDING, BUT NOT LIMITED TO, WARRANTIES OF MERCHANTABILITY, FITNESS FOR A PARTICULAR PURPOSE, NON-INFRINGEMENT, SYSTEM INTEGRATION, NON-INTERFERENCE AND ACCURACY OF INFORMATIONAL CONTENT. VRI DOES NOT WARRANT THAT THE SOFTWARE PRODUCT WILL MEET YOUR REQUIREMENTS OR THAT THE OPERATION OF THE SOFTWARE PRODUCT WILL BE SECURE, UNINTERRUPTED OR ERROR-FREE, OR THAT ERRORS WILL BE CORRECTED. THE ENTIRE RISK OF THE SOFTWARE PRODUCT'S QUALITY AND PERFORMANCE IS WITH YOU.**

**UNDER NO CIRCUMSTANCES SHALL VRI, ITS DIRECTORS, OFFICERS, EMPLOYEES OR AGENTS BE LIABLE TO YOU OR ANY OTHER PARTY FOR INDIRECT, CONSEQUENTIAL, SPECIAL, INCIDENTAL, PUNITIVE, OR EXEMPLARY DAMAGES OF ANY KIND (INCLUDING LOST REVENUES OR PROFITS OR LOSS OF BUSINESS) ARISING** **FROM THIS AGREEMENT, WHETHER RESULTING FROM IMPAIRED OR LOST DATA, SOFTWARE OR COMPUTER FAILURE, OR FROM THE FURNISHING, PERFORMANCE, INSTALLATION, OR USE OF THE SOFTWARE PRODUCT, WHETHER DUE TO A BREACH OF CONTRACT, BREACH OF WARRANTY, OR THE NEGLIGENCE OF VRI OR ANY OTHER PARTY, EVEN IF VRI IS ADVISED OF THE POSSIBILITY OF SUCH DAMAGES. TO THE EXTENT THAT THE APPLICABLE JURISDICTION LIMITS VRI'S ABILITY TO DISCLAIM ANY WARRANTIES, THIS DISCLAIMER SHALL BE EFFECTIVE TO THE**

#### **8. Limitation of Remedies and Damages**

- Your sole remedy for a breach of this Agreement or of any warranty hereunder is the correction or replacement of the Software Product, at VRI's option. VRI reserves the right to substitute a functionally equivalent copy of the Software Product as a replacement. If VRI is unable to provide a replacement or substitute the Software Product or corrections to the Software Product, your sole alternate remedy shall be a refund of payment rendered by you to VRI for the Software Product, exclusive of any costs for shipping and handling
- Any claim must be made within the applicable warranty period. All warranties cover only defects arising under normal use and do not include malfunctions or failure resulting from misuse, abuse, neglect, alteration, problems with electrical power, acts of nature, unusual temperatures or humidity, improper installation, or damage determined by VRI to have been caused by you. All warranties on the Software Product are granted only to you and are non-transferable. You agree to indemnify and hold VRI harmless from any and all claims, judgments, liabilities, expenses, and/or costs (including reasonable attorneys' fees) arising from your breach of this Agreement and/or acts or omissions.

#### **9. Export Law Assurances**

You acknowledge and agree that the Software Product and accompanying camera(s) (collectively, the "Products") may be subject to U.S. Export Administration Regulations. Diversion of the Products contrary to U.S. law is prohibited. You agree that the Products are not being or will not be acquired for, shipped, transferred, or re-exported, directly or indirectly, to proscribed or embargoed countries or their nationals, nor will they be used for nuclear activities, chemical or biological weapons, or missile projects unless authorized by the U.S. government. Proscribed countries are set forth in U.S. Export Administration Regulations. You certify that you are not on the U.S. Department of Commerce's Denied Persons List and are not a citizen, national, or resident of, or under the control of the government of Cuba, Iran, Iraq, Libya, North Korea, Syria or any other country to which the U.S. has prohibited export. You are responsible for complying with any applicable local laws, including but not limited to the export and import regulations of other countries.

#### **10. U.S. Government Restricted Rights**

If the Software Product is being acquired by or on behalf of the U.S. Government or by a U.S. Government prime contractor or subcontractor (at any tier), in accordance with 48 C.F.R. 227.7202-4 (for Department of Defense ("DOD") acquisitions) and 48 C.F.R. 2.101 and 12.212 (for non-DOD acquisitions), the government's rights in the Software Product and any documentation, including its rights to use, modify, reproduce, release, perform, display or disclose the Software Product or any documentation, will be subject in all respects to the license rights and restrictions provided in this Agreement.

#### **11. Termination**

VRI may terminate this Agreement immediately if you breach any of its provisions. Upon expiration, cancellation or other termination of this Agreement, you shall immediately destroy all copies of the Software Product. Sections 3 through 10 shall survive the expiration or termination of this Agreement.

#### **12. Governing Law and Jurisdiction**

This Agreement is governed by the laws of the State of New Jersey, without regard to its conflicts of law provisions. In no event shall the United Nations Convention on Contracts for the International Sale of Goods or any adopted version of the Uniform Computer Information Transactions Act apply to, or govern, this Agreement. The parties consent to the exclusive jurisdiction of the courts of New Jersey.

#### **13. Severability**

If any provision of this Agreement shall be held to be invalid or unenforceable, the remainder of this Agreement shall remain in full force and effect. To the extent any express or implied restrictions are not permitted by applicable laws, these express or implied restrictions shall remain in force and effect to the maximum extent permitted by such applicable laws.

### **14. Miscellaneous**

VRI's failure to exercise any right or remedy shall not be deemed a waiver of such right or remedy. Unless otherwise agreed to in writing, any notice under this Agreement shall be delivered and addressed to you at the address to which the Software Product is shipped, and to VRI at 100 Dey Road, Wayne, New Jersey 07470. Notice shall be deemed received by any party: (a) on the day given, if personally delivered or if sent by confirmed facsimile transmission, receipt verified; (b) on the third day after deposit, if mailed by certified, first class, postage prepaid, return receipt requested mail, or by reputable, expedited overnight courier; or (c) on the fifth day after deposit, if sent by reputable, expedited international courier. Either party may change its address for notice purposes upon notice in accordance with this Section. This Agreement comprises the entire agreement between the parties relating to the subject matter hereof and may be amended or modified only in a writing executed by both parties. **In addition, if you are located in Quebec, Canada, the following clause applies: The parties hereby confirm that they have requested this Agreement be drafted in English. Les parties contractantes confirment qu'elles ont exigé quele présent contrat et tous les documents associés soient redigés en anglais.**

*1667200.2*

# **Vision Research Firmware End User License Agreement (EULA)**

The software embedded in the accompanying camera and independently developed by or on behalf of Vision Research, Inc. (the "Firmware"), and accompanying documentation, are licensed and not sold. The Firmware is protected by copyright laws and treaties, as well as laws and treaties related to other forms of intellectual property. Vision Research, Inc. or its subsidiaries, affiliates, and suppliers (collectively "VRI") own intellectual property rights in the Firmware. The licensee's ("you" or "your") ability to download, use, or copy the Firmware is subject to and governed by the terms and conditions of this End User License Agreement ("Agreement").

#### **1. Acceptance**

YOU ACCEPT AND AGREE TO BE BOUND BY THE TERMS AND CONDITIONS OF THIS AGREEMENT BY PURCHASING, RECEIVING, OR USING THE ACCOMPANYING CAMERA (THE "CAMERA").

# **2. License Grant**

Subject to the terms and conditions hereof, VRI grants you a non-exclusive and non-transferable right to use the Firmware only as it exists in the Camera at the time of shipping and for the sole purpose of operating the Camera in accordance with manufacturer specifications. The Firmware, including any and all updates and upgrades, shall be deemed accepted by you immediately upon receipt.

#### **3. Restrictions**

You may use the Firmware only as expressly provided in Section 2. Without limiting the foregoing, you shall not: (a) copy the Firmware onto any multi-user, public or distributed network, or on any configuration or system of computers that allows multiple users; (b) copy any part of the Firmware (digitally, electronically, in writing or otherwise), except to the extent that licensed use inherently demands the creation of a temporary copy stored in computer memory and not permanently affixed on a storage medium; (c) change any proprietary rights notices which appear in the Firmware; (d) decompile, "reverse-engineer", disassemble, or otherwise attempt to derive the source code for the Firmware; or (e) modify the Firmware, or any portion thereof, or create any derivative work (including but not limited to translations) of the Firmware or its accompanying documentation. The rights granted to you under this Agreement are rights that may be exercised solely by you. Without first obtaining the express written consent of VRI, you may not assign your rights or obligations under this Agreement, or redistribute, encumber, sell, rent, lease, sublicense, or otherwise transfer your rights to the Firmware. Subject to the foregoing, this Agreement will be binding upon and inure to the benefit of the parties, their respective successors and permitted assigns.

### **4. Proprietary Rights**

You agree that the copyright(s), patent(s), trademark(s), trade secret(s) and all other intellectual proprietary rights of whatever nature in the Firmware and related documentation, including derivative works, are and shall remain the exclusive property of VRI and any third party suppliers. Nothing in this Agreement should be construed as transferring any aspects of such rights to you or any third party. VRI reserves any and all rights not expressly granted herein. PHANTOM is a trademark of Vision Research, Inc., and shall not be used by you without VRI's express written authorization. Although the Firmware is proprietary to VRI, certain other software contained in the Camera is subject to open source licenses, copies of which are attached. These open source licenses shall continue to apply to any and all uses and distributions of the applicable software undertaken by you, even if outside the scope of this Agreement. This Agreement shall not be deemed to replace or otherwise amend any of your rights or obligations pursuant to any open source license.

#### **5. Warranties and Limitation of Liability**

For a period of sixty (60) days from the date of shipment, VRI warrants that when properly installed and used

under normal conditions, the Firmware will perform substantially in accordance with VRI's specifications. **NO ADDITIONAL WARRANTIES WHATSOEVER ARE MADE BY VRI**. Warranty claims must be made within the applicable warranty period. Warranties cover only defects arising under normal use and do not include malfunctions or failure resulting from misuse, abuse, neglect, alteration, problems with electrical power, acts of nature, unusual temperatures or humidity, improper installation, or damage determined by VRI to have been caused by you. Warranties on the Firmware are granted only to you and are non-transferable. After expiration of the applicable warranty period, **THE FIRMWARE IS LICENSED "AS IS," WITHOUT ANY WARRANTIES WHATSOEVER. VRI EXPRESSLY DISCLAIMS, AND YOU EXPRESSLY WAIVE, ALL WARRANTIES, WHETHER EXPRESS OR IMPLIED, INCLUDING WARRANTIES OF MERCHANTABILITY, FITNESS FOR A PARTICULAR PURPOSE, NON-INFRINGEMENT, SYSTEM INTEGRATION, NON-INTERFERENCE AND ACCURACY OF INFORMATIONAL CONTENT. VRI DOES NOT WARRANT THAT THE FIRMWARE WILL MEET YOUR REQUIREMENTS OR THAT THE OPERATION OF THE FIRMWARE WILL BE SECURE, UNINTERRUPTED OR ERROR-FREE, OR THAT ERRORS WILL BE CORRECTED. THE ENTIRE RISK OF THE FIRMWARE'S QUALITY AND PERFORMANCE IS WITH YOU.**

- **UNDER NO CIRCUMSTANCES SHALL VRI, ITS DIRECTORS, OFFICERS, EMPLOYEES OR AGENTS BE LIABLE TO YOU OR ANY OTHER PARTY FOR INDIRECT, CONSEQUENTIAL, SPECIAL, INCIDENTAL, PUNITIVE, OR EXEMPLARY DAMAGES OF ANY KIND (INCLUDING LOST REVENUES OR PROFITS OR LOSS OF BUSINESS) ARISING FROM THIS AGREEMENT, WHETHER RESULTING FROM IMPAIRED OR LOST DATA, SOFTWARE OR COMPUTER FAILURE, OR FROM THE FURNISHING, PERFORMANCE, INSTALLATION, OR USE OF THE FIRMWARE, WHETHER DUE TO A BREACH OF CONTRACT, BREACH OF WARRANTY, OR THE NEGLIGENCE OF VRI OR ANY OTHER PARTY, EVEN IF VRI IS ADVISED OF THE POSSIBILITY OF SUCH DAMAGES. TO THE EXTENT THAT THE APPLICABLE JURISDICTION LIMITS VRI'S ABILITY TO DISCLAIM ANY WARRANTIES, THIS DISCLAIMER SHALL BE EFFECTIVE TO THE MAXIMUM EXTENT PERMITTED BY LAW.** Your sole remedy for a breach of this Agreement or of any warranty hereunder is the correction or replacement of the Firmware/Camera, at VRI's option. VRI reserves the right to substitute a functionally equivalent camera as a replacement. If VRI is unable to provide a replacement or substitute the Firmware/Camera or corrections to the Firmware, your sole alternate remedy shall be a refund of payment rendered by you to VRI for the camera, exclusive of any costs for shipping and handling.
- You agree to indemnify and hold VRI harmless from any and all claims, judgments, liabilities, expenses, and costs (including reasonable attorneys' fees) arising from your breach of this Agreement and/or acts or omissions.

### **6. Export Law Assurances**

You acknowledge and agree that the Firmware and accompanying Camera(s) (collectively, the "Products") may be subject to U.S. Export Administration Regulations. Diversion of the Products contrary to U.S. law is prohibited. You agree that the Products are not being or will not be acquired for, shipped, transferred, or re-exported, directly or indirectly, to proscribed or embargoed countries or their nationals, nor will they be used for nuclear activities, chemical or biological weapons, or missile projects unless authorized by the U.S. government. Proscribed countries are set forth in U.S. Export Administration Regulations. You certify that you are not on the U.S. Department of Commerce's Denied Persons List and are not a citizen, national, or resident of, or under the control of the government of Cuba, Iran, Iraq, Libya, North Korea, Syria or any other country to which the U.S. has prohibited export. You are responsible for complying with any applicable local laws, including but not limited to the export and import regulations of other countries.

#### **7. U.S. Government Restricted Rights**

If the Firmware or Camera is being acquired by or on behalf of the U.S. Government or by a U.S. Government prime contractor or subcontractor (at any tier), in accordance with 48 C.F.R. 227.7202-4 (for Department of Defense ("DOD") acquisitions) and 48 C.F.R. 2.101 and 12.212 (for non-DOD acquisitions), the government's rights in the Firmware and any documentation, including its rights to use, modify, reproduce, release, perform, display or disclose the Firmware or any documentation, will be subject in all respects to the license rights and restrictions provided in this Agreement.

## **8. Termination**

VRI may terminate this Agreement immediately if you breach any of its provisions. Upon expiration, cancellation or other termination of this Agreement, you shall immediately destroy all copies of the Firmware. Sections 3 through 10 shall survive the expiration or termination of this Agreement.

### **9. Governing Law and Jurisdiction**

This Agreement is governed by the laws of the State of New Jersey, without regard to its conflicts of law provisions. In no event shall the United Nations Convention on Contracts for the International Sale of Goods or any adopted version of the Uniform Computer Information Transactions Act apply to, or govern, this Agreement. The parties consent to the exclusive jurisdiction of the courts of New Jersey.

#### **10. Miscellaneous**

If any provision of this Agreement shall be held to be invalid or unenforceable, the remainder of this Agreement shall remain in full force and effect, and such provision shall be deemed modified to the minimum extent necessary to make such provision consistent with applicable law and, in its modified form, such provision shall be enforceable and enforced. VRI's failure to exercise any right or remedy shall not be deemed a waiver of such right or remedy. Unless otherwise agreed to in writing, any notice under this Agreement shall be delivered and addressed to you at the address to which the Firmware is shipped, and to VRI at 100 Dey Road, Wayne, New Jersey 07470. Notice shall be deemed received by any party: (a) on the day given, if personally delivered or if sent by confirmed facsimile transmission, receipt verified; (b) on the third day after deposit, if mailed by certified, first class, postage prepaid, return receipt requested mail, or by reputable, expedited overnight courier; or (c) on the fifth day after deposit, if sent by reputable, expedited international courier. Either party may change its address for notice purposes upon notice in accordance with this Section. This Agreement comprises the entire agreement between the parties relating to the subject matter hereof and may be amended or modified only in a writing executed by both parties. **In addition, if you are located in Quebec, Canada, the following clause applies: The parties hereby confirm that they have requested this Agreement be drafted in English. Les parties contractantes confirment qu'elles ont exigé quele présent contrat et tous les documents associés soient redigés en anglais.**

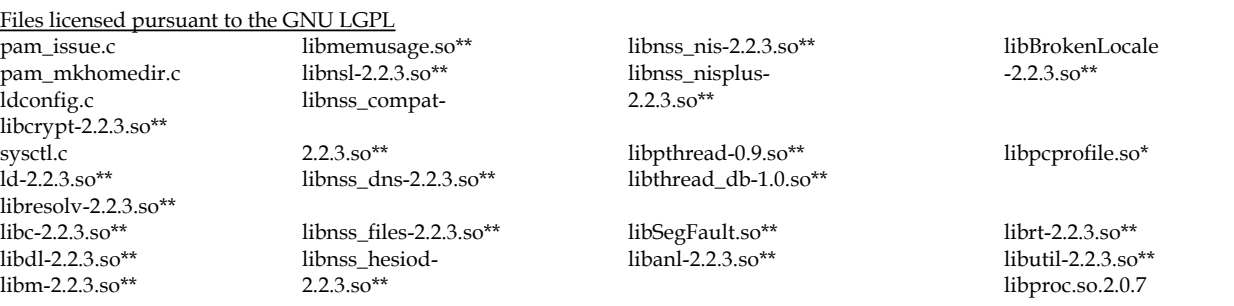

\*\*May contain components which are freely distributable under the BSD License and licenses from Carnegie Mellon University and others.

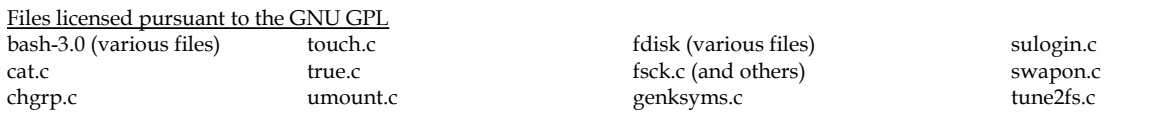

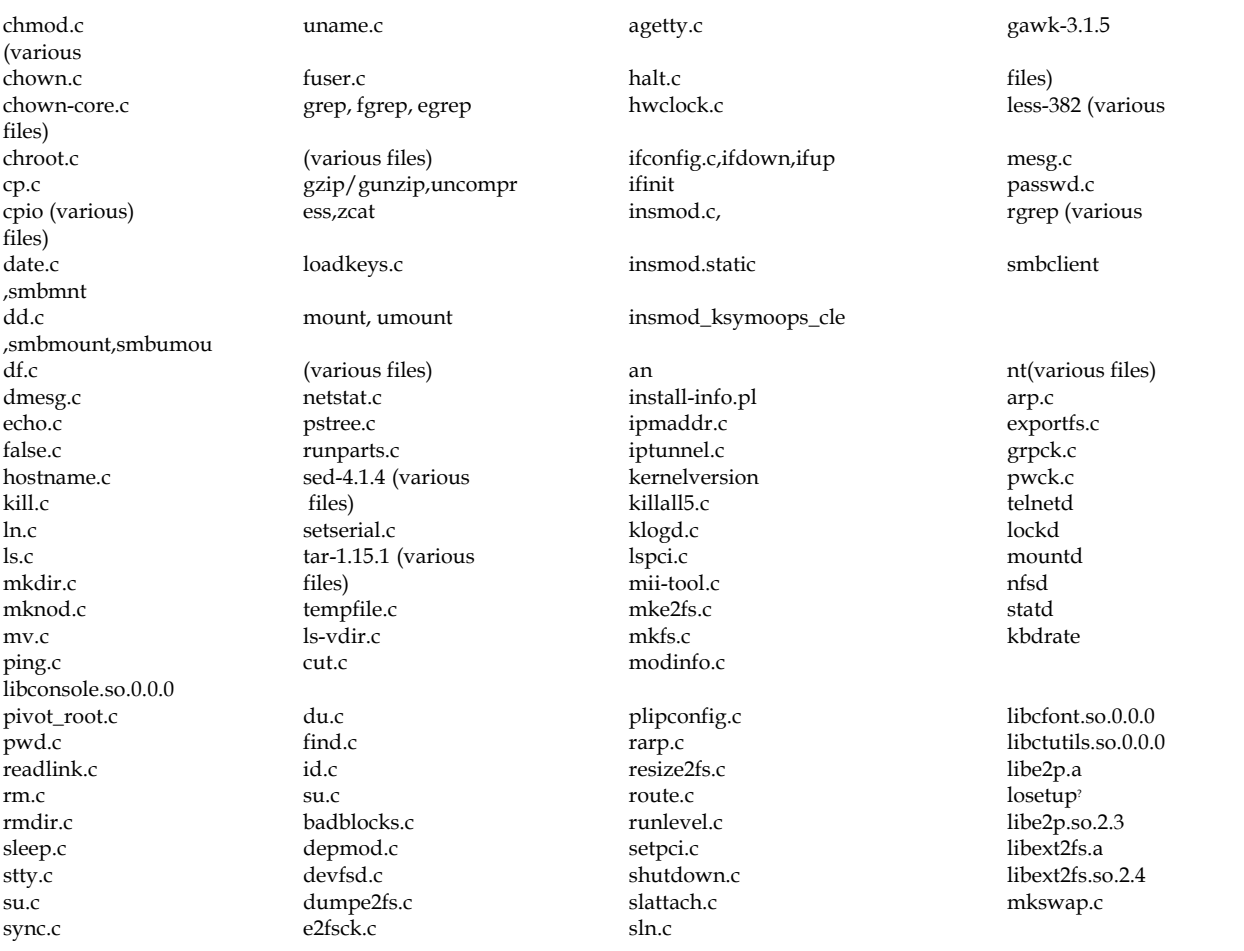

?May contain components which are freely distributable under the BSD license.

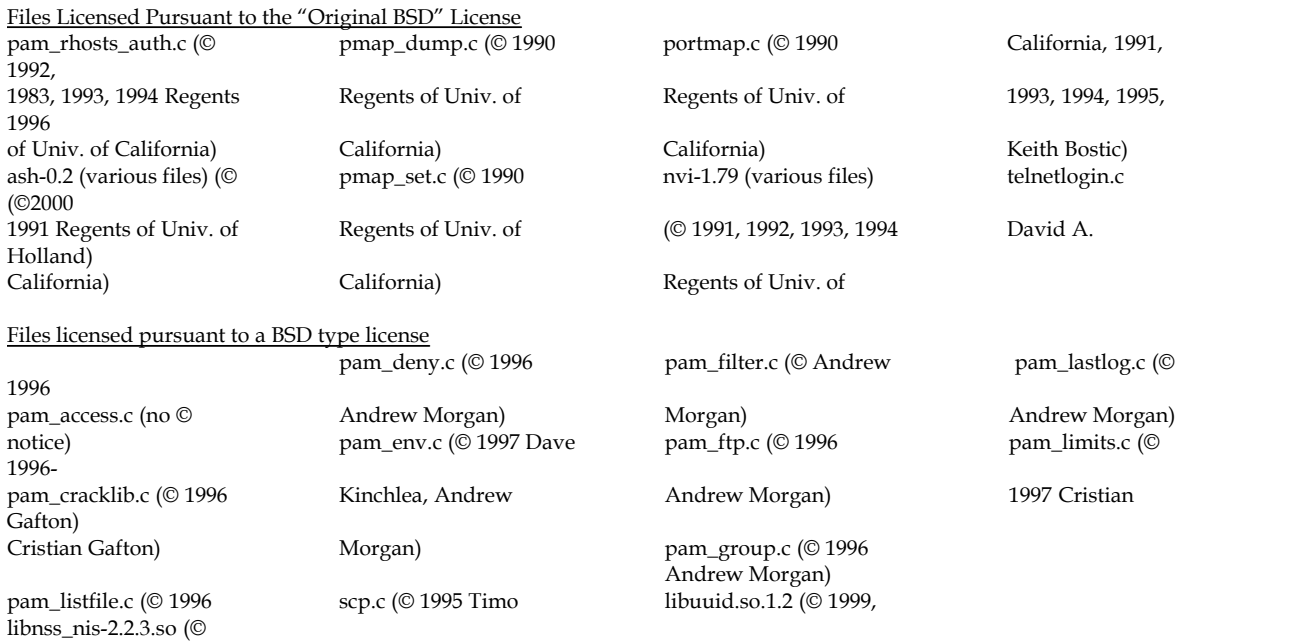

**Phantom Remote Control Unit - Help** 15

Elliot Lee, 1998 Rinne, Tatu Ylonen, 2000, 2003, 2004 1991Regents of Univ. of Christopher McCrory) 1999 Theo de Raadt, Theodore Ts'o) California) pam\_mail.c (© 1996 Aaron Campbell) libcrypto.a (©1998-1999 libnss\_nisplus-2.2.3.so of Univ. Dave Kinchlea, 1998 Univ. of California) 1995-1998 Eric Young, of California) Chris Adams) ssh-keygen.c (© 1994 Tim Hudson) libpthread-0.9.so (©<br>pam\_motd.c (© Ben Univ. of Collins) sftp-server.c (© 2000, OpenSSL Project, © California) pam\_nologin.c (© 1996 2001, 2002 Markus 1995-1998 Eric Young, libthread\_db-1.0.so (© Michael K. Johnson) Friedl) Tim Hudson)ld-2.2.3.so 1991Regents of Univ. of pam\_permit.c (© 1996 ssh-keysign.c (© 2002 (© 1991Regents of Univ. California) Andrew Morgan) Markus Friedl) of California) libSegFault.so (© pam\_rootok.c (© 1996 sshd.c c (© 1995 Tatu libc-2.2.3.so (© 1991Regents of Univ. of<br>Andrew Morgan) pam\_securetty.c (© 1996 Markus Friedl, 2002 California) California (California energy control of California en<br>Elliot Lee) California (California energy control of the Markus Provos) California (California energy control Elliot Lee) Niels Provos) libdl-2.2.3.so (© 1991 Regents of Univ. of pam\_shells.c (© 1996 unix\_chkpasswd.c (© 1991Regents of Univ. of California) Erik Troan) 1996 Andrew Morgan) California) libBrokenLocale-2.2.3.so pam\_stress.c (© 1996 inetd.c (©1983, 1991, libm-2.2.3.so (© (© 1991Regents of Univ. Andrew Morgan) 1993, 1994, 2002 Regents 1991 Regents of Univ. of of California)<br>
pam\_tally.c (© 1997 Tim of Univ. of California) California) 1ibcrypt-2.2.3. pam\_tally.c (© 1997 Tim of Univ. of California) California) libcrypt-2.2.3.so (© Baverstock, 2005 Tomas tftpd (© 1983, 1993 libmemusage.so (© 1991 Regents of Univ. of<br>Mraz, 2005 Sebastien Tricaud) libpamc.so.0.72 (no © California) libpcprofile.so (© pam\_time.c (© 1996 notice) notice libnsl-2.2.3.so (© 1991Regents of Univ. of pam\_unix.so (no ©  $\qquad \qquad \circ$  notice) California (© notice) libpam.so.0.72 (no © libnss\_compat-2.2.3.so 1991Regents of Univ. of pam\_userdb.h (© 1999 notice) notice (© 1991 Regents of Univ California)<br>Cristian Gafton) libncurses.so.5.2 (© 1998 of California) librt-2.2.3.so (© pam\_warn.c (© 1996 Free Software libnss\_dns-2.2.3.so (© 1991Regents of Univ. of Andrew Morgan) Foundation Foundation 1991 Regents of Univ. of California) pam\_wheel.c (© 1996, libcom\_err.so.2.0 (© 1987, California) libutil-2.2.3.so (© 1997 Cristian Gafton) 1988 Student Information libnss\_files-2.2.3.so (© 1991Regents of Univ. of<br>login.c (© 1980, 1987, 1988 Regents of Univ. of Massachusetts Institute of California) Dr. Brian California) Technology, Yann Dirson) libnss\_hesiod-2.2.3.so (© Gladman, Max Vozeler,<br>mktemp.c (©1996, 2000, Brouwer, Frodo 2001 Todd C. Miller) 2003, 2004 Theodore California) Looijaard, Richard

Andrew Morgan) Ylonen, 2000, 2001, 2002 1991Regents of Univ. of California)

1991Regents of Univ. of California ( $\oslash$  notice) California ( $\oslash$  notice) California ( $\oslash$  California) California

libncurses.so.5.2 (© 1998

Processing Board of the 1991Regents of Univ. of California)<br>Massachusetts Institute of California) losetup (©2001

libuuid.a (© 1999, 2000, 1991Regents of Univ. of Andries

telnet.c (© Regents of The OpenSSL Project, © (© 1991 Regents

Tatu Ylonen) libssl.a 1998-1999 The 1991Regents of

Univ. of California) 1991Regents of Univ. of California)

Ts'o) Gooch, Jari

Files Licensed Pursuant to a quasi —"Original BSD" Licenses

more.c

 $R$ <sub>1111</sub>s<sub>11</sub> $)$ 

syslog.d

#### Files Licensed pursuant to the Sleepycat License

libdb-3.2.so

#### GNU LESSER GENERAL PUBLIC LICENSE

Version 2.1, February 1999

 Copyright © 1991, 1999 Free Software Foundation, Inc. 51 Franklin St, Fifth Floor, Boston, MA 02110-1301 USA Everyone is permitted to copy and distribute verbatim copies of this license document, but changing it is not allowed.

[This is the first released version of the Lesser GPL. It also counts as the successor of the GNU Library Public License, version 2, hence the version number 2.1.]

Preamble

 The licenses for most software are designed to take away your freedom to share and change it. By contrast, the GNU General Public Licenses are intended to guarantee your freedom to share and change free software—to make sure the software is free for all its users.

This license, the Lesser General Public License, applies to some specially designated software packages—typically libraries—of the Free Software Foundation and other authors who decide to use it. You can use it too, but we suggest you first think carefully about whether this license or the ordinary General Public License is the better strategy to use in any particular case, based on the explanations below.

When we speak of free software, we are referring to freedom of use, not price. Our General Public Licenses are designed to make sure that you have the freedom to distribute copies of free software (and charge for this service if you wish); that you receive source code or can get it if you want it; that you can change the software and use pieces of it in new free programs; and that you are informed that you can do these things.

To protect your rights, we need to make restrictions that forbid distributors to deny you these rights or to ask you to surrender these rights. These restrictions translate to certain responsibilities for you if you distribute copies of the library or if you modify it.

For example, if you distribute copies of the library, whether gratis or for a fee, you must give the recipients all the rights that we gave you. You must make sure that they, too, receive or can get the source code. If you link other code with the library, you must provide complete object files to the recipients, so that they can relink them with the library after making changes to the library and recompiling it. And you must show them these terms so they know their rights.

We protect your rights with a two-step method: (1) we copyright the library, and (2) we offer you this license, which gives you legal permission to copy, distribute and/or modify the library.

To protect each distributor, we want to make it very clear that there is no warranty for the free library. Also, if the library is modified by someone else and passed on, the recipients should know that what they have is not the original version, so that the original author's reputation will not be affected by problems that might be introduced by others.

Finally, software patents pose a constant threat to the existence of any free program. We wish to make sure that a company cannot effectively restrict the users of a free program by obtaining a restrictive license from a patent holder. Therefore, we insist that any patent license obtained for a version of the library must be consistent with the full freedom of use specified in this license.

Most GNU software, including some libraries, is covered by the ordinary GNU General Public License. This license, the GNU Lesser General Public License, applies to certain designated libraries, and is quite different from the ordinary General Public License. We use this license for certain libraries in order to permit linking those libraries into non-free programs.

When a program is linked with a library, whether statically or using a shared library, the combination of the two is legally speaking a combined work, a derivative of the original library. The ordinary General Public License therefore permits such linking only if the entire combination fits its criteria of freedom. The Lesser General Public License permits more lax criteria for linking other code with the library.

We call this license the "Lesser" General Public License because it does Less to protect the user's freedom than the ordinary General Public License. It also provides other free software developers Less of an advantage over competing non-free programs. These disadvantages are the reason we use the ordinary General Public License for many libraries. However, the Lesser license provides advantages in certain special circumstances.

For example, on rare occasions, there may be a special need to encourage the widest possible use of a certain library, so that it becomes a de-facto standard. To achieve this, non-free programs must be allowed to use the library. A more frequent case is that a free library does the same job as widely used non-free libraries. In this case, there is little to gain by limiting the free library to free software only, so we use the Lesser General Public License.

In other cases, permission to use a particular library in non-free programs enables a greater number of people to use a large body of free software. For example, permission to use the GNU C Library in non-free programs enables many more people to use the whole GNU operating system, as well as its variant, the GNU/Linux operating system.

Although the Lesser General Public License is Less protective of the users' freedom, it does ensure that the user of a program that is linked with the Library has the freedom and the wherewithal to run that program using a modified version of the Library.

The precise terms and conditions for copying, distribution and modification follow. Pay close attention to the difference between a "work based on the library" and a "work that uses the library". The former contains code derived from the library, whereas the latter must be combined with the library in order to run.

#### GNU LESSER GENERAL PUBLIC LICENSE

#### TERMS AND CONDITIONS FOR COPYING, DISTRIBUTION AND MODIFICATION

0. This License Agreement applies to any software library or other program which contains a notice placed by the copyright holder or other authorized party saying it may be distributed under the terms of this Lesser General Public License (also called "this License").

Each licensee is addressed as "you".

A "library" means a collection of software functions and/or data prepared so as to be conveniently linked with application programs (which use some of those functions and data) to form executables.

The "Library", below, refers to any such software library or work which has been distributed under these terms. A "work based on the Library" means either the Library or any derivative work under copyright law: that is to say, a work containing the Library or a portion of it, either verbatim or with modifications and/or translated straightforwardly into another language. (Hereinafter, translation is included without limitation in the term "modification".)

"Source code" for a work means the preferred form of the work for making modifications to it. For a library, complete source code means all the source code for all modules it contains, plus any associated interface definition files, plus the scripts used to control compilation and installation of the library.

Activities other than copying, distribution and modification are not covered by this License; they are outside its scope. The act of running a program using the Library is not restricted, and output from such a program is covered only if its contents constitute a work based on the Library (independent of the use of the Library in a tool for writing it). Whether that is true depends on what the Library does and what the program that uses the Library does.

1. You may copy and distribute verbatim copies of the Library's complete source code as you receive it, in any medium, provided that you conspicuously and appropriately publish on each copy an appropriate copyright notice and disclaimer of warranty; keep intact all the notices that refer to this License and to the absence of any warranty; and distribute a copy of this License along with the Library.

You may charge a fee for the physical act of transferring a copy, and you may at your option offer warranty protection in exchange for a fee.

- 2. You may modify your copy or copies of the Library or any portion of it, thus forming a work based on the Library, and copy and distribute such modifications or work under the terms of Section 1 above, provided that you also meet all of these conditions:
	- a) The modified work must itself be a software library.
	- b) You must cause the files modified to carry prominent notices stating that you changed the files and the date of any change.
	- c) You must cause the whole of the work to be licensed at no charge to all third parties under the terms of this License.
	- d) If a facility in the modified Library refers to a function or a table of data to be supplied by an application program that uses the facility, other than as an argument passed when the facility is invoked, then you must make a good faith effort to ensure that, in the event an application does not supply such function or table, the facility still operates, and performs whatever part of its purpose remains meaningful.

(For example, a function in a library to compute square roots has a purpose that is entirely well-defined independent of the application. Therefore, Subsection 2d requires that any application-supplied function or table used by this function must be optional: if the application does not supply it, the square root function must still compute square roots.)

These requirements apply to the modified work as a whole. If identifiable sections of that work are not derived from the Library, and can be reasonably considered independent and separate works in themselves, then this License, and its terms, do not apply to those sections when you distribute them as separate works. But when you distribute the same sections as part of a whole which is a work based on the Library, the distribution of the whole must be on the terms of this License, whose permissions for other licensees extend to the entire whole, and thus to each and every part regardless of who wrote it.

Thus, it is not the intent of this section to claim rights or contest your rights to work written entirely by you; rather, the intent is to exercise the right to control the distribution of derivative or collective works based on the Library.

In addition, mere aggregation of another work not based on the Library with the Library (or with a work based on the Library) on a volume of a storage or distribution medium does not bring the other work under the scope of this License.

3. You may opt to apply the terms of the ordinary GNU General Public License instead of this License to a given copy of the Library. To do this, you must alter all the notices that refer to this License, so that they refer to the ordinary GNU General Public License, version 2, instead of to this License. (If a newer version than version 2 of the ordinary GNU General Public License has appeared, then you can specify that version instead if you wish.) Do not make any other change in these notices.

Once this change is made in a given copy, it is irreversible for that copy, so the ordinary GNU General Public License applies to all subsequent copies and derivative works made from that copy.

This option is useful when you wish to copy part of the code of the Library into a program that is not a library.

- 4. You may copy and distribute the Library (or a portion or derivative of it, under Section 2) in object code or executable form under the terms of Sections 1 and 2 above provided that you accompany it with the complete corresponding machine-readable source code, which must be distributed under the terms of Sections 1 and 2 above on a medium customarily used for software interchange. If distribution of object code is made by offering access to copy from a designated place, then offering equivalent access to copy the source code from the same place satisfies the requirement to distribute the source code, even though third parties are not compelled to copy the source along with the object code.
- 5. A program that contains no derivative of any portion of the Library, but is designed to work with the Library by being compiled or linked with it, is called a "work that uses the Library". Such a work, in isolation, is not a derivative work of the Library, and therefore falls outside the scope of this License.

However, linking a "work that uses the Library" with the Library creates an executable that is a derivative of the Library (because it contains portions of the Library), rather than a "work that uses the library". The executable is therefore covered by this License. Section 6 states terms for distribution of such executables.

When a "work that uses the Library" uses material from a header file that is part of the Library, the object code for the work may be a derivative work of the Library even though the source code is not. Whether this is true is especially significant if the work can be linked without the Library, or if the work is itself a library. The threshold for this to be true is not precisely defined by law.

If such an object file uses only numerical parameters, data structure layouts and accessors, and small macros and small inline functions (ten lines or less in length), then the use of the object file is unrestricted, regardless of whether it is legally a derivative work. (Executables containing this object code plus portions of the Library will still fall under Section 6.)

Otherwise, if the work is a derivative of the Library, you may distribute the object code for the work under the terms of Section 6. Any executables containing that work also fall under Section 6, whether or not they are linked directly with the Library itself.

6. As an exception to the Sections above, you may also combine or link a "work that uses the Library" with the Library to produce a work containing portions of the Library, and distribute that work under terms of your choice, provided that the terms permit modification of the work for the customer's own use and reverse engineering for debugging such modifications.

You must give prominent notice with each copy of the work that the Library is used in it and that the Library and its use are covered by this License. You must supply a copy of this License. If the work during execution displays copyright notices, you must include the copyright notice for the Library among them, as well as a reference directing the user to the copy of this License. Also, you must do one of these things:

- a) Accompany the work with the complete corresponding machine-readable source code for the Library including whatever changes were used in the work (which must be distributed under Sections 1 and 2 above); and, if the work is an executable linked with the Library, with the complete machine-readable "work that uses the Library", as object code and/or source code, so that the user can modify the Library and then relink to produce a modified executable containing the modified Library. (It is understood that the user who changes the contents of definitions files in the Library will not necessarily be able to recompile the application to use the modified definitions.)
- b) Use a suitable shared library mechanism for linking with the Library. A suitable mechanism is one that (1) uses at run time a copy of the library already present on the user's computer system, rather than copying library functions into the executable, and (2) will operate properly with a modified version of the library, if the user installs one, as long as the modified version is interface-compatible with the version that the work was made with.
- c) Accompany the work with a written offer, valid for at least three years, to give the same user the materials specified in Subsection 6a, above, for a charge no more than the cost of performing this distribution.
- d) If distribution of the work is made by offering access to copy from a designated place, offer equivalent access to copy the above specified materials from the same place.
- e) Verify that the user has already received a copy of these materials or that you have already sent this user a copy.

For an executable, the required form of the "work that uses the Library" must include any data and utility programs needed for reproducing the executable from it. However, as a special exception, the materials to be distributed need not include anything that is normally distributed (in either source or binary form) with the major components (compiler, kernel, and so on) of the operating system on which the executable runs, unless that component itself accompanies the executable.

It may happen that this requirement contradicts the license restrictions of other proprietary libraries that do not normally accompany the operating system. Such a contradiction means you cannot use both them and the Library together in an executable that you distribute.

- 7. You may place library facilities that are a work based on the Library side-by-side in a single library together with other library facilities not covered by this License, and distribute such a combined library, provided that the separate distribution of the work based on the Library and of the other library facilities is otherwise permitted, and provided that you do these two things:
	- a) Accompany the combined library with a copy of the same work based on the Library, uncombined with any other library facilities. This must be distributed under the terms of the Sections above.
	- b) Give prominent notice with the combined library of the fact that part of it is a work based on the Library, and explaining where to find the accompanying uncombined form of the same work.
- 8. You may not copy, modify, sublicense, link with, or distribute the Library except as expressly provided under this License. Any attempt otherwise to copy, modify, sublicense, link with, or distribute the Library is void, and will automatically terminate your rights under this License. However, parties who have received copies, or rights, from you under this License will not have their licenses terminated so long as such parties remain in full compliance.
- 9. You are not required to accept this License, since you have not signed it. However, nothing else grants you permission to modify or distribute the Library or its derivative works. These actions are prohibited by law if you do not accept this License. Therefore, by modifying or distributing the Library (or any work based on the Library), you indicate your acceptance of this License to do so, and all its terms and conditions for copying, distributing or modifying the Library or works based on it.
- 10.Each time you redistribute the Library (or any work based on the Library), the recipient automatically receives a license from the original licensor to copy, distribute, link with or modify the Library subject to these terms and conditions. You may not impose any further restrictions on the recipients' exercise of the rights granted herein. You are not responsible for enforcing compliance by third parties with this License.
- 11. If, as a consequence of a court judgment or allegation of patent infringement or for any other reason (not limited to patent issues), conditions are imposed on you (whether by court order, agreement or otherwise) that contradict the conditions of this License, they do not excuse you from the conditions of this License. If you cannot distribute so as to satisfy simultaneously your obligations under this License and any other pertinent obligations, then as a consequence you may not distribute the Library at all. For example, if a patent license would not permit royalty-free redistribution of the Library by all those who receive copies directly or indirectly through you, then the only way you could satisfy both it and this License would be to refrain entirely from distribution of the Library.

If any portion of this section is held invalid or unenforceable under any particular circumstance, the balance of the section is intended to apply, and the section as a whole is intended to apply in other circumstances.

It is not the purpose of this section to induce you to infringe any patents or other property right claims or to contest validity of any such claims; this section has the sole purpose of protecting the integrity of the free software distribution system which is implemented by public license practices. Many people have made generous contributions to the wide range of software distributed through that system in reliance on consistent application of that system; it is up to the author/donor to decide if he or she is willing to distribute software through any other system and a licensee cannot impose that choice.

This section is intended to make thoroughly clear what is believed to be a consequence of the rest of this License.

- 12. If the distribution and/or use of the Library is restricted in certain countries either by patents or by copyrighted interfaces, the original copyright holder who places the Library under this License may add an explicit geographical distribution limitation excluding those countries, so that distribution is permitted only in or among countries not thus excluded. In such case, this License incorporates the limitation as if written in the body of this License.
- 13.The Free Software Foundation may publish revised and/or new versions of the Lesser General Public License from time to time. Such new versions will be similar in spirit to the present version, but may differ in detail to address new problems or concerns.

Each version is given a distinguishing version number. If the Library specifies a version number of this License which applies to it and "any later version", you have the option of following the terms and conditions either of that version or of any later version published by the Free Software Foundation. If the Library does not specify a license version number, you may choose any version ever published by the Free Software Foundation.

14. If you wish to incorporate parts of the Library into other free programs whose distribution conditions are incompatible with these, write to the author to ask for permission. For software which is copyrighted by the Free Software Foundation, write to the Free Software Foundation; we sometimes make exceptions for this. Our decision will be guided by the two goals of preserving the free status of all derivatives of our free software and of promoting the sharing and reuse of software generally.

#### NO WARRANTY

- 15.BECAUSE THE LIBRARY IS LICENSED FREE OF CHARGE, THERE IS NO WARRANTY FOR THE LIBRARY, TO THE EXTENT PERMITTED BY APPLICABLE LAW. EXCEPT WHEN OTHERWISE STATED IN WRITING THE COPYRIGHT HOLDERS AND/OR OTHER PARTIES PROVIDE THE LIBRARY "AS IS" WITHOUT WARRANTY OF ANY KIND, EITHER EXPRESSED OR IMPLIED, INCLUDING, BUT NOT LIMITED TO, THE IMPLIED WARRANTIES OF MERCHANTABILITY AND FITNESS FOR A PARTICULAR PURPOSE. THE ENTIRE RISK AS TO THE QUALITY AND PERFORMANCE OF THE LIBRARY IS WITH YOU. SHOULD THE LIBRARY PROVE DEFECTIVE, YOU ASSUME THE COST OF ALL NECESSARY SERVICING, REPAIR OR CORRECTION.
- 16.IN NO EVENT UNLESS REQUIRED BY APPLICABLE LAW OR AGREED TO IN WRITING WILL ANY COPYRIGHT HOLDER, OR ANY OTHER PARTY WHO MAY MODIFY AND/OR REDISTRIBUTE THE LIBRARY AS PERMITTED ABOVE, BE LIABLE TO YOU FOR DAMAGES, INCLUDING ANY GENERAL, SPECIAL, INCIDENTAL OR CONSEQUENTIAL DAMAGES ARISING OUT OF THE USE OR INABILITY TO USE THE LIBRARY (INCLUDING BUT NOT LIMITED TO LOSS OF DATA OR DATA BEING RENDERED INACCURATE OR LOSSES SUSTAINED BY YOU OR THIRD PARTIES OR A FAILURE OF THE LIBRARY TO OPERATE WITH ANY OTHER SOFTWARE), EVEN IF SUCH HOLDER OR OTHER PARTY HAS BEEN ADVISED OF THE POSSIBILITY OF SUCH DAMAGES.

END OF TERMS AND CONDITIONS How to Apply These Terms to Your New Libraries

If you develop a new library, and you want it to be of the greatest possible use to the public, we recommend making it free software

that everyone can redistribute and change. You can do so by permitting redistribution under these terms (or, alternatively, under the terms of the ordinary General Public License).

To apply these terms, attach the following notices to the library. It is safest to attach them to the start of each source file to most effectively convey the exclusion of warranty; and each file should have at least the "copyright" line and a pointer to where the full notice is found.

 $\alpha$  line to give the library's name and a brief idea of what it does.> Copyright  $\odot$   $\alpha$   $\alpha$   $\alpha$   $\alpha$  authors

This library is free software; you can redistribute it and/or modify it under the terms of the GNU Lesser General Public License as published by the Free Software Foundation; either version 2.1 of the License, or (at your option) any later version.

This library is distributed in the hope that it will be useful, but WITHOUT ANY WARRANTY; without even the implied warranty of MERCHANTABILITY or FITNESS FOR A PARTICULAR PURPOSE. See the GNU Lesser General Public License for more details.

You should have received a copy of the GNU Lesser General Public License along with this library; if not, write to the Free Software Foundation, Inc., 51 Franklin St, Fifth Floor, Boston, MA 02110-1301 USA

Also add information on how to contact you by electronic and paper mail.

You should also get your employer (if you work as a programmer) or your school, if any, to sign a "copyright disclaimer" for the library, if necessary. Here is a sample; alter the names:

Yoyodyne, Inc., hereby disclaims all copyright interest in the library `Frob' (a library for tweaking knobs) written by James Random Hacker.

<signature of Ty Coon>, 1 April 1990 Ty Coon, President of Vice

That's all there is to it!

GNU GENERAL PUBLIC LICENSE Version 2, June 1991 Copyright © 1989, 1991 Free Software Foundation, Inc. 51 Franklin St, Fifth Floor, Boston, MA 02110-1301 USA

Everyone is permitted to copy and distribute verbatim copies of this license document, but changing it is not allowed.

#### Preamble

The licenses for most software are designed to take away your freedom to share and change it. By contrast, the GNU General Public License is intended to guarantee your freedom to share and change free software—to make sure the software is free for all its users. This General Public License applies to most of the Free Software Foundation's software and to any other program whose authors commit to using it. (Some other Free Software Foundation software is covered by the GNU Library General Public License instead.) You can apply it to your programs, too.

When we speak of free software, we are referring to freedom, not price. Our General Public Licenses are designed to make sure that you have the freedom to distribute copies of free software (and charge for this service if you wish), that you receive source code or can get it if you want it, that you can change the software or use pieces of it in new free programs; and that you know you can do these things.

To protect your rights, we need to make restrictions that forbid anyone to deny you these rights or to ask you to surrender the rights. These restrictions translate to certain responsibilities for you if you distribute copies of the software, or if you modify it.

For example, if you distribute copies of such a program, whether gratis or for a fee, you must give the recipients all the rights that you have. You must make sure that they, too, receive or can get the source code. And you must show them these terms so they know their rights.

We protect your rights with two steps: (1) copyright the software, and (2) offer you this license which gives you legal permission to copy, distribute and/or modify the software.

Also, for each author's protection and ours, we want to make certain that everyone understands that there is no warranty for this free software. If the software is modified by someone else and passed on, we want its recipients to know that what they have is not the original, so that any problems introduced by others will not reflect on the original authors' reputations.

Finally, any free program is threatened constantly by software patents. We wish to avoid the danger that redistributors of a free program will individually obtain patent licenses, in effect making the program proprietary. To prevent this, we have made it clear that any patent must be licensed for everyone's free use or not licensed at all.

The precise terms and conditions for copying, distribution and modification follow.

#### GNU GENERAL PUBLIC LICENSE TERMS AND CONDITIONS FOR COPYING, DISTRIBUTION AND MODIFICATION

0. This License applies to any program or other work which contains a notice placed by the copyright holder saying it may be

distributed under the terms of this General Public License. The "Program", below, refers to any such program or work, and a "work based on the Program" means either the Program or any derivative work under copyright law: that is to say, a work containing the Program or a portion of it, either verbatim or with modifications and/or translated into another language. (Hereinafter, translation is included without limitation in the term "modification".) Each licensee is addressed as "you".

Activities other than copying, distribution and modification are not covered by this License; they are outside its scope. The act of running the Program is not restricted, and the output from the Program is covered only if its contents constitute a work based on the Program (independent of having been made by running the Program). Whether that is true depends on what the Program does.

1. You may copy and distribute verbatim copies of the Program's source code as you receive it, in any medium, provided that you conspicuously and appropriately publish on each copy an appropriate copyright notice and disclaimer of warranty; keep intact all the notices that refer to this License and to the absence of any warranty; and give any other recipients of the Program a copy of this License along with the Program.

You may charge a fee for the physical act of transferring a copy, and you may at your option offer warranty protection in exchange for a fee.

- 2. You may modify your copy or copies of the Program or any portion of it, thus forming a work based on the Program, and copy and distribute such modifications or work under the terms of Section 1 above, provided that you also meet all of these conditions:
	- a) You must cause the modified files to carry prominent notices stating that you changed the files and the date of any change.
	- b) You must cause any work that you distribute or publish, that in whole or in part contains or is derived from the Program or any part thereof, to be licensed as a whole at no charge to all third parties under the terms of this License.
	- c) If the modified program normally reads commands interactively when run, you must cause it, when started running for such interactive use in the most ordinary way, to print or display an announcement including an appropriate copyright notice and a notice that there is no warranty (or else, saying that you provide a warranty) and that users may redistribute the program under these conditions, and telling the user how to view a copy of this License. (Exception: if the Program itself is interactive but does not normally print such an announcement, your work based on the Program is not required to print an announcement.)

These requirements apply to the modified work as a whole. If identifiable sections of that work are not derived from the Program, and can be reasonably considered independent and separate works in themselves, then this License, and its terms, do not apply to those sections when you distribute them as separate works. But when you distribute the same sections as part of a whole which is a work based on the Program, the distribution of the whole must be on the terms of this License, whose permissions for other licensees extend to the entire whole, and thus to each and every part regardless of who wrote it.

Thus, it is not the intent of this section to claim rights or contest your rights to work written entirely by you; rather, the intent is to exercise the right to control the distribution of derivative or collective works based on the Program.

In addition, mere aggregation of another work not based on the Program with the Program (or with a work based on the Program) on a volume of a storage or distribution medium does not bring the other work under the scope of this License.

- 3. You may copy and distribute the Program (or a work based on it, under Section 2) in object code or executable form under the terms of Sections 1 and 2 above provided that you also do one of the following:
	- a) Accompany it with the complete corresponding machine-readable source code, which must be distributed under the terms of Sections 1 and 2 above on a medium customarily used for software interchange; or,
	- b) Accompany it with a written offer, valid for at least three years, to give any third party, for a charge no more than your cost of physically performing source distribution, a complete machine-readable copy of the corresponding source code, to be distributed under the terms of Sections 1 and 2 above on a medium customarily used for software interchange; or,
	- c) Accompany it with the information you received as to the offer to distribute corresponding source code. (This alternative is allowed only for noncommercial distribution and only if you received the program in object code or executable form with such an offer, in accord with Subsection b above.)

The source code for a work means the preferred form of the work for making modifications to it. For an executable work, complete source code means all the source code for all modules it contains, plus any associated interface definition files, plus the scripts used to control compilation and installation of the executable. However, as a special exception, the source code distributed need not include anything that is normally distributed (in either source or binary form) with the major components (compiler, kernel, and so on) of the operating system on which the executable runs, unless that component itself accompanies the executable.

If distribution of executable or object code is made by offering access to copy from a designated place, then offering equivalent access to copy the source code from the same place counts as distribution of the source code, even though third parties are not compelled to copy the source along with the object code.

- 4. You may not copy, modify, sublicense, or distribute the Program except as expressly provided under this License. Any attempt otherwise to copy, modify, sublicense or distribute the Program is void, and will automatically terminate your rights under this License. However, parties who have received copies, or rights, from you under this License will not have their licenses terminated so long as such parties remain in full compliance.
- 5. You are not required to accept this License, since you have not signed it. However, nothing else grants you permission to modify or distribute the Program or its derivative works. These actions are prohibited by law if you do not accept this License. Therefore, by modifying or distributing the Program (or any work based on the Program), you indicate your acceptance of this License to do so, and all its terms and conditions for copying, distributing or modifying the Program or works based on it.
- 6. Each time you redistribute the Program (or any work based on the Program), the recipient automatically receives a license from the

original licensor to copy, distribute or modify the Program subject to these terms and conditions. You may not impose any further restrictions on the recipients' exercise of the rights granted herein. You are not responsible for enforcing compliance by third parties to this License.

7. If, as a consequence of a court judgment or allegation of patent infringement or for any other reason (not limited to patent issues), conditions are imposed on you (whether by court order, agreement or otherwise) that contradict the conditions of this License, they do not excuse you from the conditions of this License. If you cannot distribute so as to satisfy simultaneously your obligations under this License and any other pertinent obligations, then as a consequence you may not distribute the Program at all. For example, if a patent license would not permit royalty-free redistribution of the Program by all those who receive copies directly or indirectly through you, then the only way you could satisfy both it and this License would be to refrain entirely from distribution of the Program.

If any portion of this section is held invalid or unenforceable under any particular circumstance, the balance of the section is intended to apply and the section as a whole is intended to apply in other circumstances.

It is not the purpose of this section to induce you to infringe any patents or other property right claims or to contest validity of any such claims; this section has the sole purpose of protecting the integrity of the free software distribution system, which is implemented by public license practices. Many people have made generous contributions to the wide range of software distributed through that system in reliance on consistent application of that system; it is up to the author/donor to decide if he or she is willing to distribute software through any other system and a licensee cannot impose that choice.

This section is intended to make thoroughly clear what is believed to be a consequence of the rest of this License.

- 8. If the distribution and/or use of the Program is restricted in certain countries either by patents or by copyrighted interfaces, the original copyright holder who places the Program under this License may add an explicit geographical distribution limitation excluding those countries, so that distribution is permitted only in or among countries not thus excluded. In such case, this License incorporates the limitation as if written in the body of this License.
- 9. The Free Software Foundation may publish revised and/or new versions of the General Public License from time to time. Such new versions will be similar in spirit to the present version, but may differ in detail to address new problems or concerns.

Each version is given a distinguishing version number. If the Program specifies a version number of this License which applies to it and "any later version", you have the option of following the terms and conditions either of that version or of any later version published by the Free Software Foundation. If the Program does not specify a version number of this License, you may choose any version ever published by the Free Software Foundation.

10. If you wish to incorporate parts of the Program into other free programs whose distribution conditions are different, write to the author to ask for permission. For software which is copyrighted by the Free Software Foundation, write to the Free Software Foundation; we sometimes make exceptions for this. Our decision will be guided by the two goals of preserving the free status of all derivatives of our free software and of promoting the sharing and reuse of software generally.

#### NO WARRANTY

- 11. BECAUSE THE PROGRAM IS LICENSED FREE OF CHARGE, THERE IS NO WARRANTY FOR THE PROGRAM, TO THE EXTENT PERMITTED BY APPLICABLE LAW. EXCEPT WHEN OTHERWISE STATED IN WRITING THE COPYRIGHT HOLDERS AND/OR OTHER PARTIES PROVIDE THE PROGRAM "AS IS" WITHOUT WARRANTY OF ANY KIND, EITHER EXPRESSED OR IMPLIED, INCLUDING, BUT NOT LIMITED TO, THE IMPLIED WARRANTIES OF MERCHANTABILITY AND FITNESS FOR A PARTICULAR PURPOSE. THE ENTIRE RISK AS TO THE QUALITY AND PERFORMANCE OF THE PROGRAM IS WITH YOU. SHOULD THE PROGRAM PROVE DEFECTIVE, YOU ASSUME THE COST OF ALL NECESSARY SERVICING, REPAIR OR CORRECTION.
- 12. IN NO EVENT UNLESS REQUIRED BY APPLICABLE LAW OR AGREED TO IN WRITING WILL ANY COPYRIGHT HOLDER, OR ANY OTHER PARTY WHO MAY MODIFY AND/OR REDISTRIBUTE THE PROGRAM AS PERMITTED ABOVE, BE LIABLE TO YOU FOR DAMAGES, INCLUDING ANY GENERAL, SPECIAL, INCIDENTAL OR CONSEQUENTIAL DAMAGES ARISING OUT OF THE USE OR INABILITY TO USE THE PROGRAM (INCLUDING BUT NOT LIMITED TO LOSS OF DATA OR DATA BEING RENDERED INACCURATE OR LOSSES SUSTAINED BY YOU OR THIRD PARTIES OR A FAILURE OF THE PROGRAM TO OPERATE WITH ANY OTHER PROGRAMS), EVEN IF SUCH HOLDER OR OTHER PARTY HAS BEEN ADVISED OF THE POSSIBILITY OF SUCH DAMAGES.

#### END OF TERMS AND CONDITIONS

How to Apply These Terms to Your New Programs

If you develop a new program, and you want it to be of the greatest possible use to the public, the best way to achieve this is to make it free software which everyone can redistribute and change under these terms.

To do so, attach the following notices to the program. It is safest to attach them to the start of each source file to most effectively convey the exclusion of warranty; and each file should have at least the "copyright" line and a pointer to where the full notice is found.

<one line to give the program's name and a brief idea of what it does.> Copyright © <year> <name of author>

This program is free software; you can redistribute it and/or modify it under the terms of the GNU General Public License as published by the Free Software Foundation; either version 2 of the License, or (at your option) any later version.

This program is distributed in the hope that it will be useful, but WITHOUT ANY WARRANTY; without even the implied warranty of

MERCHANTABILITY or FITNESS FOR A PARTICULAR PURPOSE. See the GNU General Public License for more details.

You should have received a copy of the GNU General Public License along with this program; if not, write to the Free Software Foundation, Inc., 51 Franklin St, Fifth Floor, Boston, MA 02110-1301 USA

Also add information on how to contact you by electronic and paper mail.

If the program is interactive, make it output a short notice like this when it starts in an interactive mode:

Gnomovision version 69, Copyright © year name of author

Gnomovision comes with ABSOLUTELY NO WARRANTY; for details type `show w'.

This is free software, and you are welcome to redistribute it under certain conditions; type `show c' for details.

The hypothetical commands `show w' and `show c' should show the appropriate parts of the General Public License. Of course, the commands you use may be called something other than `show w' and `show c'; they could even be mouse-clicks or menu itemswhatever suits your program.

You should also get your employer (if you work as a programmer) or your school, if any, to sign a "copyright disclaimer" for the program, if necessary. Here is a sample; alter the names:

Yoyodyne, Inc., hereby disclaims all copyright interest in the program `Gnomovision' (which makes passes at compilers) written by James Hacker.

<signature of Ty Coon>, 1 April 1989

Ty Coon, President of Vice

This General Public License does not permit incorporating your program into proprietary programs. If your program is a subroutine library, you may consider it more useful to permit linking proprietary applications with the library. If this is what you want to do, use the GNU Library General Public License instead of this License.

Original BSD license

Copyright (c) <YEAR>, <OWNER>. All rights reserved.

This software was developed by the Computer Systems Engineering group at Lawrence Berkeley Laboratory under DARPA contract BG 91-66 and contributed to Berkeley.

All advertising materials mentioning features or use of this software must display the following acknowledgement: This product includes software developed by the Universiy of California, Lawrence Berkeley Laboratory.

Redistribution and use in source and binary forms, with or without modification, are permitted provided that the following conditions are met:

- 1. Redistributions of source code must retain the above copyright notice, this list of conditions and the following disclaimer.
- 2. Redistributions in binary form must reproduce the above copyright notice, this list of conditions and the following disclaimer in the documentation and/or other materials provided with the distribution.
- 3. All advertising materials mentioning features or use of this software must display the following acknowledgement: This product includes software developed by the University of California, Berkeley and its contributors.
- 4. Neither the name of the University nor the names of its contributors may be used to endorse or promote products derived from this software without specific prior written permission.
- THIS SOFTWARE IS PROVIDED BY THE REGENTS AND CONTRIBUTORS ``AS IS'' AND ANY EXPRESS OR IMPLIED WARRANTIES, INCLUDING, BUT NOT LIMITED TO, THE IMPLIED WARRANTIES OF MERCHANTABILITY AND FITNESS FOR A PARTICULAR PURPOSE ARE DISCLAIMED. IN NO EVENT SHALL THE REGENTS OR CONTRIBUTORS BE LIABLE FOR ANY DIRECT, INDIRECT, INCIDENTAL, SPECIAL, EXEMPLARY, OR CONSEQUENTIAL DAMAGES (INCLUDING, BUT NOT LIMITED TO, PROCUREMENT OF SUBSTITUTE GOODS OR SERVICES; LOSS OF USE, DATA, OR PROFITS; OR BUSINESS INTERRUPTION) HOWEVER CAUSED AND ON ANY THEORY OF LIABILITY, WHETHER IN CONTRACT, STRICT LIABILITY, OR TORT (INCLUDING NEGLIGENCE OR OTHERWISE) ARISING IN ANY WAY OUT OF THE USE OF THIS SOFTWARE, EVEN IF ADVISED OF THE POSSIBILITY OF SUCH DAMAGE.

BSD license

Copyright (c) <YEAR>, <OWNER> All rights reserved.

Redistribution and use in source and binary forms, with or without modification, are permitted provided that the following conditions are met:

- · Redistributions of source code must retain the above copyright notice, this list of conditions and the following disclaimer.
- · Redistributions in binary form must reproduce the above copyright notice, this list of conditions and the following disclaimer in the documentation and/or other materials provided with the distribution.
- Neither the name of the <ORGANIZATION> nor the names of its contributors may be used to endorse or promote products derived from this software without specific prior written permission.

THIS SOFTWARE IS PROVIDED BY THE COPYRIGHT HOLDERS AND CONTRIBUTORS "AS IS" AND ANY EXPRESS OR IMPLIED WARRANTIES, INCLUDING, BUT NOT LIMITED TO, THE IMPLIED WARRANTIES OF MERCHANTABILITY AND FITNESS FOR A PARTICULAR PURPOSE ARE DISCLAIMED. IN NO EVENT SHALL THE COPYRIGHT OWNER OR CONTRIBUTORS BE LIABLE FOR ANY DIRECT, INDIRECT, INCIDENTAL, SPECIAL, EXEMPLARY, OR CONSEQUENTIAL DAMAGES (INCLUDING, BUT NOT LIMITED TO, PROCUREMENT OF SUBSTITUTE GOODS OR SERVICES; LOSS OF USE, DATA, OR PROFITS; OR BUSINESS INTERRUPTION) HOWEVER CAUSED AND ON ANY THEORY OF LIABILITY, WHETHER IN CONTRACT, STRICT LIABILITY, OR TORT (INCLUDING NEGLIGENCE OR OTHERWISE) ARISING IN ANY WAY OUT OF THE USE OF THIS SOFTWARE, EVEN IF ADVISED OF THE POSSIBILITY OF SUCH DAMAGE.

#### Quasi-original BSD license

Copyright (C) 1980 The Regents of the University of California.

All rights reserved.

Redistribution and use in source and binary forms are permitted provided that the above copyright notice and this paragraph are duplicated in all such forms and that any documentation, advertising materials, and other materials related to such distribution and use acknowledge that the software was developed by the University of California, Berkeley. The name of the University may not be used to endorse or promote products derived from this software without specific prior written permission.

THIS SOFTWARE IS PROVIDED ``AS IS'' AND WITHOUT ANY EXPRESS OR IMPLIED WARRANTIES, INCLUDING, WITHOUT LIMITATION, THE IMPLIED WARRANTIES OF MERCHANTABILITY AND FITNESS FOR A PARTICULAR PURPOSE.

Carnegie Mellon license

Mach Operating System

Copyright (C) 1991,1990,1989 Carnegie Mellon University

All Rights Reserved.

Permission to use, copy, modify and distribute this software and its documentation is hereby granted, provided that both the copyright notice and this permission notice appear in all copies of the software, derivative works or modified versions, and any portions thereof, and that both notices appear in supporting documentation.

CARNEGIE MELLON ALLOWS FREE USE OF THIS SOFTWARE IN ITS "AS IS" CONDITION. CARNEGIE MELLON DISCLAIMS ANY LIABILITY OF ANY KIND FOR ANY DAMAGES WHATSOEVER RESULTING FROM THE USE OF THIS SOFTWARE.

Carnegie Mellon requests users of this software to return to

Software Distribution Coordinator

School of Computer Science

Carnegie Mellon University

Pittsburgh PA 15213-3890

or <Software.Distribution@CS.CMU.EDU> any improvements or extensions that they make and grant Carnegie Mellon the rights to redistribute these changes.

#### **SLEEPYCATLICENSE**

Copyright (c) 1990-1999 Sleepycat Software. All rights reserved.

Redistribution and use in source and binary forms, with or without modification, are permitted provided that the following conditions are met:

- · Redistributions of source code must retain the above copyright notice, this list of conditions and the following disclaimer.
- · Redistributions in binary form must reproduce the above copyright notice, this list of conditions and the following disclaimer in the documentation and/or other materials provided with the distribution.
- · Redistributions in any form must be accompanied by information on how to obtain complete source code for the DB software and any accompanying software that uses the DB software. The source code must either be included in the distribution or be available for no more than the cost of distribution plus a nominal fee, and must be freely redistributable under reasonable conditions. For an executable file, complete source code means the source code for all modules it contains. It does not include source code for modules or files that typically accompany the major components of the operating system on which the executable file runs.

THIS SOFTWARE IS PROVIDED BY SLEEPYCAT SOFTWARE ``AS IS'' AND ANY EXPRESS OR IMPLIED WARRANTIES, INCLUDING, BUT NOT LIMITED TO, THE IMPLIED WARRANTIES OF MERCHANTABILITY, FITNESS FOR A PARTICULAR PURPOSE, OR NON-INFRINGEMENT, ARE DISCLAIMED. IN NO EVENT SHALL SLEEPYCAT SOFTWARE BE LIABLE FOR ANY DIRECT, INDIRECT, INCIDENTAL, SPECIAL, EXEMPLARY, OR CONSEQUENTIAL DAMAGES (INCLUDING, BUT NOT LIMITED TO, PROCUREMENT OF SUBSTITUTE GOODS OR SERVICES; LOSS OF USE, DATA, OR PROFITS; OR BUSINESS INTERRUPTION) HOWEVER CAUSED AND ON ANY THEORY OF LIABILITY, WHETHER IN CONTRACT, STRICT LIABILITY, OR TORT (INCLUDING NEGLIGENCE OR OTHERWISE) ARISING IN ANY WAY OUT OF THE USE OF THIS SOFTWARE, EVEN IF ADVISED OF THE POSSIBILITY OF SUCH DAMAGE.

Copyright (c) 1990, 1993, 1994, 1995 The Regents of the University of California. All rights reserved.

Redistribution and use in source and binary forms, with or without modification, are permitted provided that the following conditions are met:

- · Redistributions of source code must retain the above copyright notice, this list of conditions and the following disclaimer.
- · Redistributions in binary form must reproduce the above copyright notice, this list of conditions and the following disclaimer in the documentation and/or other materials provided with the distribution.
- Neither the name of the University nor the names of its contributors may be used to endorse or promote products derived from this software without specific prior written permission.

THIS SOFTWARE IS PROVIDED BY THE REGENTS AND CONTRIBUTORS ``AS IS'' AND ANY EXPRESS OR IMPLIED WARRANTIES, INCLUDING, BUT NOT LIMITED TO, THE IMPLIED WARRANTIES OF MERCHANTABILITY AND FITNESS FOR A PARTICULAR PURPOSE ARE DISCLAIMED. IN NO EVENT SHALL THE REGENTS OR CONTRIBUTORS BE LIABLE FOR ANY DIRECT, INDIRECT, INCIDENTAL, SPECIAL, EXEMPLARY, OR CONSEQUENTIAL DAMAGES (INCLUDING, BUT NOT LIMITED TO, PROCUREMENT OF SUBSTITUTE GOODS OR SERVICES; LOSS OF USE, DATA, OR PROFITS; OR BUSINESS INTERRUPTION) HOWEVER CAUSED AND ON ANY THEORY OF LIABILITY, WHETHER IN CONTRACT, STRICT LIABILITY, OR TORT (INCLUDING NEGLIGENCE OR OTHERWISE) ARISING IN ANY WAY OUT OF THE USE OF THIS SOFTWARE, EVEN IF ADVISED OF THE POSSIBILITY OF SUCH DAMAGE.

Copyright (c) 1995, 1996 The President and Fellows of Harvard University. All rights reserved.

Redistribution and use in source and binary forms, with or without modification, are permitted provided that the following conditions are met:

- · Redistributions of source code must retain the above copyright notice, this list of conditions and the following disclaimer.
- · Redistributions in binary form must reproduce the above copyright notice, this list of conditions and the following disclaimer in the documentation and/or other materials provided with the distribution.
- · Neither the name of the University nor the names of its contributors may be used to endorse or promote products derived from this software without specific prior written permission.

THIS SOFTWARE IS PROVIDED BY HARVARD AND ITS CONTRIBUTORS ``AS IS'' AND ANY EXPRESS OR IMPLIED WARRANTIES, INCLUDING, BUT NOT LIMITED TO, THE IMPLIED WARRANTIES OF MERCHANTABILITY AND FITNESS FOR A PARTICULAR PURPOSE ARE DISCLAIMED. IN NO EVENT SHALL HARVARD OR ITS CONTRIBUTORS BE LIABLE FOR ANY DIRECT, INDIRECT, INCIDENTAL, SPECIAL, EXEMPLARY, OR CONSEQUENTIAL DAMAGES (INCLUDING, BUT NOT LIMITED TO, PROCUREMENT OF SUBSTITUTE GOODS OR SERVICES; LOSS OF USE, DATA, OR PROFITS; OR BUSINESS INTERRUPTION) HOWEVER CAUSED AND ON ANY THEORY OF LIABILITY, WHETHER IN CONTRACT, STRICT LIABILITY, OR TORT (INCLUDING NEGLIGENCE OR OTHERWISE) ARISING IN ANY WAY OUT OF THE USE OF THIS SOFTWARE, EVEN IF ADVISED OF THE POSSIBILITY OF SUCH DAMAGE.

*1668448*

# **1.2 Whats New in Phantom Help**

The following additions and changes have been made to the Phantom Remote Control Unit - Help (Firmware Version 5.3), including:.

- · **New/Changes:** 
	- Supports new ph16 based cameras.
	- Supports the Multi Matrix feature in the V642 camera.
	- Allows setting min/max SDI in PH7 firmware version 763 and higher.
	- Allows setting first and last frame for auto saving in loop/burst mode.
- · **New: Setup Mode Menu**
	- Added an Auto Save button to the Setup>Mode menu to allow setting first and last frame for auto save.
- · **New: Setup Video Menu**
	- Added SDI and M Matrix buttons on the Setup–Video menu for min/max SDI settings and the Multi Matrix interface.

## · **Fixes:**

- Fixed a problem where a PH16 camera was sometimes being recognized as a PH7 camera and consequently, the wrong protocol commands were being used.
- Fixed a problem that prevented auto saving in Loop/Burst mode from working for CineFlash in Phantom Miro M-Series cameras.
- Fixed a problem where the jog/shuttle would not change the current frame position when in the Play menu, on small menus, and the Select button was chosen but the jog/shuttle was not controlling the Cine data field.

# **1.3 Quick Start Guide**

Updated: 2/11/2011

# **Welcome to the Quick Start Guides for your Phantom camera.**

The Quick Start Guides in this section are designed to provide a quick introduction on using a Phantom camera with the Phantom Camera Control application, Touch-Sensitive LCD Screens, and On-Camera Control Buttons. They are intentionally kept brief so that you can start using your camera as quickly as possible. The objective of these Quick Start Guides is not to teach you every single detail of the Phantom Camera Control applications, Touch-Sensitive LCD Screens, or On-Camera Control Buttons, but familiarize you with the basic procedures necessary to use your camera.

# **1.3.1 Phantom Cameras via Phantom Remote Control Unit**

This Quick Start Guide aims to provide 6 easy steps to get started using your Phantom camera.

For full details on the procedures described in the guides, please refer to the Phantom Remote Control Unit - Help File.

# **STEP-BY-STEP PROCEDURES**

## **Connecting the Camera to the Remote Controller Unit**

- 1. Connect the break-out box 19-pin Capture cable connector to the Capture interface of the camera.
- 2. Connect the 9-pin male Power, Control, Video cable connector to the Remote interface of the break-out box.
- 3. Connect the 9-pin female Power, Control, Video cable connector to the Power, Control, Video interface on the Remote Control Unit.
- 4. Insert the AC power cord into the Phantom camera Power Supply Adapter.
- 5. Attach the Power Supply Adapter's 4-pin connector to the 20-36VDC/5A Max connector of the break-out box.
- 6. Plug the Power Supply Adapter to the AC power source.
- 7. For Phantom cameras with HD-SDI interfaces connect one end of the HD cable to the HD-SDI Video-In BNC connector on the Remote Control Unit and the other end of the HD cable to the HD-SDI BNC connector of the camera.

# **Capturing Video via the Remote Control Unit**

1. With power applied to the Phantom camera, power on the Remote Control Unit by depressing the hardware MENU/PWR button on the Remote Control Unit.

RESULTS:

- · RC LED on the unit activates white for approximately 25-seconds.
- RC LED flashes red and green for approximately 13-seconds.
- · RC LED turns cyan, and the Phantom logo will appear on the display for approximately 25 seconds.
- · Camera LED activates Blue when the camera is started up in pre-trigger mode or Red when the camera starts up in the recording mode, and the Home Menu displays on the LCD.

### *NOTE:*

# *To view a live image while performing the following setup processes, or to restore the display to the full menu display, gently press on the Menu tab located at the center-top of the menu display.*

- 2. From the Home Screen gently depress the Setup button.
- 3. From the Setup Screen gently depress the Acq, (Acquisition), button.
- 4. From the Acquisition Screen:
	- a. Gently depress the down-arrow to the right of the Aspect Ratio entry field and select an Aspect Ration, by gently pressing on the desired ratio from the pull-down selection list.
- b. Gently press on the first entry window to the right of the Resolution to define the Horizontal Resolution.
- c. Use the Numerical Keypad to specify the desired Horizontal Resolution.
	- 1) To overwrite the present value:
		- a) Gently tap on the entry field once, to turn the entry field yellow, then
		- b) Gently tap on the numerical key pad to enter the desired value.
		- c) When desired value has been specified, gently tap on the Enter key to set the value.
	- 2) To append the value:
		- a) Gently tap on the entry field twice, to turn the entry filed white, then
		- b) Gently tap on the numerical key pad to append the value.
		- c) When desired value has been specified, gently tap on the Enter key to set the value.
- d. Gently press on the second entry window to the right of the Resolution to define the Vertical Resolution using the same method described in Step 4c.
- e. Define the Frame Rate, Exposure, and Post Trigger settings using the same method described in Step 4c.
- f. Gently press on the Return,  $\leq$ , icon located in the upper-left hand corner of the Acquisition Screen to return to the Setup Screen.
- g. Gently press on the Adv Acq, (Advanced Acquisition), button.
- h. From the Advanced Acquisition Screen:
	- 1) Define the EDR settings using the same method described in Step 4c.
	- 2) Select the desired Bit Depth, Exposure Units, and Post Trigger Units using the same method described in Step 4a.
- i. Gently press on the Return,  $\leq$ , icon located in the upper-left hand corner of the Acquisition Screen to return to the Setup Screen.
- j. Gently press on the HW Sigs, (Hardware Signals), button.
- k. From the H/W Signals Screen:
	- 1) Select the desired Trigger Edge using the same method described in Step 4a.
	- 2) Define the Filter setting using the same method described in Step 4c.
	- 3) Select the desired IRIG and Sync using the same method described in Step 4a.
- I. Gently press on the Return,  $\leq$ , icon located in the upper-left hand corner of the H/W Signals and Setup Screens to return to the Home Screen.
- m.From the Home Screen gently press the Capture button, then
	- 1) Gently press the CSR, (Current Session Reference), button.
	- 2) When prompted gently press the Begin button.
	- 3) Gently press the Rec, (Record), button to start the image capture process.
- n. Apply a trigger to the camera by:
	- 1) Depressing the hardware Trigger Button on the Remote Control Unit.
	- 2) Apply a TTL Trigger-In signal to the Trigger connector of the break-out box.
- o. Playback the recorded cine, (image data).

# **Playback Operation**

- 1. Open the Play Control Panel by clicking on the Play button.
- 2. Gently press on the Play Forward button or Play Reverse button.

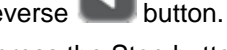

3. Press the Pause button to halt the playback process, or press the Stop button to stop the playback process and return to the first image of the cine.

# *NOTE*

# *You can perform a Quick Search through the cine file by:*

*1. Gently press and hold down on the Image Location Identifier Up-Arrow, located just below the Cine Editor Bar.*

*The present image number will be displayed above the Cine Editor Bar.*

- *2. Slide your finger to the right to quickly move forward in the stored cine, alternately*
- *3. Slide your finger to the left to move backwards quickly in the stored cine.*

# *You can also perform a quick search using the Jog/Scroll Dial by rotating the dial until the desired point is achieved.*

- 4. Edit the recorded cine.
	- a. Advance the cine file to the first image you desire to save for the cine clip via the:
		- 1) Quick Search process described above.
		- 2) Playback buttons:

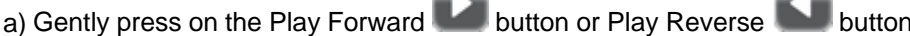

- b) Press the Pause button when the first image you desire to save for the cine clip has been located.
- b. Gently press the Mark In button, alternatively depress the A hardware button of the RCU.
- c. Advance the cine file to the last image you desire to save for the cine clip via the:
- 1) Quick Search process described above.

2) Playback buttons.

- a) Gently press on the Play Forward button or Play Reverse
- b) Press the Pause button when the last image you desire to save for the cine clip has been located.
- d. Gently press the Mark Out button, alternatively depress the B hardware button of the RCU.
- 5. Save the edited cine to an attached Phantom CineMag.

# **Save Cine File to an Attached Phantom CineMag**

1. After completing the Playback Operations procedure,

- 2. Gently press the Save button in the Play Screen to save the captured cine file to the camera's attached Phantom CineMag.
- 3. Review the saved cine files by:
	- a. Gently pressing the down-arrow to the right of the Source entry field, and
	- b. Gently pressing on the Cine Mag option in the pull-down selection list.
	- c. Gently press the plus or the minus button to the right of the Cine entry filed to scroll through multiple cine files stored in the attached Phantom CineMag.
	- d. Use the Playback buttons to review the saved cine file.

# **Get Ready to Record Again**

After ensuring the cine file you just reviewed, has been saved to the attached Phantom CineMag, and was not corrupted:

- 1. Navigate back to the Capture Screen.
- 2. If the Messages option is turned On, gently press the Close button when the "Cine(s) are recorded in volatile memory of this camera. Select 'Record' to delete the cine(s) & start a new recording. Select 'Stop' to stop capture and wait for pretrigger, retaining the cine(s)" window is displayed.
- 3. Gently press the Rec, (Record), button and repeat the process Capture and Save processes described previously.

# **Power Off the Remote Control Unit**

1. To power off the unit hold in the hardware MENU/PWR button for approximately 6-seconds.

# **IMPORTANT OPERATIONAL NOTES**

- 1. ALL images will be LOST in camera if power to the camera is removed.
- 2. Insure the lens is clean before recording.

# **1.4 Basic Remote Control Unit Configurations**

The Remote Control Unit, (RCU), is available in wired and wireless models to support the entire high speed imaging work-flow. The RCU connects to a Phantom v-Series camera via our Break-out-Box, gets power and a video signal, (NTSC or PAL), from the v-Series camera, and can display an SDI signals by using a separate SDI cable connection.

Some Phantom cameras allow the RCU to connect straight to the Remote port on the camera, there is no need for the Break-out-Box, or connect wirelessly using a Bluetooth™ dongle that plugs directly into the camera. This optional industrial Bluetooth connectivity provides the freedom to control the camera wirelessly.

This topic describes the following RCU configurations:

- · Older Phantom v-Series Cameras without an External Mechanical Shutter
- · Older Phantom v-Series Cameras with an External Mechanical Shutter
- · Newer Phantom v-Series Cmaeras
- · Wireless Control of Phantom v-Series Cameras without an External Mechanical Shutter
- · Wireless Control of Phantom v-Series Cameras with an External Mechanical Shutter
- · Wired Control of Phantom HD or Phantom 65 Camera Models
- · Wireless Control of Phantom HD or Phantom 65 Camera Models

# **1.4.1 Older Phantom v-Series Cameras without an External Mechanical Shutter**

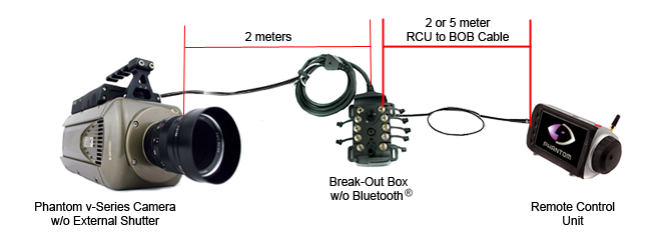

*Kit Part Number w/Component Descriptions*

VRI-RCU-KIT-VSERIES-2 or VRI-RCU-KIT-VSERIES-5 includes:

- · VRI-RCU Remote control unit
- · VRI-BOB-RCU-2 Break-out-box with RCU port, 2 meter long cable to camera.
- · VRI-RCU-TO-BOB-2 Cable for connecting the RCU to the BOB, 2 meters long, or
- · VRI-RCU-TO-BOB-5 Cable for connecting the RCU to the BOB, 5 meters long.

**Phantom Remote Control Unit - Help 33**

# **1.4.2 Older Phantom v-Series Cameras with an External Mechanical Shutter**

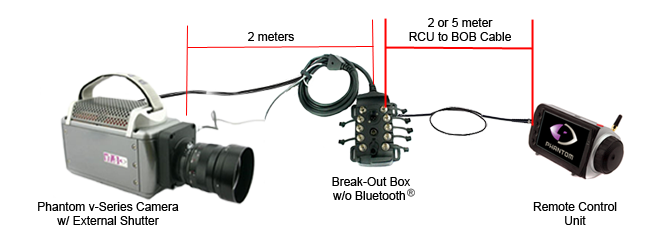

*Kit Part Number w/Component Descriptions*

VRI-RCU-KIT-VSERIES-MS-2 or VRI-RCU-KIT-VSERIES-MS-5 includes:

- · VRI-RCU Remote control unit
- · VRI-BOB-RCU-2-MS Break-out-box with RCU port, 2 meters long cable to camera, has "pig tail" for connecting to external mechanical shutter.
- · VRI-RCU-TO-BOB-2 Cable for connecting the RCU to the BOB, 2 meters long, or
- · VRI-RCU-TO-BOB-5 Cable for connecting the RCU to the BOB, 5 meters long.

# **1.4.3 Newer Phantom v-Series Cameras**

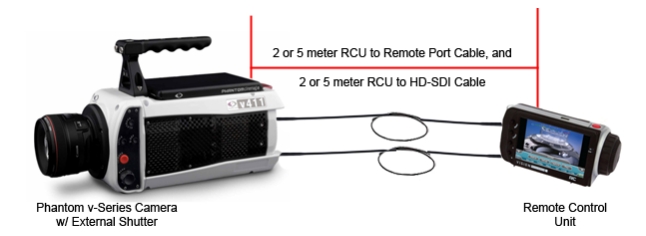

### *Component Descriptions*

- · VRI-RCU Remote control unit
	- · VRI-RCU-TO-BOB-2 Cable for connecting the RCU to the camera, 2 meters long, or
	- · VRI-RCU-TO-BOB-5 Cable for connecting the RCU to the camera, 5 meters long

# **1.4.4 Wireless Control of Phantom v-Series Cameras without an External Mechanical Shutter**

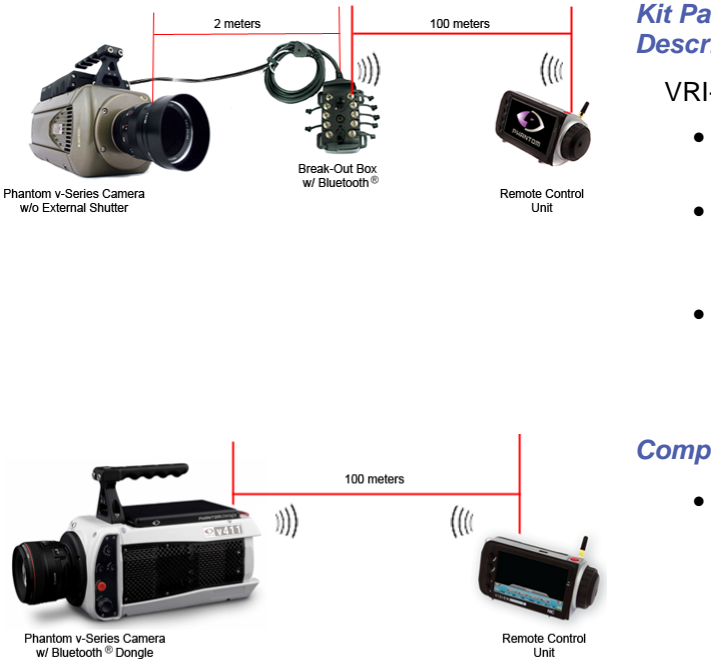

*Kit Part Number w/Component Descriptions*

VRI-RCU-BT-KIT-VSERIES includes:

- · VRI-RCU-BT Remote control unit with Bluetooth™ transceiver.
- · VRI-BOB-RCU-BT-2 Break-out-box with RCU port and Bluetooth transceiver, 2 meters long.
- · VRI-RCU-TO-BOB-2 Cable for connecting the RCU to the BOB, 2 meters long, to support wired applications.

### *Component Descriptions*

· VRI-RCU-BT Remote control unit with Bluetooth™ transceiver.

# *NOTE*

*Wireless mode does not provide a video display on the Remote Control Unit.*

**1.4.5 Wireless Control of Phantom v-Series Cameras with an External Mechanical Shutter**

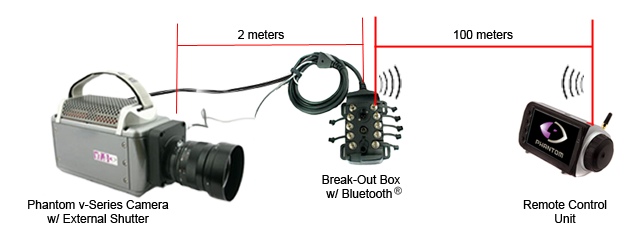

#### *Kit Part Number w/Component Descriptions*

VRI-RCU-BT-KIT-VSERIES-MS includes:

- · VRI-RCU-BT Remote control unit with Bluetooth™ transceiver.
- · VRI-BOB-RCU-BT-MS-2 Break-out-box with RCU port and Bluetooth transceiver, 2 meters long, has "pig tail" for connecting to mechanical shutter.
- · VRI-RCU-TO-BOB-2 Cable for connecting the RCU to the BOB, 2 meters long, to support wired applications.

# *NOTE*

*Wireless mode does not provide a video display on the Remote Control Unit.*

# **1.4.6 Wired Control of Phantom HD or Phantom 65 Camera Models**

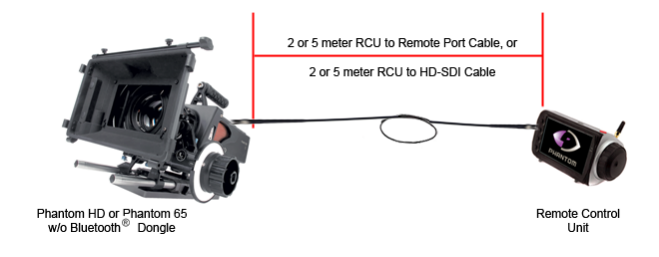

*Kit Part Number w/Component Descriptions*

VRI-RCU-KIT-REMOTE-2, or VRI-RCU-KIT-REMOTE-5 includes:

- · VRI-RCU Remote control unit.
- · VRI-RCU-TO-REMOTE-2 Cable for connecting the RCU to the remote port on the camera, 2 meters long, and VRI-BNC-HDSDI-TO-RCU-2 for connecting the HD-SDI on the camera to the RCU, or
- · VRI-RCU-TO-REMOTE-5 Cable for connecting the RCU to the remote port on the camera, 5 meters long, and VRI-BNC-HDSDI-TO-RCU-5 for connecting the HD-SDI on the camera to the RCU.

# **1.4.7 Wireless Control of Phantom HD or Phantom 65 Camera Models**

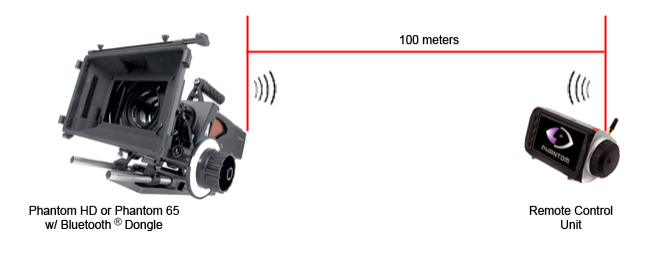

*Kit Part Number w/Component Descriptions*

VRI-RCU-BT-KIT-REMOTE includes:

- · VRI-RCU-BT Remote control unit with Bluetooth™ transceiver.
- · VRI-BT-DONGLE Bluetooth™ transceiver dongle for connecting to the remote port on Phantom HD or Phantom 65.
- · VRI-RCU-TO-REMOTE-2 Cable for connecting the RCU to the remote port on the camera, 2 meters long.
- · VRI-BNC-HDSDI-TO-RCU-2 BNC cable for connecting the RCU to the HD-SDI on the camera, 2 meters long.

# *NOTE*

*Wireless mode does not provide a video display on the Remote Control Unit.*

# **1.5 Remote Control Unit Display Menu Tree**

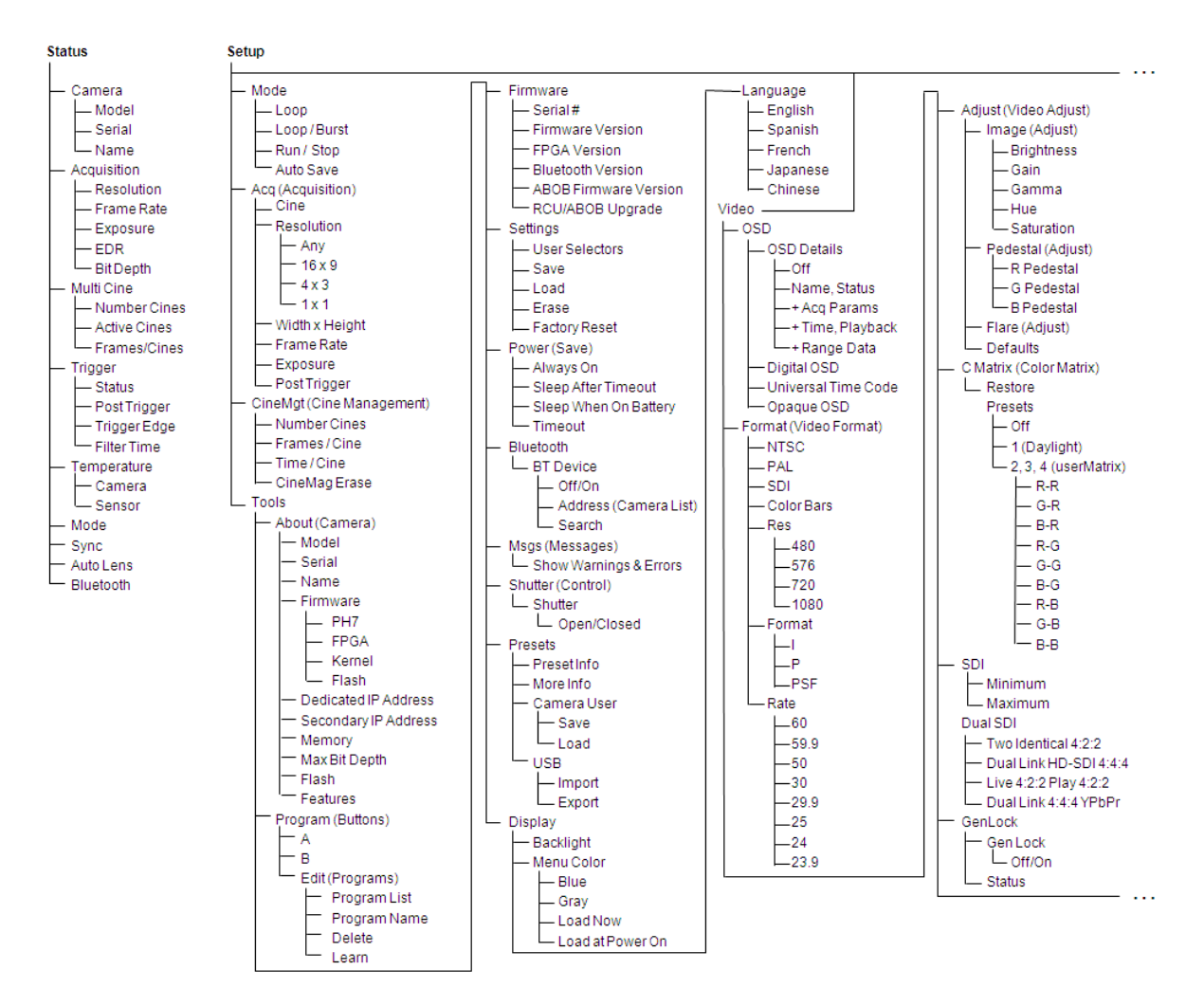
## **1.5.1 Menu Tree Structure**

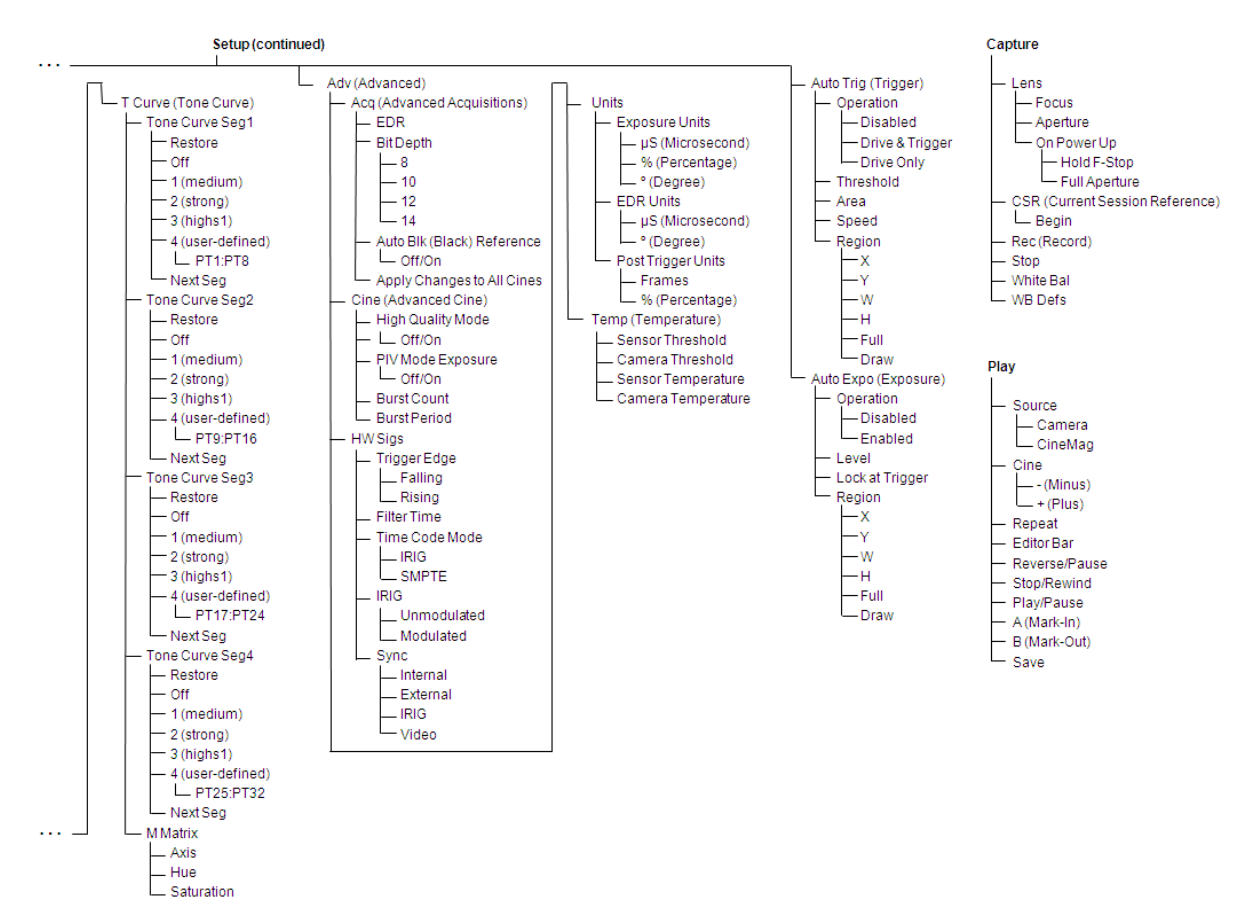

## **1.5.2 Menu Tree Component Descriptions**

This topic briefly describes the options and commands incorporated under the following Remote Control Unit display categories:

- · Status Components
- · Setup Components
- · Capture Components
- · Play Components

## **1.5.2.1 Status Components**

The Status display screen provides the following status information:

- · Camera Status
- · Acquisition Status
- · Multi Cine Status
- · Trigger Status
- · Mode Status
- · Sync Status
- · Auto Lens Status
- · Bluetooth Status

#### 1.5.2.1.1 Camera Status

The Camera Status displays the Phantom camera:

## *Model*

The Model field indicates the type of connected to Phantom camera.

## *Serial Number*

Serial Number field indicates the 4-digit serial number of the connected to Phantom camera.

## *Name*

The Name field indicates the user-specified name of the connected to Phantom camera.

## 1.5.2.1.2 Acquisition Status

The Acquisition Status displays the following Phantom camera capture settings:

## *Resolution*

The Resolution field indicates the present resolution setting of the connected Phantom camera.

The Resolution is the width to the height ratio of the image to be recorded. Each type of camera has a specific maximum resolution. Changing the Resolution settings to match the dimensions of the subject of interest allows the user the option of recording at higher sample rates, or longer

recording times at the same sample rate.

Phantom cameras can be mounted in any position allowing great flexibility in matching the shape of the subject of interest.

Using the CAR (Continuous Adjustable Resolution) feature, provides for resolution adjustments between minimum and maximum drop-down list values, in increments as follows:

- · Phantom Phantom 65 in 4096 x 8 pixel increments.
- Phantom Flex,  $v641$ , and v341 in 256 x 8 pixel increments.
- · Phantom HD Gold, HD in 2048 x 8 pixel increments.
- · Phantom v1610, and v1210 in 128 x 16 increments
- Phantom Miro M310, M120, M110, v710, v640, v310, v210, and v12 Series in 128 x 8 pixel increments.
- Phantom v10 and v9.1 in 96 x 8 pixel increments.
- Phantom v7.3 in 32 x 8 pixel increments.

#### *Frame Rate*

The Frame Rate field indicates the present frame rate setting for the connected Phantom camera.

The Frame Rate specifies the rate at which images are to be recorded. The frame rate is depended upon the defined Resolution, (width x height), of the images being captured.

#### *Exposure*

The Exposure field indicates the present exposure setting for the connected Phantom camera.

Fast shutter speeds equal short exposure times. The faster the shutter, the less motion blur in the images. Shorter exposure times require more light for effective recording than longer ones. This setting is entirely independent of recording speed. Very fast (short) shutter speeds can be used in combination with slow recording speeds, but slow exposure times can never be longer than the recording speed. For example, 1/100 of a second would be the slowest possible shutter speed when recording at 100 pictures per second. The default setting is nominally, the reciprocal of the sample rate less 20 microseconds of overhead.

#### *EDR*

The EDR (Extreme Dynamic Range™) exposure field indicates the present EDR exposure setting for the connected Phantom camera.

EDR - Extreme Dynamic Range™ exposure, or "dual-slope integration," within a single frame, is an extremely useful feature when the subject of interest contains very bright areas as well as darker areas, and both must be exposed properly throughout the cine file recording. The EDR function permits the end-user to expose for darker areas in the subject via the sample rate and exposure time settings, then set a separate and independent pixel level, EDR exposure, for all the portions of the image that might become saturated. The option is automatically enabled when any value, other than zero, is entered in the EDR exposure field.

## *NOTE*

*EDR exposure times should be set at approximately 1/2 of the Exposure time as a starting point. By setting the EDR exposure to 1/2 of the Exposure time the brightest pixels in the images will be exposed for one stop less than the darker pixels.*

#### *Bit Depth*

The Bit Depth field indicates the present bit depth setting of the connected Phantom camera. Pixel bit depth is expressed as the number of "bits" of data used to report each pixel's

information. The higher the number the more accurate, or "faithful," the recorded image as in comparison to the original scene. This fidelity is expressed as the number of shades of grey from white to black that can be reproduced. At 8-bits of depth, each pixel can represent one of 255 levels. With 12-bit depth, each pixel can take on one of 4096 levels. For many applications, anything over 8-bits is not needed, but having the option of a higher image quality is nice when it is needed. However, the price of the higher bit rates is increased memory requirements and larger file sizes.

#### 1.5.2.1.3 MultiCine Status

The MultiCine Status displays the following information:

#### *Number of Cines*

The Number of Cine field displays the number of memory segments the connected to Phantom camera's DRAM has been partitioned into.

Using the MultiCine feature allows multiple short recordings to be stored in DRAM. With MultiCine, you can rapidly record a repetitive test sequence, or even different subjects with distinct camera settings in camera memory before downloading the image data, (cine file), to an external storage device or internal flash memory.

Each MultiCine partition can have its own acquisition parameter profile assigned to it. By default, each MultiCine segment will be allocated an equal amount of the total memory buffer.

#### *Active Cine*

The Active Cine field indicates the functioning MultiCine memory partition.

#### *Frames/Cine*

The Frames/Cine field indicates the maximum number of images, or frames, that can be recorded to the active cine memory partition.

The maximum number of recordable frames is determined by the amount of memory allocated to the active memory segment, and how its acquisition parameters have set.

#### 1.5.2.1.4 Trigger Status

The Trigger Status displays the following information:

#### *Operational State*

The Operation State field indicates the present operational status or state of the connected to Phantom camera. The various operational states include:

- · Waiting for Pre-Trigger
- · Waiting for Trigger
- · Cine Stored

#### *Post Trigger*

The Post Trigger value represents how many pictures will be recorded after the trigger signal is detected by the Phantom camera.

When a Post Trigger value is defined, the camera will continue to record and store, to the camera's DRAM buffer, image data after a trigger signal is detected for n fames, where n is the number of post trigger frames specified. After the trigger, signal is detected by the camera, recording continues for an exact number of frames, n, and stored in the image buffer, then recording stops; n will depend on the Resolution, Sample Rate, Image Bit Depth settings, and the buffer, (amount of DRAM memory), size. It's important to note that the camera can only store a finite number of images into the memory buffer based on the resolution, sample rate, image bit

depth settings, and the memory size. When a post trigger value has been defined the camera will store the maximum image count allowed, for the particular capture settings. The camera will only display the frames stored in the memory buffer, the last x images, where x is the total number of images recorded or stored in the image buffer. At this point, the recorded images can be viewed or saved into a file on the Phantom Control Unit or, optionally saved to built-in non-volatile flash memory.

## *Trigger Edge*

The Trigger Edge status indicates whether the connected to Phantom camera is to trigger on the leading, (rising), edge or trailing, (falling), edge of the externally supplied TTL trigger input signal.

When a trigger signal is detected by a Phantom camera, it instructs the camera to mark the next available frame as Frame 0, record the number of post trigger frames set by the user, and stop recording images. The trigger signal can be an external TTL pulse (hardware produced), contact closure or open, or via command (software produced). An example of trigger flexibility: You have a bottling machine and occasionally certain part malfunctions setting off an alarm, and that brings the line to an abrupt and messy halt. You decide your Phantom camera will solve the problem, but how do you proceed? The first is to set a simple switch closure that is activated by the failure (you mentioned that you had an alarm). Set up the camera with the desired settings and then note that you are able to specify the number of "pre trigger" images that will be saved before the trigger arrives. Depending on the recording speed you have set, and the size of your available memory, choose a number, for example, 500 for before trigger frames that will be retained in memory when the signal is received. Make sure the camera is powered-up and waiting for a trigger, and then take a break. When the next failure occurs, your high speed recording will retain 500 images before the trigger signal, of the machine operating as it should, then events leading up to the failure. The triggered moment of failure will follow, the damage and the ensuing events caused by the failure. This effective use of trigger settings is why high-speed cameras do not usually need recording durations beyond a few seconds.

#### *Filter Time*

The Filter Time status indicates the user-specified trigger signal filter time.

The Filter Time instructs the connected to Phantom camera to ignore a trigger signal if it is detected before the specified Filter Time. It also specifies the length of time the trigger signal must be held in the user-specified state, (pulled-low or held high), for to be a valid trigger signal.

#### 1.5.2.1.5 Mode Status

The Mode Status indicates the user defined operational mode. Phantom cameras that support a Phantom CineMag can operate in one of three operational modes, including:

#### *Loop*

In the Loop Mode, the camera stores the recorded image data into the camera's DRAM buffer. In this mode, the Phantom CineMag operates like any other Flash card, after a cine file is recorded into the camera's DRAM frame buffer, you can manually save it into the CineMag using the "Flash Memory" dialogue window which can be accessed in either the Setup and Recording or ViewCine dialogue windows.

### *NOTE*

#### *Loop mode supports recording up to the maximum frame rate.*

#### *Loop/Burst*

In the Loop/Burst Mode, the camera initially stores the recorded image data into the camera's DRAM buffer. Once the entire cine has been recorded to the camera's DRAM it will automatically save the image data from the camera's DRAM into the attached Phantom CineMag.

## *R/S (Run/Stop)*

In Run/Stop Mode, the image data is recorded directly into the Phantom CineMag at a reduced s rate, for example, a Phantom HD up to 450fps at HD resolution (2048 x 1080). This reduction in recording speed is due to speed at which data can be written into Flash memory.

#### 1.5.2.1.6 Sync Status

The Sync Status indicates the defined frame rate clock source setting for the connected to Phantom camera.

The camera's frames can be synchronized to the internal camera clock, an external clock source, IRIG-B time code, or IRIG-B with a phase shift. When set to Internal the camera is controlled by the camera's own crystal frequency oscillator. External is controlled by an F-Sync signal from a second Phantom camera or any source that produces a +5V, TTL Low-going, 4µs wide pulse, including function generators or pulsed lasers, and IRIG-B is controlled IRIG-B Time Code signal input.

#### 1.5.2.1.7 Lens Control Status

The Lens Control Status indicates if Len Control is On or Off. The Lens Control option allows the enduser to control an attached lens when used with the Automatic Lens Control Mount remotely.

### 1.5.2.1.8 Blue Tooth Status

The Bluetooth Status indicates if Bluetooth Control is On or Off.

## **1.5.2.2 Setup Components**

The Setup display screen provides the following setup options:

- · Mode
- · Acquisition
- · Cine Management
- · Tools
- · Video
- · Advance Acquisition
- · Auto Trigger
- · Auto Exposure

#### 1.5.2.2.1 Mode Options

The Mode display allows the end-user to choose one of three operational modes when a Phantom CineMag is attached to the camera. These operational modes, include:

#### *Loop*

In the Loop Mode, the camera stores the recorded image data into the camera's DRAM buffer. In this mode, the Phantom CineMag operates like any other Flash card, after a cine file is recorded into the camera's DRAM frame buffer, you can manually save it into the CineMag using the "Flash Memory" dialogue window which can be accessed in either the Setup and Recording or ViewCine dialogue windows.

## *NOTE*

## *This mode supports recording up to the maximum frame rate.*

## *Loop/Burst*

In the Loop/Burst Mode, the camera initially stores the recorded image data into the camera's DRAM buffer. Once the entire cine has been recorded to the camera's DRAM it will automatically save the image data from the camera's DRAM into the attached Phantom CineMag.

## *R/S (Run/Stop)*

In Run/Stop Mode, the image data is recorded directly into the Phantom CineMag at a reduced s rate, for example, a Phantom HD up to 450fps at HD resolution (2048 x 1080). This reduction in recording speed is due to speed at which data can be written into Flash memory.

## *Auto Save*

The Auto Save feature when selected allows the end user to define an image range (first to last) that will be edited from the full range of images recorded in the camera's memory buffer and automatically saved to an attached Phantom CineMag when the camera is in Loop/Burst Mode.

#### 1.5.2.2.2 Acquisition Options

The Acquisition display allows the end-user to define various capture parameters, including:

#### *Cine*

Signifies the memory cine partition, when in MultiCine, being configured via the Acquisition menu.

#### *Resolution*

The Resolution parameter is used to instruct the Phantom camera to restrict the resolution parameter to meet the aspect ratio requirements or allow the end-user to specify any resolution. Selected option include:

- $\cdot$  16  $\times$  9
- $\bullet$  4  $\times$  3
- $1 x 1$
- · Any

#### *Width x Height*

The width to height ratio is the size of the image to be recorded. Each type of camera has a specific maximum width x height. Changing these settings to match the dimensions of the subject of interest allows the user the option of recording at higher sample rates, or longer recording times at the same sample rate. Phantom cameras can be mounted in any position allowing great flexibility in matching the shape of the subject of interest.

When a specific "Resolution" has been selected,  $(16 \times 9, 4 \times 3,$  or  $1 \times 1)$ , and the end-user attempts to define the width x height parameters that do not meet the specified resolution dimensions, the system will automatically change to the nearest width x height that meets the resolution requirement.

When the resolution parameter is set to Any, the end-user can define the width x height parameters to change the dimensions of the images using the CAR (Continuous Adjustable Resolution) feature, which provides for adjustments between the minimum and maximum dropdown list values in the following increments:

- · Phantom Phantom 65 in 4096 x 8 pixel increments.
- · Phantom Flex, v641, and v341 in 256 x 8 pixel increments.
- · Phantom HD Gold, HD in 2048 x 8 pixel increments.
- · Phantom v1610, and v1210 in 128 x 16 increments
- Phantom Miro M310, M120, M110, v710, v640, v310, v210, and v12 Series in 128 x 8 pixel increments.
- Phantom v10 and v9.1 in 96 x 8 pixel increments.
- Phantom v7.3 in 32 x 8 pixel increments.

#### *Frame Rate*

The Frame Rate specifies the rate at which images are to be recorded. The sample rate is depended upon the defined Resolution (width x height) of the images being captured.

#### *Exposure*

The default Exposure setting is nominally, the reciprocal of the sample rate less 20 microseconds of overhead. The Remote Control Unit allows the user to enter exposure times in onemicrosecond increments between the minimum and maximum exposure time within the dropdown list.

## *Post Trigger*

The Post Trigger value represents how many frames will be recorded after the trigger signal has been detected by the Phantom camera. Since the memory is a scrolling memory, the Post Trigger value also sets the reciprocal number of pre-trigger images captured.

When a Post Trigger value is defined via the Remote Control Unit, the camera will continue to record and store, to the camera's DRAM buffer, image data after a trigger signal is detected for n fames, where n is the number of post trigger frames specified.

After the trigger signal is detected by the camera, recording continues for an exact number of frames, n, and stored in the image buffer, then recording stops; n will depend on the Resolution, Sample Rate, Image Bit Depth settings, and the buffer, (amount of DRAM memory), size.

It's important to note that the camera can only store a finite number of images into the memory buffer based on the resolution, sample rate, image bit depth settings, and the memory size.

When a post trigger value has been defined the camera will only store the maximum image count allowed, for the particular capture settings. The camera will only display the frames stored in the memory buffer, the last x images, where x is the total number of images recorded or stored in the image buffer.

At this point, the recorded images can be viewed or saved into a file on the Remote Control Unit, Phantom Control Unit or, optionally saved to built-in non-volatile flash memory of the camera.

#### 1.5.2.2.3 CineMgt (Cine Magement) Options

The Multi Cine display allows the end-user to segment a Phantom camera's DRAM and view the number of frames that can be stored in each MultiCine memory partition and its maximum recording duration.

## *Number Cines*

Specifies the number of memory segments, or partitions, a Phantom camera's DRAM memory will be evenly divided into.

#### *Frame/Cine*

Displays the number of frames that can be stored in each MultiCine memory partition.

#### *Time/Cine*

Displays the maximum recording duration, in seconds, for each MultiCine memory partition.

#### *Cine/CineMag/Erase Button*

The Cine and CineMag fields along with an Erase button used in conjunction with each other to specify which cine is to be erased. Cines saved on a computer hard-drive or a camera's Phantom CineFlash can be selected individually. However, when erasing cines stored on a Phantom CineMag is still an all-or-nothing proposition.

#### 1.5.2.2.4 Tools Options

The Tools display allows the end-user to view and define various camera options, including:

## *About*

The About option provide information about the connected to Phantom camera, including:

## **Model**

The Model field indicates the type of connected to Phantom camera.

## **Serial**

The Serial field indicates the serial number of the connected to Phantom camera.

#### **Name**

The Name field indicates the user-specified camera name of the connected to Phantom camera.

#### **Firmware**

The Firmware field indicates the version of Firmware, FPGA, Kernel, etc. loaded into the connected to Phantom camera.

#### **IP Address**

The IP Address field displays the Vision Research assigned IP Address, along with the Secondary user-assigned IP Address of the connected to camera.

#### **Memory**

The Memory field displays the size of the DRAM image buffer installed in the connected to Phantom camera.

## **Maximum Bit Depth**

The Bit Depth field displays the user-defined image pixel bit depth.

## **Flash**

The Flash field displays the size of the non-volatile Flash image buffer installed in the connected to Phantom camera.

#### **Features**

For Use by Vision Research Engineering Group Only.

## *Program Button*

The Program Button option enables the end-user to specify the use of the displays A/B buttons.

### **A/B Program Selection Pull-Down Lists**

The A and B Program selection pull-down lists allows you to select from a list of stored programs to be run when the A or B buttons are pressed.

## **A/B Enable Pull-Down Selection List**

The A and B Enable pull-down selection list allows you to enable or disable the use of the selected program that is associated with the A and B buttons.

#### **Edit**

The Edit button, when selected, displays the Edit Programs display window, including:

## *Program Name Field*

The Program Name field is used to create or edit the name of the program associated with the A and B buttons.

## *Program List Selection Pull-Down List*

The Program List field is used to create a list of programs that are associated with the A and B buttons.

## *Learn Enable Box*

The Learn enable box, when checked, allows the creation of the operations that the A and B buttons will perform when pressed.

## *Delete*

The Delete button, when selected deletes programs from the list. To toggle through four (4) user-defined camera setup configurations, defined via the Presets option described

later in this topic.

#### *Firmware*

The Firmware option displays the Serial Number, Firmware Version, FPGA Version, Bluetooth Model Version and ABOB Firmware Version loaded into the Remote Control Unit. It also provides an:

## **Upgrade Selection List**

This list allows the end-user to choose whether the RCU or the Break-out-Box firmware is to be upgrade. Once selected the upgrade process will be initiated using the Upgrade button.

#### **Upgrade Button**

This button is used to initiate the firmware upgrade process to a RCU or Break-out-Box.

## *NOTE:*

*When performing an update, beyond Version 4.4 an I2C communication issue can arise failing to update the kernel that would make the RCU unrecoverable by the end-user. It would have to be sent back to Vision Research to be recovered.*

## *Settings*

The Settings options mimic the User Settings of cameras that support the On Camera Control display, (requires >689 firmware).

#### **User**

The User pull-down selection list is used to select one of six settings slots.

#### **Save**

The Save button, when selected, saves the camera's current settings into the selected user setting slot number.

## **Load**

The Load button, when selected, loads the contents of the user settings' slot into the camera's current settings.

#### **Erase**

The Erase button, when selected, erases the contents of the selected user setting slot.

## **Factory Reset**

The Factory Resets button, when selected, resets the camera's settings to factory defaults.

## *Power Save*

The Power options include:

#### **Always On**

Always On is an option that instructs the Remote Control Unit to be on until the end user powers it down.

#### **Sleep After Time Out**

The Sleep After Time Out instructs the Remote Control Unit to go into sleep mode after a user-specified period of time of inactivity. When in this mode, the battery life of the unit will be extended to approximately 2-hours. When the unit is in sleep mode, the Remote Control Unit can be placed back into the active state by moving the RCU, touching the screen, pushing on any of the hardware buttons or moving the jog/shuttle.

#### **Sleep When On Battery**

The Sleep When On Battery instructs the Remote Control Unit to go into sleep mode after a

user-specified period of time of inactivity. When in this mode, the battery life of the unit will be extended to approximately 2-hours. When the unit is in sleep mode, the Remote Control Unit can be placed back into the active state by moving the RCU, touching the screen, pushing on any of the hardware buttons or moving the jog/shuttle.

#### **Timeout**

Timeout specifies the amount of time the Remote Control Unit must be inactive to place the unit into sleep mode.

#### *Bluetooth*

The Bluetooth option allow the end-user to:

- · Enable/Disable an attached Bluetooth device, and
- · Set the Bluetooth Address.

#### *Messages*

The Messages option allows the end-user to enable/disable warning and error popup messages.

## *Shutter Control*

The Shutter Control option allows the end-user to set the shutter, of an automatic mechanical shutter, to one of the following:

## **Open**

The Open option forces the shutter of an automatic mechanical shutter mechanism to remain open, then close when a CSR, (Current Session Reference), is performed, and reopen when the CSR process has been completed.

## **Closed**

The Closes option forces the shutter of an automatic mechanical shutter mechanism to remain closed until instructed, by the end-user, to re-open the shutter.

## *NOTE*

## *The Shutter Control option can only be used with a Phantom camera that is equipped with either an internal mechanical auto-shutter or an automatic external mechanical shutter.*

#### *Presets*

The presets menu has been redesigned for compatibility with the user-settings slots within the cameras, (requires >730 firmware).

## **Preset**

The Preset pull-down selection list allows you to select one of six preset files on the Remote Control Unit. The slots are labeled A through F.

## **Preset Info Indicator**

When selected, the Preset Info Indicator displays basic information about the stored preset: model, serial, name, timestamp.

#### **More Info**

If the selected preset is stored, the More Info button will display more detailed information about the settings the preset contains.

#### **Camera User**

The Camera User pull-down selection list is used to select a user-settings slot within the camera.

## **Save**

Pressing the Save button will save the user settings in the camera from the selected slot (1-6) into the selected preset (A-F).

#### **Load**

Pressing the Load button will load the contents of the selected preset (A-F) into the selected user-settings slot (1-6) of the camera. These settings will also be applied to the current settings of the camera simultaneously.

#### **USB**

Camera settings stored in the Remote Control Unit's presets can be imported/exported to a USB flash drive to exchange with another Remote Control Unit. In the future, these file may also be generated via the Phantom (PCC) Camera Control application.

Each preset (A-F) is made up of two files preset#.cfg and preset#.b64, (where # is the letter of the preset). These files are both necessary. The user may change the letter of the preset (A-F) if he wishes to store it in another slot.

## **USB Import**

The USB Import button, when selected, will import the selected preset (A-F) from a USB flash drive into the Remote Control Unit.

#### **USB Export**

The USB Export button, when selected, will export the selected preset (A-F) from the Remote Control Unit onto an attached USB flash drive.

#### *Display*

The Display option allows the end-user to:

- · Adjust the back light intensity of the Remote Control Unit.
- · Change the display screen template to blue or gray immediately, otherwise the change will occur upon reboot of the Remote Control Unit.
- · Change the display menus to one of the following languages, English, Japanese, Chinese, Spanish, or French.

## 1.5.2.2.5 Video Options

The Video display allows the end-user to define various video output options. The Video Out parameters only need to be configured when a Phantom camera is connected to an external monitor. Setting these parameters will just affect what is displayed on the attached monitor. The Video options include:

## *OSD*

The OSD, (On-Screen Display), option allows the end-user to define the following:

## **OSD Detail**

The OSD Detail parameter allows the end-user to specify what camera information is to be displayed on the screen of the attached monitor from a pull-down selection list. The list is a logical ANDing of the options in the list as described below:

#### **Off**

No information.

## **Name, Status**

Displays the name and current status of the camera.

## **Acqui params**

Displays the setting specified via the Acquisition menu, along with the name and current status of the camera.

#### **Time, Playback**

Displays the absolute time and the playback rate, along with the name and current status of the camera, and specified via the Acquisition menu.

#### **Range data**

Displays the camera name, current status of the camera, the acquisition parameters, and all range data information.

#### **Digital OSD**

When the Digital OSD is enabled, (checked), the OSD fields will be displayed on an attached monitor or viewfinder.

## **Universal Time OSD**

When enabled, (checked), the OSD time reference will be adjusted and displayed to utc (GMT) Universal Time Code (Greenwich Means Time).

#### **Opaque OSD**

When the Opaque OSD field is disabled, unchecked, it removes the background color (black) from the OSD informational fields when disabled, not checked.

### *Format*

The Format option allows the end-user to define the output video format from the selected camera. The user can define the following:

## **NTSC**

When selected the camera will transmit the NTSC (National Television System Committee) video signal format; 59.94 half frames (called fields) per second and 525 lines per field, (480 lines in each field are the image, and the last 45 are the "vertical blanking interval" (VBI), designed to give the electron gun time to reposition itself from the bottom of the last field to the top of the next), to an attached compatible monitor.

NTSC is the analog television system in use in Canada, Japan, South Korea, the United States, and some other places, mostly in the Americas.

#### **PAL**

When selected the camera will transmit the PAL (Phase Alternating Line) video signal format; 25 fields per second and 625 lines per field, to an attached compatible monitor.

PAL is the analog television system used in most of Western Europe, Australia and other countries.

#### **SDI**

When selected the camera will transmit a user-specified HD-SDI signal format to an attached compatible monitor. The end-user will be able to specify the Resolution, Format, and Rate.

## **Resolution**

The Resolution field is used to specify the number vertical resolution line to an attached HD compatible monitor. The supported resolutions include:

## **720**

When selected the camera will transmit 720 lines of vertical resolution, with a horizontal resolution of 1280 pixels and an aspect ratio of 16:9, implying a horizontal (display) resolution of 1of 1280 lines and a frame resolution of 1280 x 720 or about 0.92 million pixels.

## **1080**

When selected the camera will transmit 1080 lines of vertical resolution, with a horizontal resolution of 1280 pixels and an aspect ratio of 16:9, implying a horizontal (display) resolution of 1920 dots across and a frame resolution of  $1920 \times 1080$  or over two million pixels.

## **Format**

The Format field is used to specify the lines of resolution are to be scanned by the attached HD compatible monitor. The supported format types include:

**I**

When selected the lines of resolution will be interlaced scanned.

**P**

When selected the lines of resolution will be progressively scanned, non-interlaced. 1080p is currently the digital standard for filming digital motion pictures.

## **PSF**

PSF, (Progressive Segmented Frame), is a high-definition video format used to store progressive content on interlaced media. Each progressive frame is segmented into two interlaced fields without inter-field motion, or "combing." PSF is an alternative to 3:2 pulldown, wherein certain frames are "pulled down" across multiple fields, resulting in output with an irregular frame rate.

Motion picture film cameras produce progressive images, usually at 24 frames per second. In order to display those images on NTSC television, whose frame rate is 29.97 frames per second interlaced, (59.94 fields per second), each frame must be split into alternating groups of 3 and 2 fields. This is known as 3:2 pull-down.

Certain high-definition tape formats, such as HDCAM allow frame rates other than 29.97. It is therefore, possible, using PSF, to store "true" 24 frames per second progressive images without pull-down, which then play back at the original frame rate. Thus, the 24psf and 23.976psf, (for compatibility with NTSC), formats were devised, which exist on tape as 48, (or 47.952), fields per second interlaced. When set up correctly, a progressive-scan monitor will read these interlaced fields two at a time, and display each pair as a single progressive frame, temporally identical to the source. PSF content can also be played back on interlaced displays, but the image will flicker.

## **Rate**

The Rate field is used to specify the frame rate cycle, (Hz), of the attached HD compatible monitor.

For cameras connected to a 720p compatible monitor the following rates are supported:

- · 60Hz.
- · 59.9Hz. (59.94Hz.actual rate)
- · 50Hz.

For cameras connected to a 1080p, 1080i, or 1080psf compatible monitors the following rates are supported:

- · 30Hz.
- · 29.9Hz. (29.97Hz. actual rate)
- · 25Hz.

For cameras connected to a 1080p compatible monitor the following rates are supported:

- · 24Hz.
- · 23.9Hz. (23.976Hz.)

## **Color Bars**

When the Color Bars option is enabled, (selected), the color bar test pattern will be displayed on the attached monitor.

## *Adjust*

The Adjust option allows the end-user to define the following:

#### **Image**

The Image Adjust option allows the end user to adjust the:

- · Brightness
- · Gain
- · Gamma
- · Hue
- · Saturation

#### **Pedestal**

The Pedestal option allows the end user to adjust the:

- · Red Pedestal
- · Green Pedestal
- · Blue Pedestal

#### *NOTE*

#### *Adjusting the pedestal values redefines separate video monitor (R)ed, (G)reen, (B)lue brightness adjustments.*

## **Flare**

A Flare slider can be used to adjust the Flare video adjustment.

#### **Defaults**

The Defaults option, when selected, resets all the Image Adjustment settings back to factory defaults.

#### *C-Matrix (Color Matrix)*

There are four color matrices, that match the On-Camera Control matrix values, that can be created or edited via the Remote Control Unit. The matrix name drop-down is used to select a matrix. Matrix 2 has been pre-defined.

The associated G-R, B-R, R-G, B-G, R-B, and G-B fields, below the matrix number field, are the specific color matrix variables. G-R represents green with red; B-R represents blue into red and so forth.

These setting only affect the video out. It may take some experimentation to get a feel for what the right adjustments are.

## *SDI*

The SDI options are used to increase or decrease the video out black and white levels.

## *Dual SDI*

The Dual HD-SDI option is used to define the video feed mode from supporting Phantom cameras. Presently, there are four modes supported, including:

- · Two Identical 4:2:2
- · Dual Link HD-SDI 4:4:4
- · Live 4:2:2 Play 4:2:2
- · Dual-Feed 4:4:4 YPbPr

This Versatile Dual HD feature allows maintaining a live video feed while simultaneously playing back recorded images from the camera memory. The feature has also improved the handling of active metadata, or video image adjustments, to allow proper handling during pipelined recording/ playback operations.

## *NOTE*

#### *Not all Phantom cameras support Dual HD-SDI Interface capabilities.*

Previously, when changing any of the values, they would apply to the video image, both live and playback. Now, changing a video adjustment value will only apply to the live image out of the camera, in either single-feed or dual-feed mode. For playback, the values that were active when the cine was recorded will be used.

**Important System Interactions**

Various interactions between the functional block depicted in the video feed operational modes descriptions require the following rules to be put into place:

- · All outputs are set to the same video format.
- · Test bars are sent on all outputs at the same time.
- · OSD, (On-Screen Display), information can be inserted only on the analog/component out and SDI-2, (Serial Digital Interface-2)
- · In dual-feed modes, only one of the following operations can take place at any given time:
	- · A Playback from RAM
	- · A playback from the Phantom CineMag
	- · Recording or Saving to the Phantom CineMag
	- · Downloading from the Phantom CineMag via Ethernet

Following are descriptions of each of the video operational modes:

#### **Two Identical 4:2:2**

This mode provides both the live and playback feed, from the RAM, over the video memory channel. This is exactly how the video feeds were handled previously. The high-speed channel is used as the recording source for the Phantom CineMag, if fitted.

Only one video pipeline is used at a time.

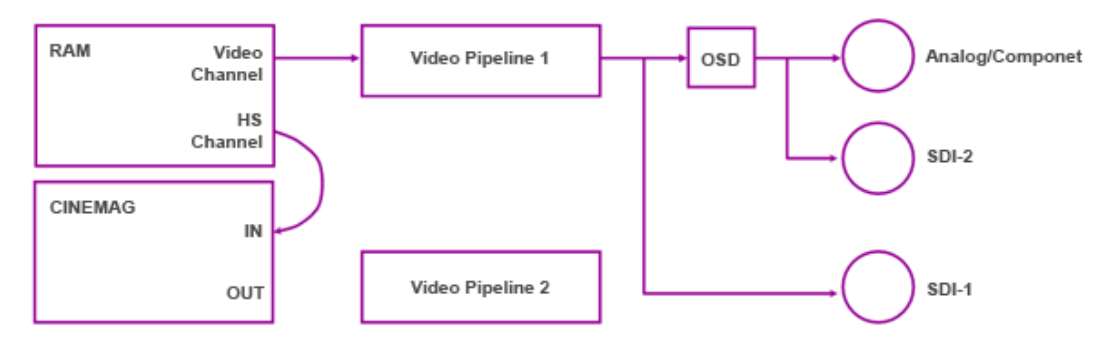

**Routing of image data when outputting images from the camera's RAM**

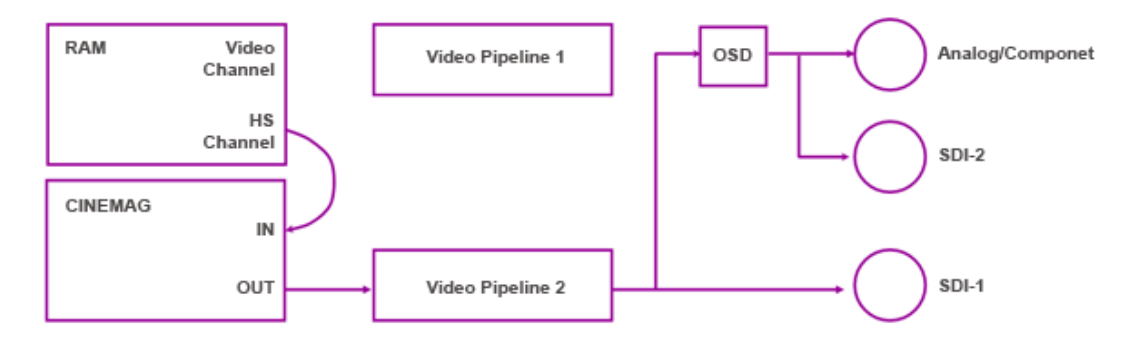

#### **Routing of image data when outputting images from Phantom CineMag**

When the camera is placed into the Two Identical, 4:2:2 Mode images can be read from the camera's RAM over two totally independent channels, the:

- · Video Memory Channel
- · High-Speed Memory Channel

The camera has two identical video pipelines used to handle image debayering, and all color adjustments. The video output of these pipelines can be routed to three outputs:

- · One analog/component
- · SDI-1, (Serial Digital Interface)
- · SDI-2, (Serial Digital Interface)

On-screen annotations can be inserted into the signal going to the analog/component output and/or SDI-2. There is no OSD, (On-Screen Display), for SDI-1.

## **Dual Link HD-SDI 4:4:4**

In this mode, the SDI, (Serial Digital Interface), Outputs are used together as a dual-link output, allowing 4:4:4 image sampling.

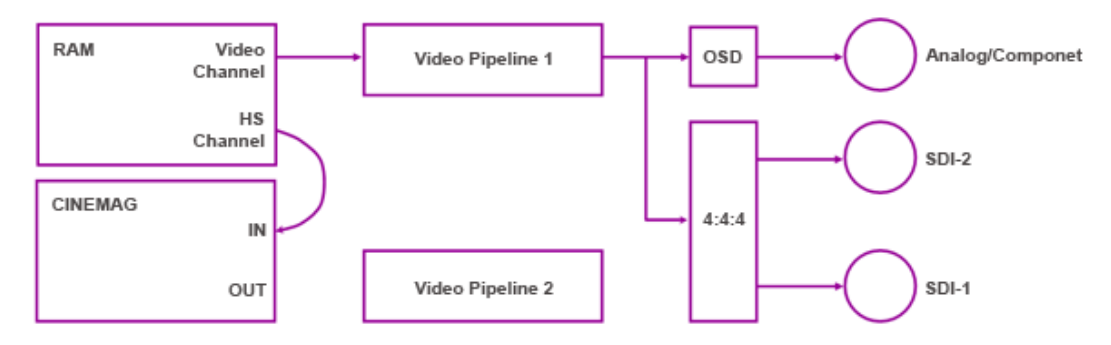

**Routing of image data when outputting images from the camera's RAM**

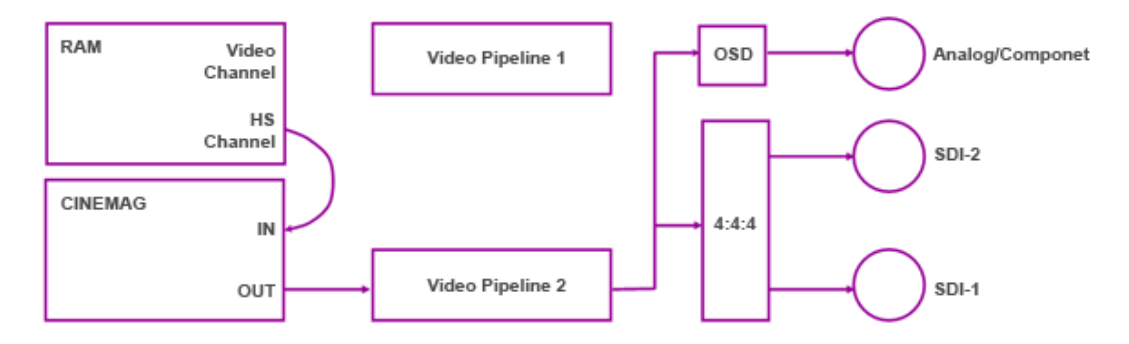

#### **Routing of image data when outputting images from Phantom CineMag**

When the camera is placed into the Single-Feed with Dual Link HD-SDI, 4:4:4 Mode images can be read from the camera's RAM over two totally independent channels, the:

- · Video Memory Channel
- · High-Speed Memory Channel

The camera has two identical video pipelines used to handle image debayering, and all color adjustments. The video output of these pipelines can be routed to three outputs:

- · One analog/component
- · SDI-1, (Serial Digital Interface)
- · SDI-2, (Serial Digital Interface)

On-screen, (OSD - On-Screen Display), annotations can only be inserted into the analog/ component signal.

## **Live 4:2:2 Play 4:2:2**

When the camera is placed into the Live 4:2:2 Play 4:2:2 Mode the two video pipelines are used simultaneously. The video memory channel is used to source a live video feed, while either the high-speed memory channel or the Phantom CineMag is used to source the playback feed.

Both the analog/component output and the SDI-2, (Serial Digital Interface-2 ), outputs always carry the uninterrupted live feed. OSD, (On-Screen Display), information can be inserted on either of these outputs. SDI-1 is reserved for the playback feed.

## *NOTE*

*If no playback is taking place, a black image is outputted.*

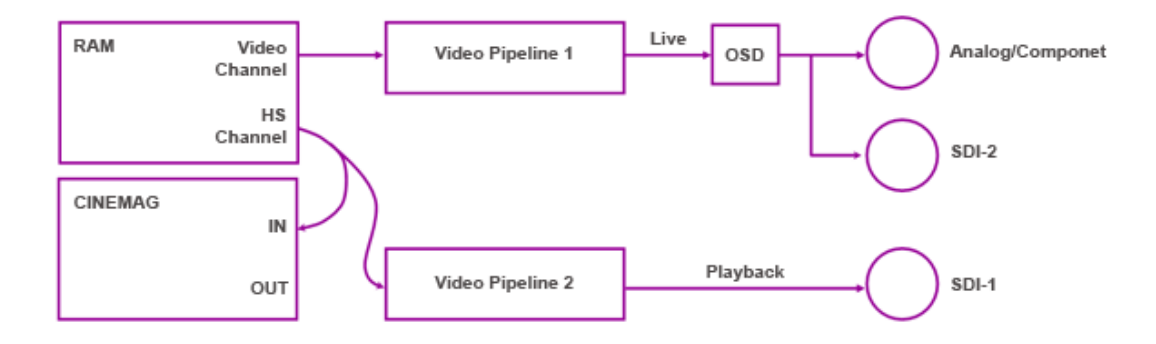

#### **Routing of image data when outputting images from the camera's RAM**

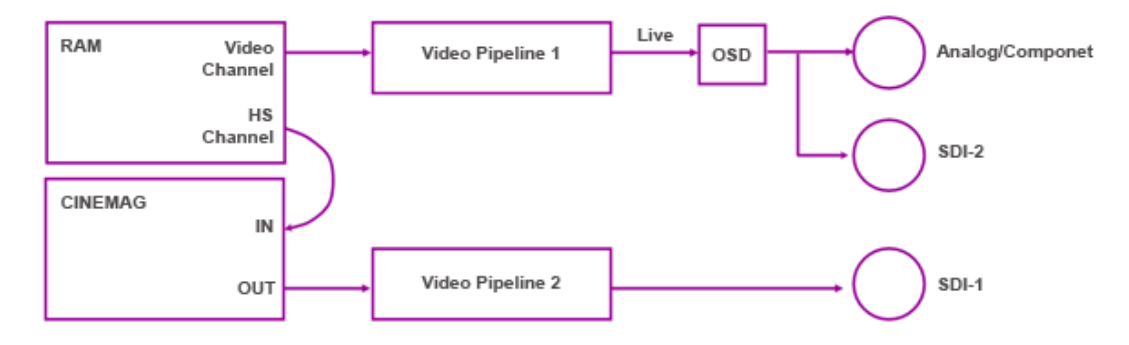

**Routing of image data when outputting images from Phantom CineMag**

## **Dual Link 4:4:4 YPbPr**

In the Dual Link 4:4:4 YPbPr the two SDI, (Serial Digital Interface), outputs are used together as a dual-link output, allowing 4:4:4 image sampling. The live feed, and optional On-screen Display, (OSD), annotations are sent to the analog/component output, while the playback feed uses the dual-SDI outputs.

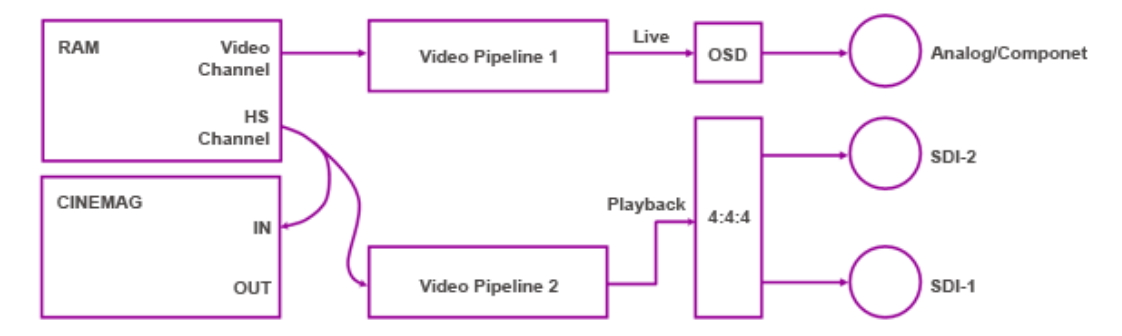

**Routing of image data when outputting images from the camera's RAM**

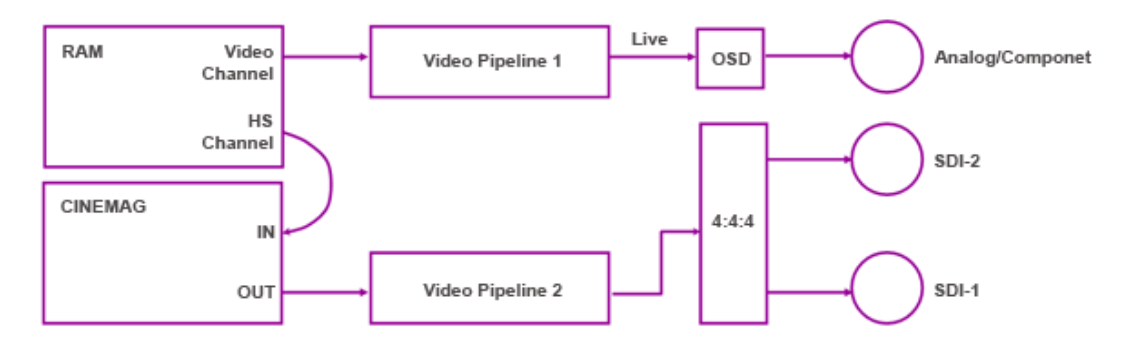

**Routing of image data when outputting images from Phantom CineMag**

## *GenLock*

GenLock is used to synchronize the playback to a video signal, utilizing a composite video inbound signal. This video input signal should be a properly terminated, (75-ohm), and the signal must not exceed +1.56V maximum. For anything but the shortest cable runs, quality 75-ohm coax, (e.g. RG59/U), must be used.

It will also synch live video, by synchronizing the SDI outputs to the GenLock signal.

## *T Curve (Tone Curve Segment)*

The Tone Curve interface is very similar to the Color Matrix interface except that there are up to 32 entries in a tone curve which span four entry screens. Each subsequent entry screen is entered by touching the button labeled "Next Seg". Repeatedly touching "Next Seg" will loop back to the 1st segment entry screen.

## *M Matrix*

The M Matrix (Multi Matrix) feature allows independent adjustments of the saturation and hue of each of 16 axes of the Cr/Cb color circle.

There are three user-definable variable associated with the M Matrix feature, including"

#### **Axis**

Axes are 22.5 deg apart, and are identified by their angle. Angle measurements start from the positive Cb direction (right horizontal on the vector scope), and proceed

counterclockwise, with the 90 deg axis pointing up, 180 deg axis pointing left, and 270 deg axis pointing down. Colors that fall in-between two successive axes receive a transformation that is a linear interpolation between the transformations of the two nearby axes.

**Hue**

Hue changes the hue of the specified axis by the number of hue degrees clockwise.

## **Saturation**

Sets the saturation for the degree axis.

## 1.5.2.2.6 Advanced Acquisition Options

The Advanced Acquisition display allows the end-user to define the following options:

#### *Acquisition Options*

The Acquisition options allow the end-user to define the following:

## **EDR**

The EDR, (Extreme Dynamic Range), exposure time feature is extremely useful when the subject contains very bright areas as well as darker areas and both must be exposed properly throughout the cine file. The EDR function permits the end-user to expose for darker areas in the subject via the Sample Rate and Exposure time settings and then set a separate and independent pixel level EDR exposure for all the portions of the image that might become over exposed, (saturated).

#### *NOTE*

*The EDR feature is automatically enabled when any value, other than zero, is entered in the EDR field. The EDR feature cannot be used in conjunction with the Auto Exposure feature and should not be enabled while performing a CSR, (Current Session Reference), or Black Reference calibration adjustment.*

*EDR Exposure times should be set at approximately 1/2 of the Exposure Time as a starting point. By setting the EDR Exposure to 1/2 of the Exposure Time the brightest pixels in the images will be exposed for one stop less than the darker pixels.*

#### **Bit Depth**

A variety of the Phantom camera sensors have the ability to record and save 8-, 10-, 12-, or 14-bit values, (gray scale level images), that are transferred to the computer as either 16-bit or 8-bit words. By default, these Phantom cameras display 8-bit, (256 gray scale level), images. The 8-bits used to display these images are the most significant, or high order, bits of 14-bit values.

The Pixel Depth feature makes it possible to increase contrast and see images with less light simply by selecting which region of the total dynamic range of the image to display onscreen. The display outputs 8-bits even though the image has up to 14-bits. This is because each of the 8-bits of data selected, by the user, is split into 16-bits where the high-order bits are used with well lit subjects and the low-order bits for dimly illuminated subjects.

## *NOTE*

## *Both 8-bit to 14-bit images need exactly the same amount of light to saturate the sensor. What differs is the fineness in number of levels recorded.*

#### **Auto Blk (Black) Reference**

When enabled, On, the Auto Black Reference parameter eliminates the need to cover the lens prior to performing a Current Session Reference with Phantom cameras having the

Internal or External Automatic Mechanical Shutter option.

## **Apply Changes to All Cines**

Selecting this checkbox will copy all future changes in acquisition parameters to all cines.

## *Cine Options*

The Cine options allow the end-user to define the following:

### **High Quality Mode**

The High Quality Image Mode feature instructs a Phantom Flex camera to use a proprietary multi-sampling technology to enhance each frame. Each frame is analyzed for noise and image artifacts that can occur under continuously changing shooting environments.

Using High Quality Image Mode ensures the best images possible will be recorded even when changing frame rates, exposure settings, resolution, or if ambient and camera temperatures are changing.

## *NOTE*

*High Quality Image Mode reduces maximum frame rates by ½ and each frame requires twice the internal camera memory. However, saved cine files are the same size as in Standard Mode and recording directly to a Phantom CineMag has the identical speed and size specifications as Standard Mode.*

## **PIV Mode Exposure**

This feature has been designed for use in PIV (Particle Imaging Velocimetry) applications. When enabled the Phantom v710 and v12.1 will be instructed to reduce the Frame Straddle Time to 500 nano-seconds, the Phantom v310 is instructed to reduce the Frame Straddle Time to 660 nano-seconds, the Phantom v210 to 700 nano-seconds, a Phantom v640 to 1.2 micro-seconds, and the Phantom v10, v9.1, v7.3, and v5.2 to 1.5 micro-seconds.

## **Burst Count**

The Burst Count is one of two parameters use to define Burst Mode Acquisition designed for use in PIV (Particle Imaging Velocimetry) applications. The other parameter is the Burst Period described below. The Burst Count sets the number of frames in a burst, (a value of zero disables Burst Mode Acquisition completely).

## **Burst Period**

The Burst Period is one of two parameters use to define Burst Mode Acquisition designed for use in PIV (Particle Imaging Velocimetry) applications. The other parameter is the Burst Count described above. It sets the interval between two frames in a burst, in microseconds.

## *NOTE*

*The Burst Count and Burst Period parameters will be validated by the camera and clamped to ensure valid values. When clamping occurs, the Burst Count has priority over Burst Period, and both will have priority over the exposure time.*

*Behavior of the camera will be modified in the following way, when viewing live images, with a Burst Count larger than one the camera will retrieve images from the most-recent burst, starting with the first frame in the burst.*

#### *HW Sigs (Hardware Signals) Option*

The HW Sigs, (Hardware Signals) options allows the end-user to define the following:

## **Trigger Edge**

The Trigger Edge parameter defines whether the leading edge or trailing edge of a TTL

supplied input trigger signal is to be used to trigger the camera. To select the leading or falling edge select the Rising Edge or Falling Edge respectively.

An unmodulated (TTL) signal uses specific voltage levels to represent the rising and falling edges of a signal. Depending on the end point device either the rising edge or falling edge of the signal may be used as the clock source for the device. Phantom camera users can specify either the rising or falling edge, of the signal, to clock the camera.

#### **Filter Time**

The Filter Time instructs the Phantom camera to ignore a trigger signal if it is detected before the specified Filter value. It also specifies the length of time the trigger signal must be held for to be a valid trigger signal.

## **Time Code Mode**

The Time Code Mode option allows the end-user to select the type of timing system that is to be used to generate a time code. A time code is a sequence of numeric codes generated at regular intervals by a timing system. Time codes are used extensively for synchronization. The end-user can choose either:

## *IRIG*

IRIG (Inter-range Instrumentation Group) time codes are often used to set/synchronize the date and time on other devices. The formats of IRIG time codes are many, but the most common format is IRIG-B (a 1 KHz signal), which sends day of year, hour, minute, and second data on a 1 kHz carrier frequency, with an update rate of once per second.

All data is encoded as Binary Coded Decimal (BCD) and the "frames" of data are 1 second long for IRIG-B, 100 ms long. All variants are continuous and contiguous ... no gaps or 'packeting'.

#### *SMPTE*

SMPTE time codes contain binary coded decimal hour:minute:second:frame identification and 32 bits for use by users. There are also drop-frame and color framing flags and three extra 'binary group flag' bits used for defining the use of the user bits. The formats of other varieties of SMPTE time codes are derived from that of the longitudinal time code.

Time codes may use a number of frame rates. Common ones are:

- · 24 frame/sec (film, ATSC, 2k, 4k, 6k)
- · 25 frame/sec (PAL (Europe, Argentina), SECAM, DVB, ATSC)
- · 29.97 (30 ÷ 1.001) frame/sec (NTSC American System (US, Canada, Mexico, Colombia, etc.), ATSC, PAL-M (Brazil))
- · 30 frame/sec (ATSC)

In general, SMPTE time code frame rate information is implicit, known from the rate of arrival of the time code from the medium, or other metadata encoded in the medium. The interpretation of several bits, including the "colour framing" and "drop frame" bits, depends on the underlying data rate. In particular, the drop frame bit is only valid for a nominal frame rate of 30 frame/s: see below for details.

More complex time codes such as vertical interval time code can also include extra information in a variety of encoding.

## **IRIG**

The IRIG parameter specifies if the supplied IRIG (Inter Range Instrumentation Group) standard is the IRIG time code standard used to time stamp video, film, telemetry, radar, and other data collected at test ranges.

The type of IRIG input signals expected by a Phantom camera can be an either an

unmodulated (TTL) or modulated IRIG-B signal.

## **Sync**

The Sync parameters, listed below, are used to define the frame sync clock source, specify the master camera supplying the frame sync clock source to other Phantom cameras, and define how much to delay the recording of image data from the frame sync clock pulse. This entry field instructs the selected camera to utilize one of the following three frame sync clock sources:

## *Internal*

This mode instructs the camera to utilize its' internal crystal oscillator to drive the camera's sample rate.

### *External*

This mode should be selected when an externally supplied frame sync clock pulse is supplied to drive the camera's sample rate. The external input must be a TTL pulse, with a frequency up to the maximum sample rate. (Example: 1000Hz @ 512 x 512 resolution, 2000Hz @ 256 x 512 resolution.) The TTL input pulse must be connected to the BNC, (Bayonet Neill-Concelman), connector marked Sync on the Capture breakoutcable/box.

## *IRIG*

This mode is should be selected when an IRIG-B signal is supplied through the marked IRIG Input BNC, (Bayonet Neill-Concelman), connector on the Capture breakout-cable/ box.

## *NOTE*

## *When set to External the Sample Rate option will be disabled. When IRIG sync imaging is selected the Sample Rate will be limited to increments of 100fps.*

## *Video*

The Video option allows the camera to capture frames at a rate that is a multiple of the video frame rate, with a defined phase relationship to the video signal.

It brings the following benefits:

- · When both recording and play-back need to be synchronized (such as in stereoscopy applications), a FSYNC connection between cameras is no longer needed - GenLock will suffice.
- · The cameras can capture at the "fractional" frame rates of 23.98, 29.97 and their multiples.
- · The live output of the camera maintains a stable phase in relation to frame capture.

## *Units Options*

The Units options allows the end-user to define the following:

#### **Exposure Units**

The Exposure Unit field allows the end-user to choose how the exposure units are to be displayed:

## *µs (Microseconds)*

The values of Exposure will be specified in microseconds. The maximum value of the Exposure Time depends on the period of the images, that is 1/Sample Rate value.

## *% (Percent)*

The Exposure value will be specified as a percentage of the maximum value.

### *0 (Degrees) - Angle (common in cinematography)*

The value of Exposure will be specified in degrees. It represents the degree of the open segment of the shutter, (shutter angle). A value of 360° corresponds to a full period of the frame.

## **EDR Units**

The EDR, (Extreme Dynamic Range), Unit field allows the end-user to choose how the EDR units are to be displayed:

#### *µs (Microseconds)*

The value of EDR Exposure is in microseconds.

## *% (Percent)*

The value of EDR Exposure is a percentage of the specified Exposure value.

## **Post Trigger Units**

The Post Trigger Units field allows the end-user to choose how the post trigger units are to be displayed:

## *Frames*

The PTF, (Post Trigger Frames), value is the number of frames, after a trigger signal has been detected by, the selected Phantom camera continues to capture before the recording process stops.

The maximum value of Post Trigger Frames in the drop-down list depends on the resolution and bit depth set, and on the memory capacity. If PTF value is set to the maximum value in the list, all images in camera's memory will be post trigger frames. If a value greater than the maximum in the list is specified, the recording will be delayed by as many images as the difference between that value and the maximum in the list, up to ten times the maximum.

## *% (Percent)*

The PTF, (Post Trigger Frames), value is a percentage of the maximum value described in the Frames description.

## *Temp Options*

The Temperature threshold settings and informational fields are used to help regulate the operating temperatures of the selected camera and its' sensor.

#### *Sensor Threshold*

The (Sensor) Threshold parameter defines a starting point operating temperature of the sensor.

#### *Camera Threshold*

The (Camera) Threshold parameter defines a starting point operating temperature for the camera.

## *Sensor Temperature*

This informational field displays the operating temperature of the sensor.

#### *Camera Temperature*

This informational field displays the operating temperature of the camera.

## *NOTE*

*If the temperature of the Cam:, exceeds the camera's threshold setting the camera's cooling system will work harder to reduce the camera's operating temperature. If the Sensors temperature rise above the sensor's Threshold setting, the sensor's thermal expansion diodes will reduce the temperature of the sensor. If the sensor temperature dips below the (sensor) Threshold setting, the sensor's thermal expansion diodes will increase the temperature of it.*

1.5.2.2.7 Auto Trigger Options

#### *WARNING:*

*The Image-Based Auto-Trigger feature should never be used in applications where missed or false triggers cannot be tolerated or where a false trigger could cause harm to people or property. The hardware signaling available in some Image-Based Auto-Trigger modes should be used only to synchronize multiple Phantom cameras together and should never be used to trigger or control any other external device or event.*

## *CONSEQUENCES RESULTING FROM SYSTEM FAILURE, FALSE TRIGGERING OR MISUSE OF THIS FEATURE ARE THE SOLE RESPONSIBILITY OF THE USER.*

At the time of this writing, the Image-Based Auto-Trigger feature allows selected Phantom camera models to trigger themselves when the image changes in a selectable region of the frame. For the v-Series implementation, there is a mode which allows this feature to generate a hardware trigger signal for multi-camera installations.

A few user-definable parameters allow the auto-trigger behavior to be adjusted to operating conditions, filtering out unintended triggers due to vibration, changes in illumination, slow-moving shadows, etc.

The Auto-Trigger operation begins by the user specifying a rectangular area within the image, similar to the region used for auto-exposure, the Auto-Trigger region. As each frame is captured, the image in, the image in the Auto-Trigger region is compared to an earlier copy of the same region that has been stored in a dedicated memory. After the comparison is made, the image in memory is updated to the current image, to be used in the future. The result of the comparison determines if a trigger is generated. A pixel being compared is considered "active" if its level has changed, (brightened or darkened), by more than a preset threshold. The number of active pixels for a given frame is counted, and if it exceeds a set number, a trigger is generated. The required number of active pixels is specified as a percentage of the area of the Auto-Trigger region. When an Auto-Trigger condition is detected, the Auto-Trigger signal of the camera is pulled low. The Auto-Trigger signal is available on Pin-N of the Capture connector.

The Auto Trigger display allows the end-user to define the following options:

#### *Operation*

Several operating modes are possible for the Image-Based Auto-Trigger system, including:

#### **Disabled**

Image-Based Auto-Trigger is disabled.

#### **Drive & Trigger**

The camera will drive both the auto-trigger and trigger itself when an auto-trigger is detected. If the auto-trigger signal is pulled low by an external device, the camera will be triggered.

#### **Drive Only**

With Drive Only mode the image changes are analyzed, and when an auto-trigger condition has been detected, the auto-trigger signal will be pulled low, as in Drive & Trigger, however, the camera will not trigger itself. An external device pulling the auto-trigger signal low will not trigger the camera either.

Drive Only is useful when external control of the auto-trigger is desired, for instance, it is required that the auto-trigger feature is disabled for some known transient event. The auto-trigger signal from the camera will be routed through some exterior device and back into the trigger input of the camera.

#### *Threshold*

The Threshold specifies the amount a pixel value must change in order to be counted as an active pixel for auto-trigger purposes. A value of 100 would require a change of approximately half of the full swing of the camera. A typical threshold setting would be 10.

## *Area*

The Area specifies the percentage of the auto-trigger region that must be active in order for an auto-trigger event to be generated. A typical percentage value is 10.

#### *Speed*

The Speed specifies the check interval, in microseconds, for updates, within the auto-trigger region.

## *Region*

The Region parameters specify the auto-trigger area, limited to a one mega pixel area, used to compare each captured frame to an earlier copy of the same region that has been stored in a dedicated memory to determine if the auto-trigger user specified conditions have been met to trigger the camera.

The auto-trigger region parameters include:

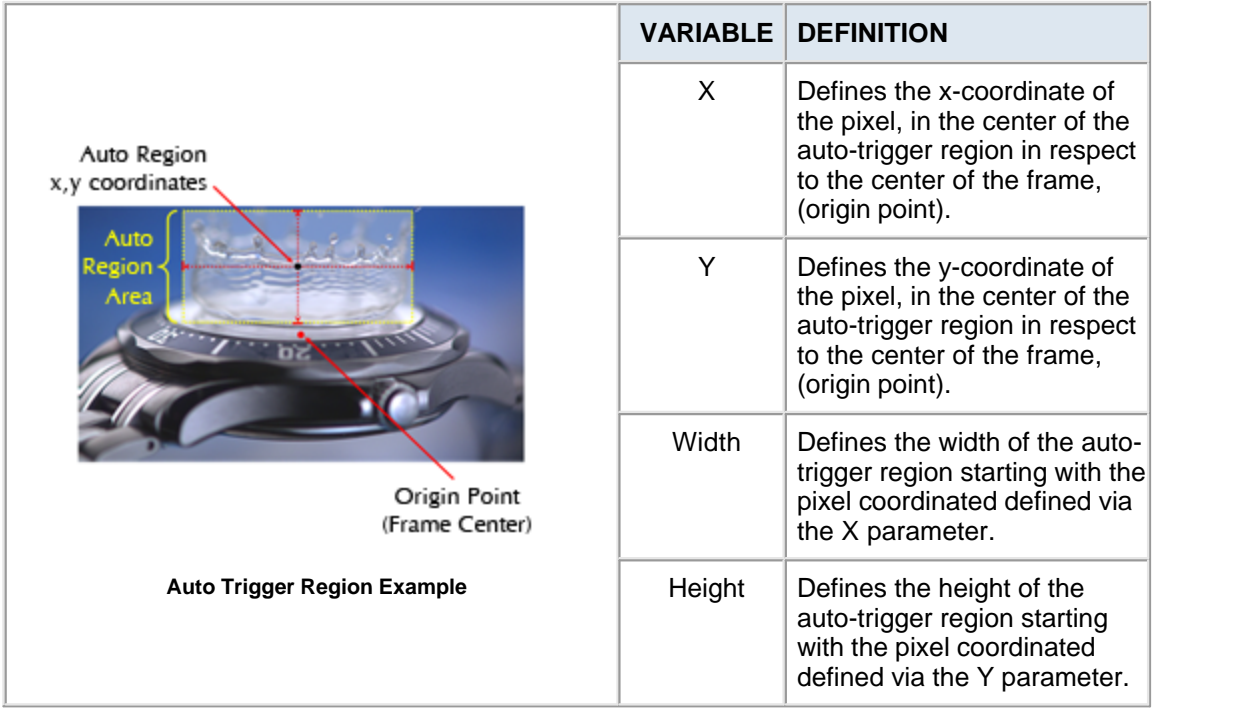

## *Full*

The Full parameter, when selected, instructs the camera to use the entire frame as the auto-trigger region, except if it is greater than one mega pixel.

## *Draw*

The Draw parameter, when selected, allows the end-user to draw, in multiple directions, a rectangle around the desired auto-trigger region up to one mega pixel in size.

#### 1.5.2.2.8 Auto Exposure Options

The Auto Exposure feature is extremely useful when conditions adversely affect setting the camera's exposure to a fixed variable, such as capturing outdoors where clouds may change the light conditions. The system will automatically adjust the exposure setting using the information from a user-defined area. This defined pixel area should be the focus of interest, or the area of interest; in other words, the subject matter.

## *NOTE*

## *The Auto Exposure feature cannot be used in conjunction with the EDR, (Extreme Dynamic Range), feature. Once the Auto Exposure feature is enabled EDR setting will automatically be disabled. Furthermore, the Auto Exposure feature should not be enabled while performing a CSR, (Current Session Reference), or Black Reference calibration adjustment.*

The Auto Exposure display allows the end-user to define the following options:

#### *Operation*

The Operation field is used to enable/disable the auto-shutter feature.

## *Level*

The Level parameter specifies the desired average gray scale level for the specified area, to be realized by the automatic exposure process, (i.e, for an 8-bit pixel image depth a mid gray level is 128, black is 0, and saturation is 255).

#### *Lock at Trigger*

When enabled, (checked), auto exposure locks in the exposure setting the moment the camera detects a trigger signal.

#### *Region*

The Region parameters specify the user-defined auto-exposure area of interest. The autoexposure region parameters include:

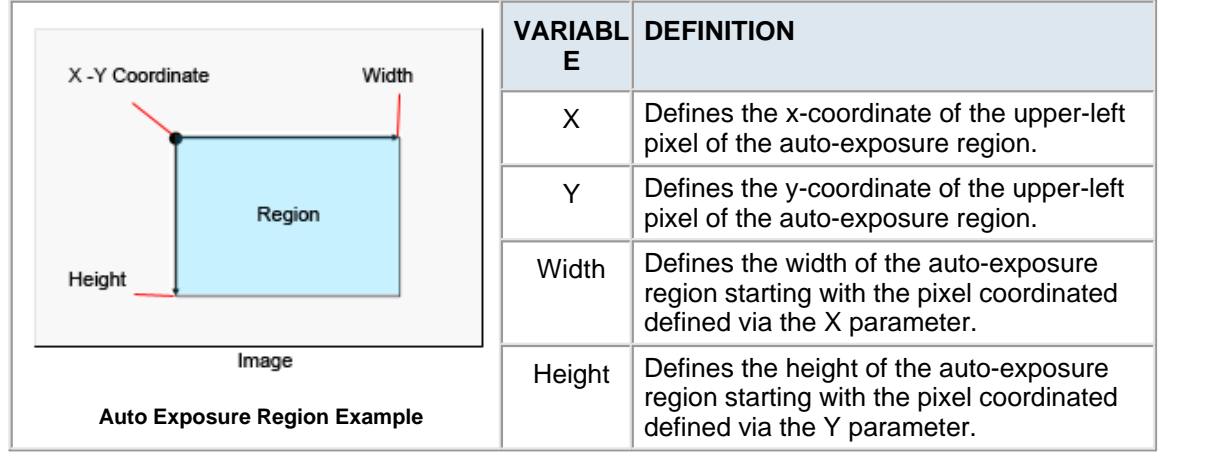

## *Full*

The Full parameter, when selected, instructs the camera to use the entire frame as the autoexposure region.

#### *Draw*

The Draw parameter, when selected, allows the end-user to draw, in multiple directions, a rectangle around the desired auto-exposure region.

## **1.5.2.3 Capture Components**

The Capture display screen provides the following options:

- · Lens Control
- · CSR (Current Session Reference)
- · Record
- Stop/Preview
- · White Balance
- · White Balance Defaults

#### 1.5.2.3.1 Lens Option

The Lens Control option allows the end-user to control an attached lens when used with the Automatic Lens Control Mount remotely. The end user can adjust/set:

#### *Focus*

Moving the slider to right will adjust the focus toward infinity.

#### *Aperture (f-stop)*

Moving the slider to the left instructs the aperture, of the attached lens, to open. Adjusting the slider to the right instructs aperture, of the lens, to stop down.

#### 1.5.2.3.2 CSR (Current Session Reference)

Current Session Reference" is a calibration procedure that computes the pixel offsets only on the part of the sensor that is the next greater value after the resolution set in acquisition parameters.

This way, the offsets can be computed for any frame rate, exposure or resolution, giving a more precise compensation of the pixel errors, dependent on the acquiring parameters and on temperature. Of course, if the acquisition parameters change, you may get worse results. The CSR is applied correctly only for the set of acquisition parameters used when this reference was calculated.

This CSR black reference is available for any image resolution. When the acquisition parameters, (resolution, frame rate, exposure time), have certain values, (for example, the frame rate is high or the set of values' forces the camera performances), it is recommended to do a CSR for that specific set of parameters in order to obtain a better image.

After executing a CSR, if you change the acquisition parameters, the calibration calculated during the Current Session Reference will apply partially correct on the new setup. For example, if you use a bigger resolution than the one used when the CSR was calculated, the CSR adjustments will be applied only on that part of image and for the rest of the image the black reference calibration calculated in the Options window will be used.

The CSR calibration can be saved in a .STG file, for example: 1009\_res256x256\_rate80\_exp12000\_edr0..STG.

Thus, you can easily choose a .STG according to the acquisition you are currently using. This .STG file will be opened automatically at the program restart if you rename it by the serial number of the camera: 1009.STG in this example.

#### 1.5.2.3.3 Record Option

The Record option is used to place the selected Phantom camera into the recording mode. When the Record option is selected, images will be continuously recorded to a user-specified storage area.

If there are no more available cine files left to record into the camera's DRAM memory, a warning dialogue window will appear. By selecting the Record option, you choose to delete these cine files in the camera's memory and start recording a new one.

#### 1.5.2.3.4 Stop Option

The Stop option, when selected, instructs the selected camera to stop recording image data and place the camera into the waiting for pre-trigger state.

#### 1.5.2.3.5 White Balance

Because of the different "colors" of various types of light sources, a color camera' preview images may have a color tint that may not appear quite right during setup. The Phantom camera has several adjustment methods to assist in correcting image color. Using the fast and easy to use White Balance control should be the first step in color adjustment.

#### 1.5.2.3.6 White Balance Defaults

The WB Defs (White Balance Defaults) option, when selected, resets all the White Balance settings back to factory defaults.

## **1.5.2.4 Play Components**

The Play display screen provides the following options:

- · Source
- · Cine
- · Repeat
- · Editor Bar
- · Playback Buttons
- · Mark In/Mark Out Buttons
- · Save Button

## 1.5.2.4.1 Source Option

The Source option allows the end-user to select, from a pull-down selection list, the location of the cine file to be reviewed, edited, or saved. This list includes the following options:

#### *Camera*

When selected the end-user can select a cine file stored in the Phantom camera's DRAM to view, edit, or save.

#### *CineMag*

When selected the end-user can select a cine file stored in the attached Phantom CineMag to view, edit, or save.

#### 1.5.2.4.2 Cine Option

The Cine Option is used to select a specific cine memory segment to be reviewed when recording in MultiCine mode.

#### 1.5.2.4.3 Edit Option

The Edit options provide:

#### *Editor Bar*

The Editor Bar is used to edit unnecessary images from the beginning and the end of the recorded cine prior to saving the cine. Editing the cine will create smaller files, reduce the save time and make cine playbacks more interesting.

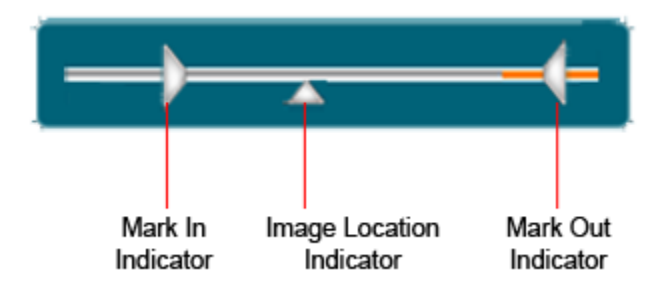

## *Mark-In Indicator*

The Mark In Indicator represents the starting point of the cine file presently stored in the camera's DRAM buffer.

## *Image Location Identifier*

The Image Location Indicator represents the location of the image being displayed as it relates to its position in the cine file. This indicator can also be used, by the end-user, to perform a Quick Search through the selected cine file.

## *Mark-Out Indicator*

The Mark Out Indicator represents the end point of the cine file presently stored in the camera's DRAM buffer.

#### 1.5.2.4.4 Playback Buttons

The Playback/Save buttons are as follows:

# *Reverse/Pause*

The Reverse/Pause button when initially selected decrements the playback one image at a time, and changes from the Reverse button to a Pause button. When the Pause button is selected the playback will halt.

## *Stop (Rewind)*

The Stop (Rewind) button, when selected halts the playback process and rewinds the cine file back to the first image of the cine file. Gently tapping on the Stop button a second time will jump to the trigger frame, (Image 0).

## *Forward/Pause*

The Forward/Pause button when initially selected increments the playback one image at a time, and changes from the Forward button to a Pause button. When the Pause button is selected the playback will halt.

## 1.5.2.4.5 Mark In/Mark Out Buttons

The Mark In/Mark Out buttons are as follows:

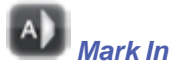

The Mark In button when selected defines the new starting point of the cine file presently stored in the camera's DRAM buffer.

## $\left( \mathbf{B}\right)$ *Mark Out*

The Mark Out button when selected defines the new end point of the cine file presently stored in the camera's DRAM buffer.

1.5.2.4.6 Save Button

The Save button instructs the attached Phantom camera to save the selected cine file to a Phantom CineMag only. When selected the progress of the save will be displayed.

## **1.6 Navigation and Use**

Navigation through the Remote Control Unit menu structure is accomplished primarily through the use of the "touch-sensitive" LCD display. This module describes various navigational and use processes.

## **1.6.1 Power Up/Down the RCU**

## *Power Up*

To power on the unit depress the hardware Menu button.

## RESULTS:

- 1. RC LED on the unit activates white for approximately 25-second.
- 2. RC LED turns cyan, and the Phantom logo will appear on the display for approximately 20 seconds.
- 3. Camera LED activates Green, and the Home Menu displays on the LCD.

## *Power Down*

To power off the unit hold in the hardware Menu button for approximately 6-seconds.

## **1.6.2 The Display Components**

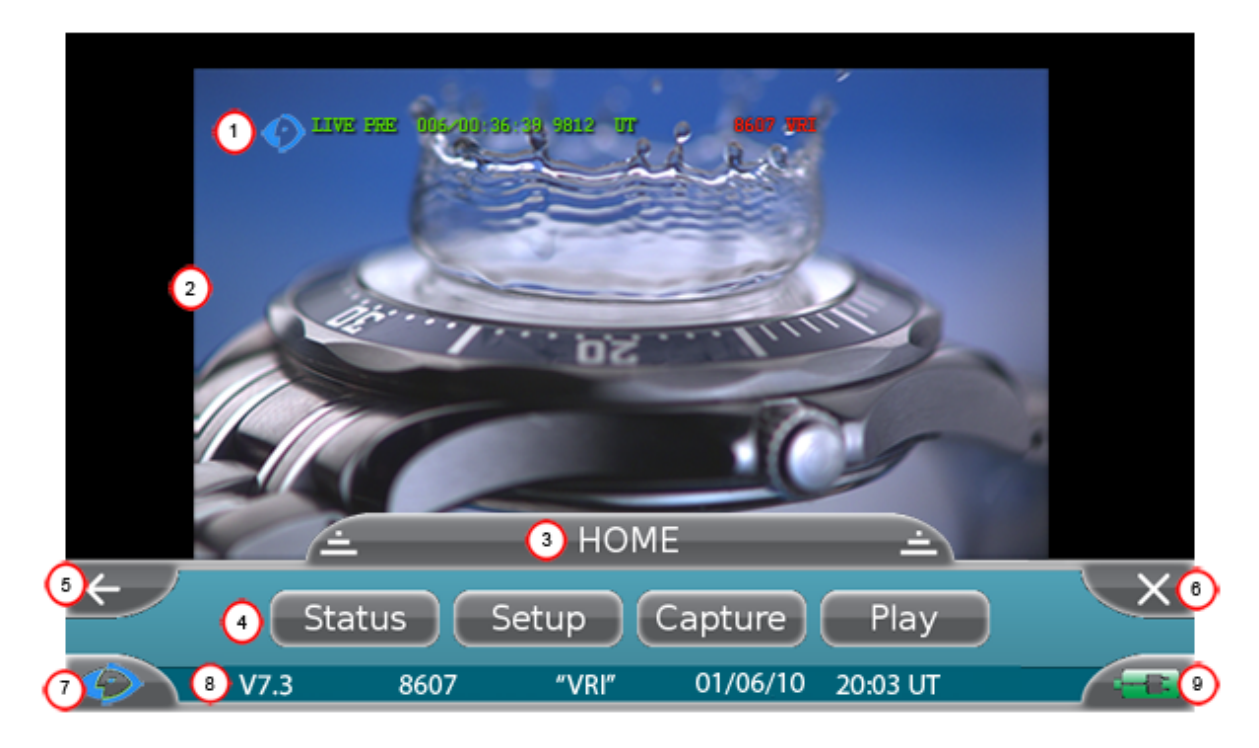

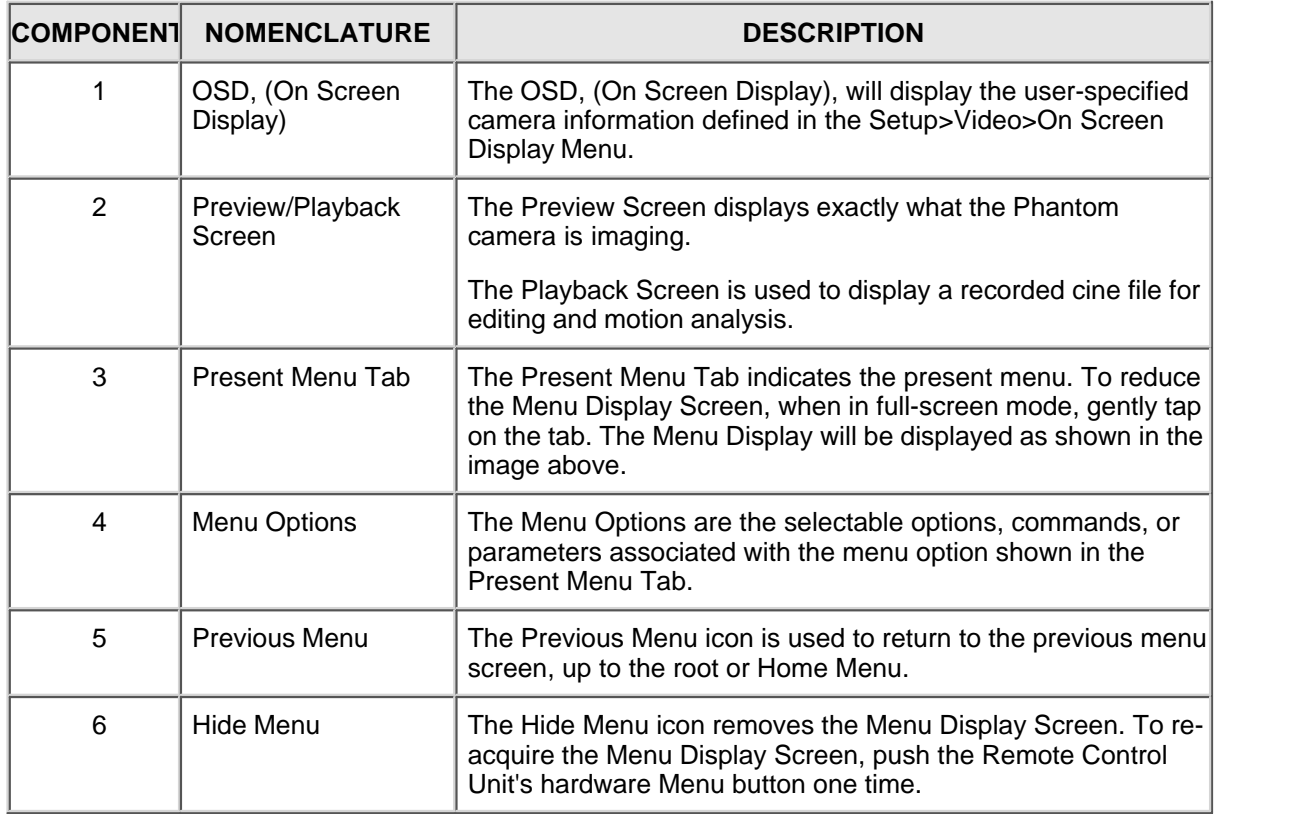

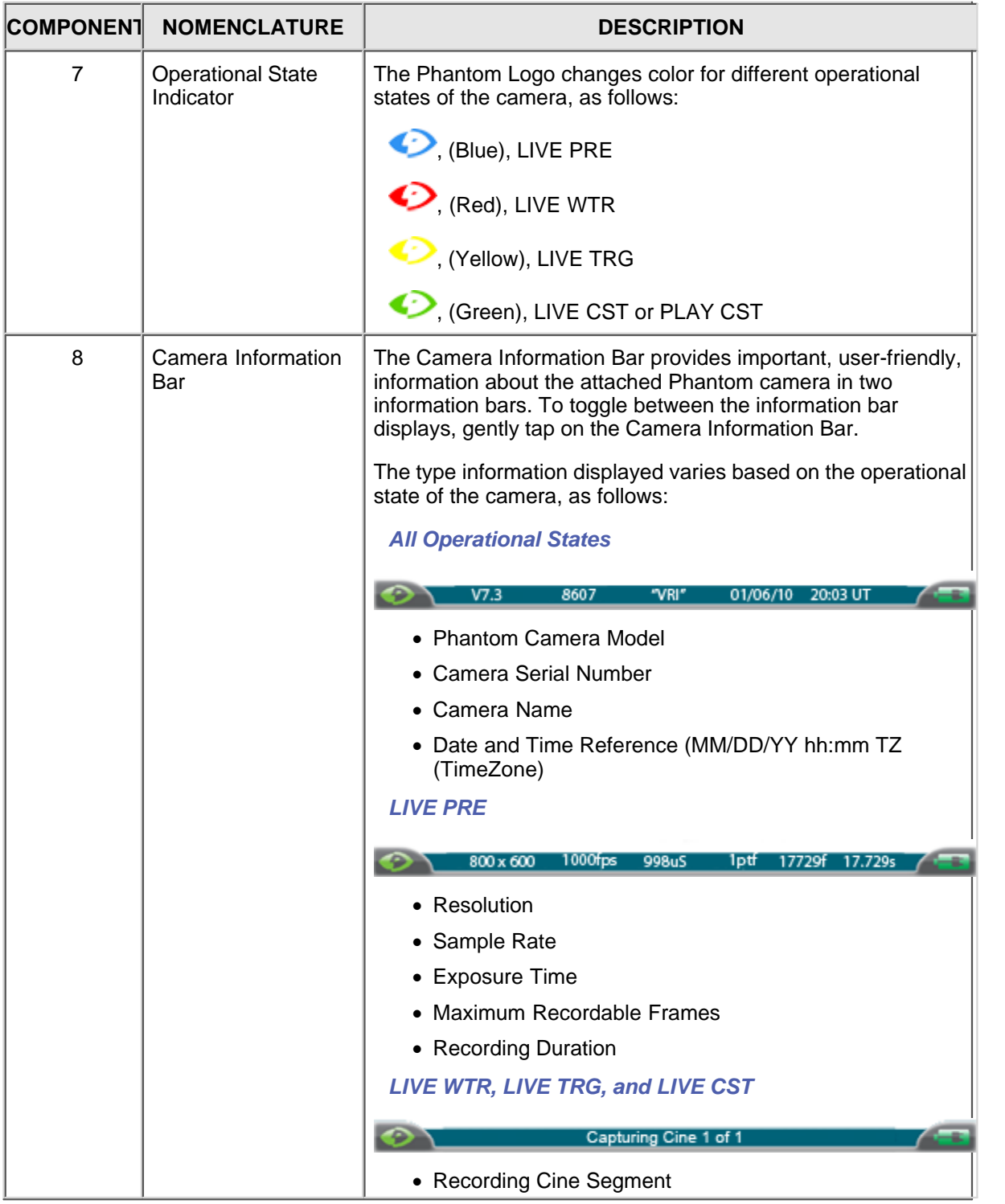
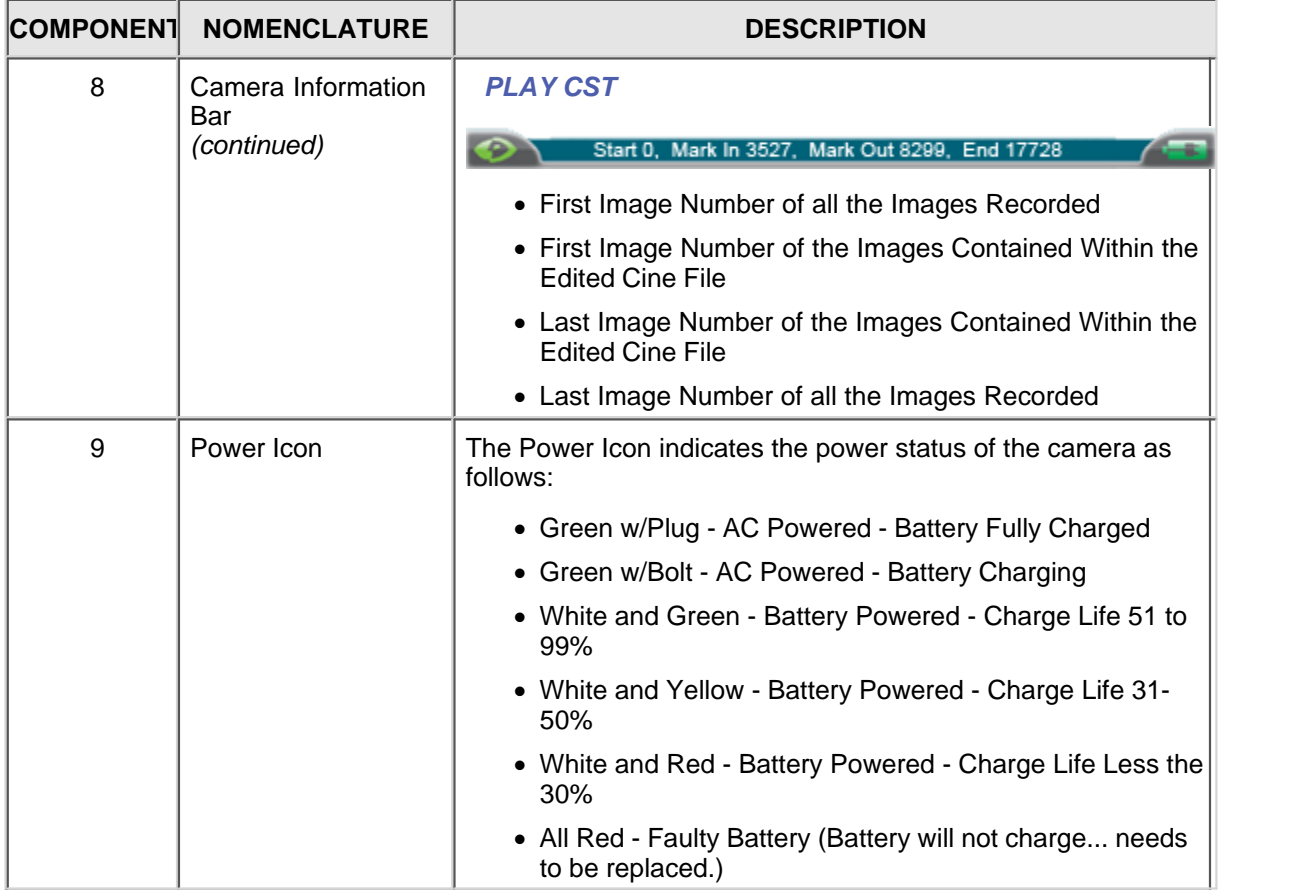

## **1.6.3 Manipulating a Menu**

#### *Reducing a Menu Display Screen*

Gently tap on the Menu tab located at the center-top of the menu display.

#### *Enlarging a Display Screen*

Gently tap on the Menu tab located at the center-top of the menu display.

### *Accessing a Menu/Sub-Menu Display Screen*

Gently tap on the menu/sub-menu option desired.

#### *Return to Previous Menu Display Screen*

Gently tap on the Return,  $\leq$ , icon located in the upper-left-hand corner of the menu screen to move one level upward in the menu structure.

## *Closing the Menu Display Screen Completely*

Gently tap on the Exit,  $\mathbb{X}$ , icon in the upper-right-hand corner of the menu.

#### *Re-Acquire the Menu Display Screen*

Press the hardware Menu button on the Remote Control Unit.

## **1.6.4 Moving the Preview/Playback Image Display**

The Remote Control Unit allows the end-user to move the displayed image area on the LCD by:

- 1. Gently touching anywhere on the displayed image, then
- 2. Slide your finger across the display to drag the image to the desired location of the LCD.

## **1.6.5 Select/Define Camera Options Tools**

The Remote Control Unit's user-friendly interface makes enabling, selecting or defining a camera option extremely easy by providing three distinct selection methods, including:

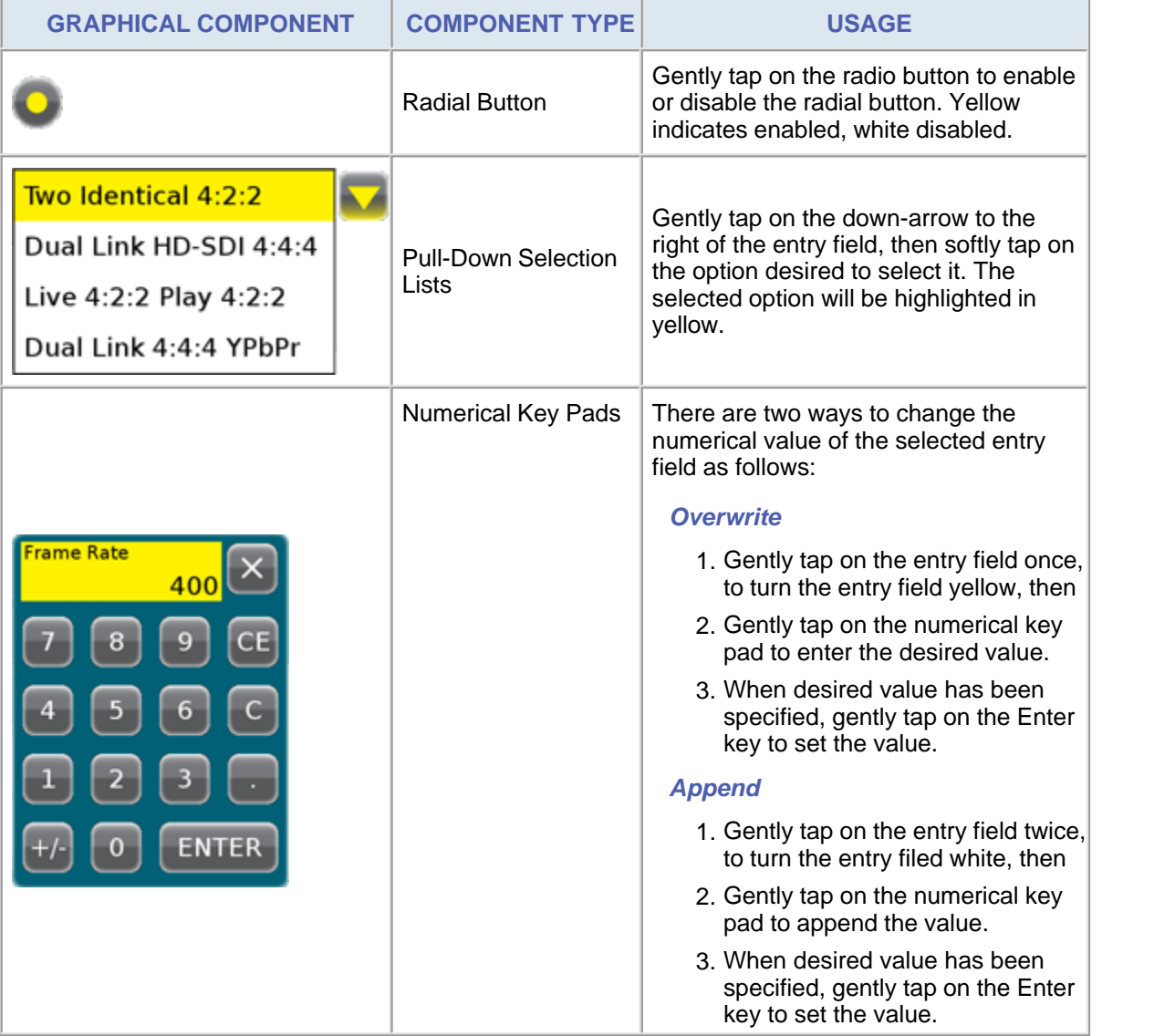

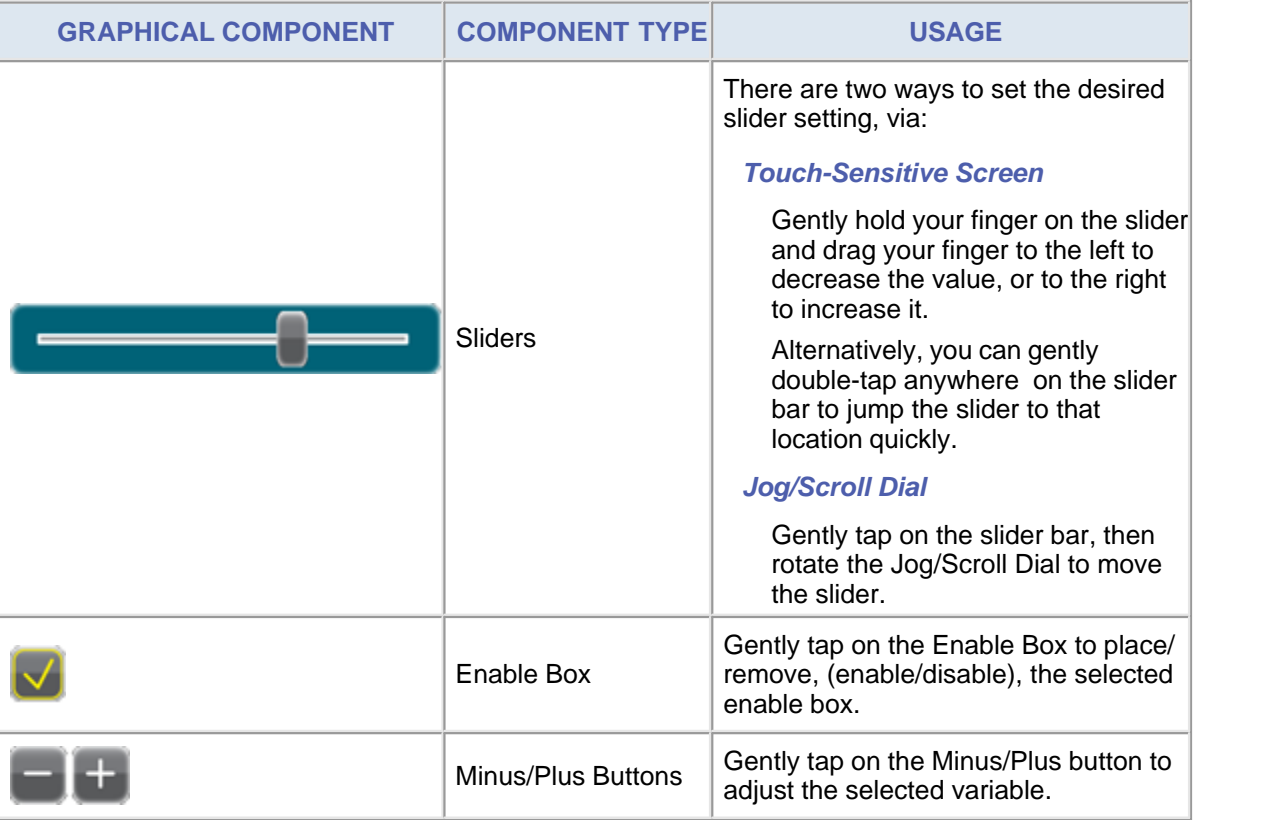

#### *NOTE*

*If an invalid value is entered the Remote Control Unit will select the nearest valid parameter value and display the corrected entry in red indicating that the end-user has entered an invalid variable.*

## **1.6.6 Performing a RCU Firmware Upgrade**

- 1. Connect to the Internet using s web-browser application.
- 2. In the address field type in the Vision Research Download web page address:

http://www.visionresearch.com/index.cfm?sector=htm/app&page=software

- 3. Locate the Remote Control Unit Firmware Upgrade Software, then
- 4. Click on Download Now. (Be sure to note the location of the file is being saved to.)
- 5. Insert a USB memory stick into the computer/laptop, then
- 6. Copy the downloaded rcu.fw file into onto the USB memory stick.
- 7. Create a new text file on the USB memory stick, From the USB Drive window.
	- 1. Click on the File pull-down menu, then
	- 2. Select the New>Text Document
	- 3. Rename the newly crated text document, using lower-case letters only, to rcu\_upgrade. Do not add the .txt file extension.

### *NOTE*

#### *Upon completion of the upgrade process, this rcu\_upgrade file will be deleted, therefore if you need to upgrade multiple Remote Control Unit the rcu\_upgrade file will need to be re-created for each Remote Control Unit being upgraded.*

- 8. Ensure the Remote Control Unit is powered off.
- 9. Remove the USB memory stick from computer/laptop then
- 10.Insert into the USB connector of the Remote Control Unit.
- 11.Apply power to the remote Control Unit.

RESULT: The Remote Control Unit performs its power up routine using the new firmware stored in on the USB memory stick. The Home Menu Display Screen should now be displayed on the Remote Control Unit.

- 12.Verify that firmware upgrade has been successful.
	- a. Navigate to the Firmware Display Screen, by
	- b. Gently pressing on the Setup>Tools>Firmware buttons.

## **1.7 Tech Tips**

The module is intended to provide the end-user with Step-by-Step Procedures of various tasks that may not be as intuitive to perform.

## **1.7.1 Determining a Valid Maximum Variable Value**

To determine a valid maximum value, quickly, for any variable entered via the Numerical Keypad simply:

## **STEP-BY-STEP PROCEDURE**

- 1. Enter all nines in the Numerical Key pad, then
- 2. Gently press the enter button.

RESULT: The Remote Control Unit will select the nearest valid parameter value and display the corrected entry in red indicating that the end-user has entered an invalid variable.

## **1.7.2 Placing a Camera Back Into Pre-Trigger Mode**

To place a camera back into the LIVE PRE (Live Preview, Waiting for pre-trigger) Mode when the camera is in the:

## **STEP-BY-STEP PROCEDURE**

#### *LIVE WTR (Live Preview, Waiting for Trigger) Mode*

- 1. Press the hardware Menu button to re-open the Capture Menu Display, then
- 2. Gently press on the Stop button.

#### *LIVE CST (Live Preview, Cine Stored), or PLAY CST (Play Cine Stored) Modes*

- 1. Navigate to the Capture Menu Display.
- 2. Gently press the Close button in the "Cine(s) are recorded in volatile memory of the camera. Select 'Record' to delete the cine(s) & start a new recording. Select 'Stop' to stop capturing and wait for pre-trigger, retaining the cine(s)." message window, then
- 3. Gently press the Rec(ord) button.
- 4. Press the hardware Menu button to re-open the Home Menu Display.
- 5. Gently press on the Capture button, then
- 6. Gently press on the Stop button.

## **1.7.3 Review, Edit, and/or Save a Recorded Cine File**

Performing a Quick Search through a cine file will greatly reduce post-production time when editing a cine file. There are several methods to perform a Quick Search through a cine file.

Before we describe the procedure for each of these methods let's review the components that make up the editor bar.

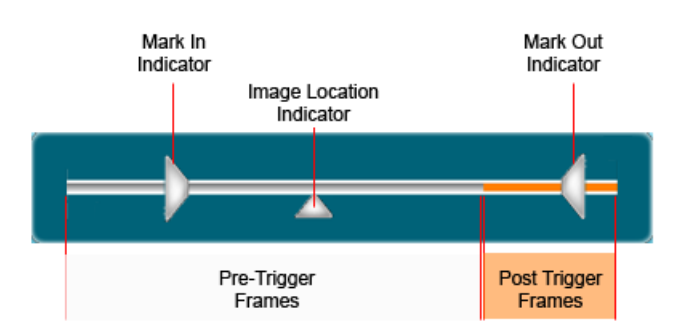

The Gray area in the Cine Editor Bar represents the clips Pre-Trigger frames, while the Orange area represents the specified Post Trigger frames. The Mark In and Mark Out Indicators represent the first and last frames, respectively, of the edited cine file. The Image Location Indicator represents the present frame, or image being displayed from the selected cine file.

The following describes each of the methods, including:

## **STEP-BY-STEP PROCEDURE**

#### *Select the Cine File to be Reviewed, Edited, or Saved*

- 1. Gently press on the down-arrow to the right of the Source field, then
- 2. Select the appropriate source, (Volatile Memory, or attached Phantom CineMag).
- 3. Gently press on the minus or plus buttons to search for the desired cine partition, when more than one cine as been stored in the cine source, then
- 4. Select the appropriate cine segment to be reviewed, edited, and/or saved.

#### *Perform a Quick Search*

- 1. Gently press the Frame radial button, then
- 2. Gently press and hold down on the Image Location Identifier Up-Arrow, located just below the Cine Editor Bar.

#### *NOTE*

#### *The present image number will be displayed above the Cine Editor Bar.*

- 3. Slide your finger to the right to move forward in the stored cine file quickly,
- 4. Alternately, slide your finger to the left to move backwards quickly in the stored cine file.

### *NOTE*

*You can also perform a quick search using the Jog/Scroll Dial by gently tapping on the slide bar one time, then rotate the dial until the desired point is achieved.*

#### *Edit the Cine File*

- 1. Gently press the Mark In radial button.
- 2. Advance the cine file to the first image you desire to save for the cine clip via the:
	- a. Mark In Indicator.
		- 1) Gently press and hold down on the Mark In Indicator, then
		- 2) Slide your finger to the right to move forward quickly in the stored cine file, alternately
		- 3) Slide your finger to the left to move backwards quickly in the stored cine file.
	- b. Playback buttons:
		- 1) Gently press on the Play Forward button or Play Reverse button.
		- 2) Press the Pause button when the first image you desire to save for the cine clip as been located.
- 3. Gently press the Mark Out radial button.
- 4. Advance the cine file to the last image you desire to save for the cine clip via the:
	- a. Mark Out Indicator.
		- 1) Gently press and hold down on the Mark Out Indicator, then
		- 2) Slide your finger to the right to move forward quickly in the stored cine file, alternately
		- 3) Slide your finger to the left to move backwards quickly in the stored cine file.
	- b. Playback buttons.
		- 1) Gently press on the Play Forward button or Play Reverse button.
		- 2) Press the Pause button when the first image you desire to save for the cine clip as been located.

#### *Save the Cine File*

1. Gently press the Save button to save the selected cine file to an attached Phantom CineMag.

## **1.7.4 MultiCine Operations**

This section describes how some of the Remote Control Units functions differ when used in a MultiCine application, along with Step-by-Step Procedures to perform various MultiCine operation tasks including:

- · Deleting MultiCine Image Data
- · Defining a Unique Configuration Profile for MultiCine Memory Segments
- · Placing a Camera Back into Pre-Trigger Mode

#### **1.7.4.1 Deleting MultiCine Files**

MultiCine files can only be deleted, from the camera or attached Phantom CineMag, once all the userdefined MultiCine memory partitions have been used to store image data.

#### *NOTE*

*The deletion of a specific MultiCine file is impossible via the Remote Control Unit. Performing the following process will delete all the recorded MultiCine files. Be sure to save any cine files you wish to retain before proceeding.*

Deletion of MultiCine files is accomplished by performing the following steps:

### **STEP-BY-STEP PROCEDURE**

Once all the MultiCine files have been recoded ands stored into each of the memory partitions:

- 1. Navigate back to the Capture Display Screen.
- 2. Gently press on the Close button in the "Cine(s) are recorded in volatile memory of the camera. Select 'Record' to delete the cine(s) & start a new recording. Select 'Stop' to stop capturing and wait for pre-trigger, retaining the cine(s)." message window, then
- 3. Gently press the Rec(ord) button.

RESULT: The camera or attached Phantom CineMag deletes all of the recorded cine files, and the camera is placed back into the capture, (LIVE WTR), mode.

#### **1.7.4.2 Placing a Camera Back into Pre-Trigger Mode**

A Phantom camera can be placed into the LIVE PRE, (Live Preview, Wafting for pre-trigger), mode at any time when controlled via a Remote Control Unit.

The following describes the various steps when the camera has:

- · Been placed into the capture, or recording, mode but has not yet saved a cine file into any of the MultiCine partitions, (Capture Mode, No MultiCine Files Saved).
- · Recorded to one or more of the MultiCine partitions but not all, (Capture Mode with One or More Recorded MultiCine Files).
- · Completed the recoding, reviewing, editing, and saving process of all MultiCine files, (All MultiCine Segments Fill).

## **STEP-BY-STEP PROCEDURE**

#### *Capture Mode, No MultiCine Files Saved*

- 1. With the camera already in the recording mode, from the LIVE WTR Display Screen,
- 2. Press the hardware Menu button on the Remote Control Unit.
- RESULT: The Remote Control Unit will display the Capture Display Screen.
	- 3. On the Capture Display Screen:
	- 4. Gently press on the Stop button.

RESULT: Camera had been placed into the LIVE PRE mode.

#### *Capture Mode with One or More Recorded MultiCine Files*

- 1. With the camera already in the recording mode and one or more MultiCine files stored into a camera or Phantom CineMag, from the LIVE WTR Display Screen,
- 5. Press the hardware Menu button on the Remote Control Unit.
- 6. RESULT: The Remote Control Unit will display the Capture Display Screen.
- 7. On the Capture Display Screen:
- 8. Gently press on the Stop button.

RESULT: Camera had been placed into the LIVE PRE mode.

#### *NOTE*

#### *When the camera is placed back into the recording mode, the camera will automatically record to the next available MultiCine partition, retaining all previously recorded MultiCines.*

#### *All MultiCine Segments Fill*

- 1. Upon the completion of the final MultiCine file being written into the attached camera's or Phantom CineMag's last MultiCine partition, the Play display screen will appear on the Remote Control Unit.
- 2. After reviewing, editing, and/or saving the MultiCine files desired:
	- a. Navigate to the Capture Display Screen.
	- b. Gently press on the Rec(ord) button.
	- c. Gently press on the Close button in the "Cine(s) are recorded in volatile memory of the camera. Select 'Record' to delete the cine(s) & start a new recording. Select 'Stop' to stop capturing and wait for pre-trigger, retaining the cine(s)." message window, then
	- d. Gently press the Rec(ord) button.

RESULT: The camera or attached Phantom CineMag deletes all of the recorded MultiCine files, and the camera is placed back into the capture, (LIVE WTR), mode.

- e. Press the hardware Menu button to re-open the Home Menu Display.
- f. Gently press on the Capture button, and
- g. Gently press on the Stop button.

## **1.8 Connectors**

#### *CAUTION*

*The connector references in this module are not intended, nor should they be used, as a cable schematic to build connection cables. Building your own cables can cause serious damage to the camera. Only connector cables provided by Vision Research should be used.*

## **1.8.1 Phantom Remote Control Unit**

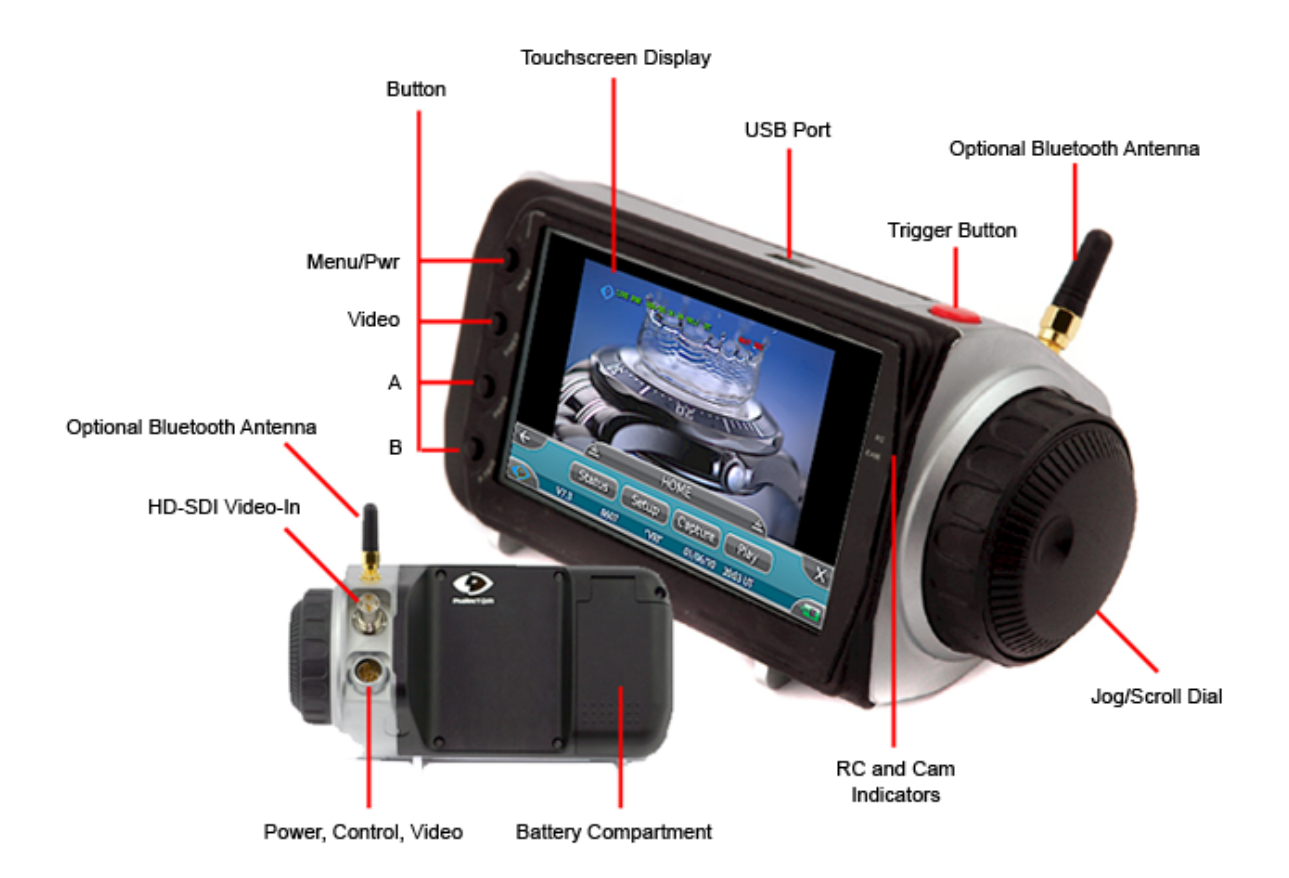

Click the link below for detail description:

- · Phantom RCU Battery Compartment
- · Phantom RCU HD-SDI Video-In Connector (BNC)
- · Phantom RCU HD-SDI Video-In Connector (BNC)
- · Phantom RCU Optional Bluetooth
- · Phantom RCU Power, Control, Analog Video Connector
- · Phantom RCU Type A USB Receptacle
- · Phantom RCU Control Buttons
- · Phantom RCU Indicators

## **1.8.2 Phantom RCU Battery Compartment**

The Battery Compartment contains a BP-511 battery, providing up to 2 hours of battery operation, and doubles as the hand grip for the Remote Control Unit.

## **1.8.3 Phantom RCU HD-SDI Video-In Connector (BNC)**

### *CAUTION*

*The connector references in this topic are not intended, nor should they be used, as a cable schematic to build connection cables. Building your own cables can cause serious damage to the camera. Only connector cables provided by Vision Research should be used.*

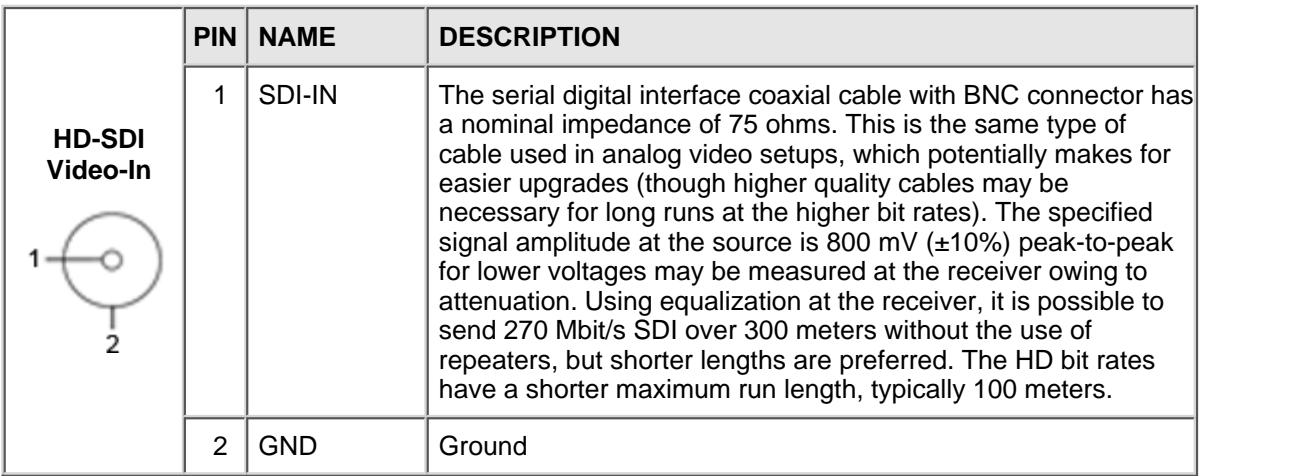

## **1.8.4 Phantom RCU Optional Bluetooth**

The Optional Industrial Bluetooth provides wireless control of a user specified camera.

## **1.8.5 Phantom RCU Power, Control, Analog Video Connector**

## *CAUTION*

#### *The connector references in this topic are not intended, nor should they be used, as a cable schematic to build connection cables. Building your own cables can cause serious damage to the camera. Only connector cables provided by Vision Research should be used.*

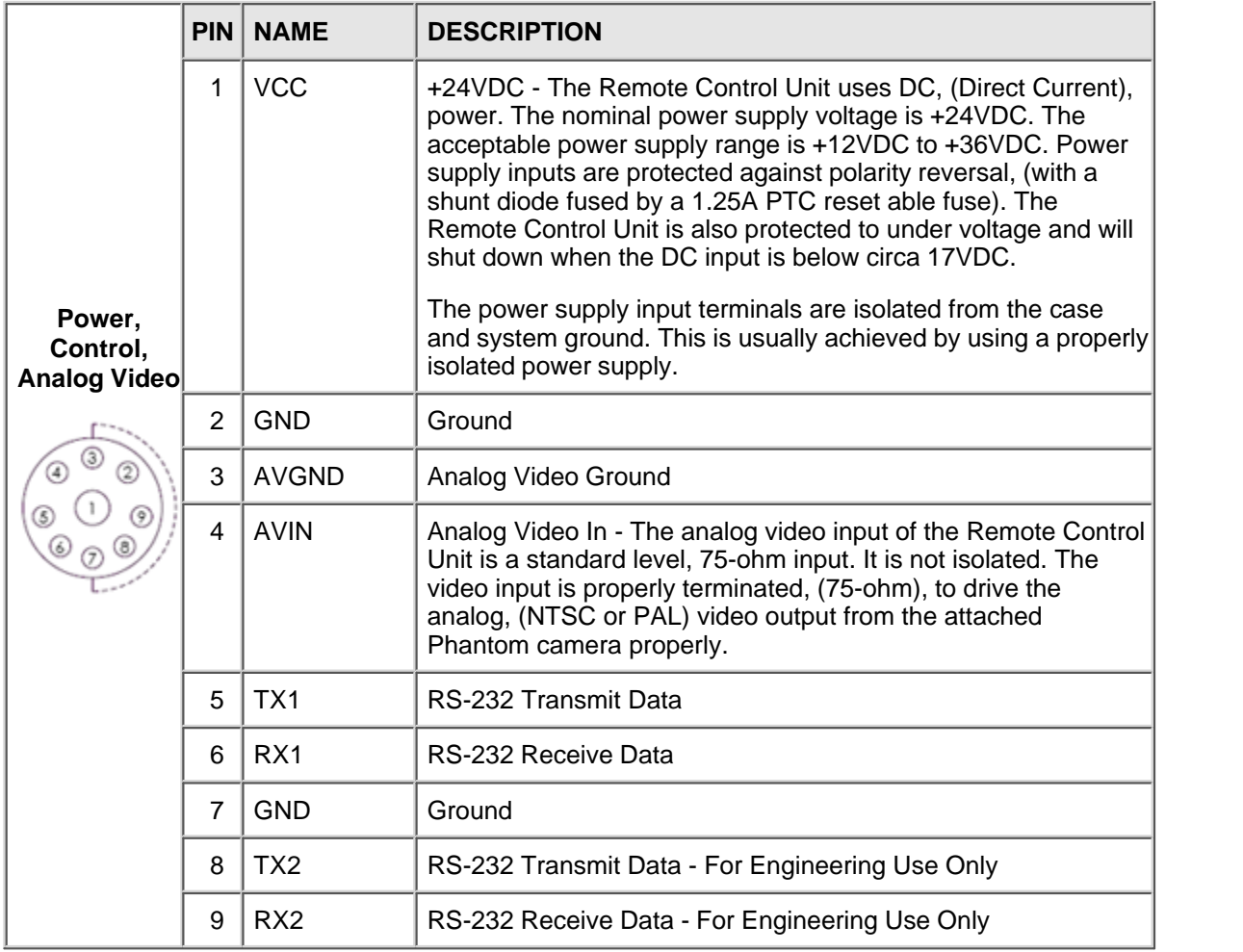

## **1.8.6 Phantom RCU Type A USB Receptacle**

#### *CAUTION*

*The connector references in this topic are not intended, nor should they be used, as a cable schematic to build connection cables. Building your own cables can cause serious damage to the camera. Only connector cables provided by Vision Research should be used.*

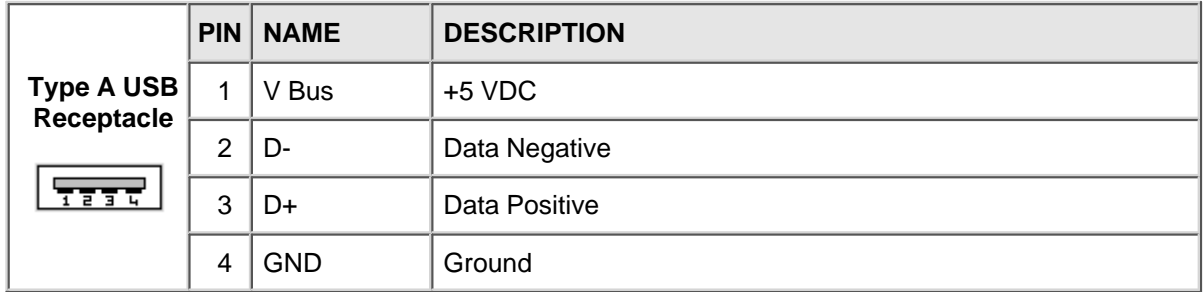

## **1.9 Control Buttons**

### **Buttons**

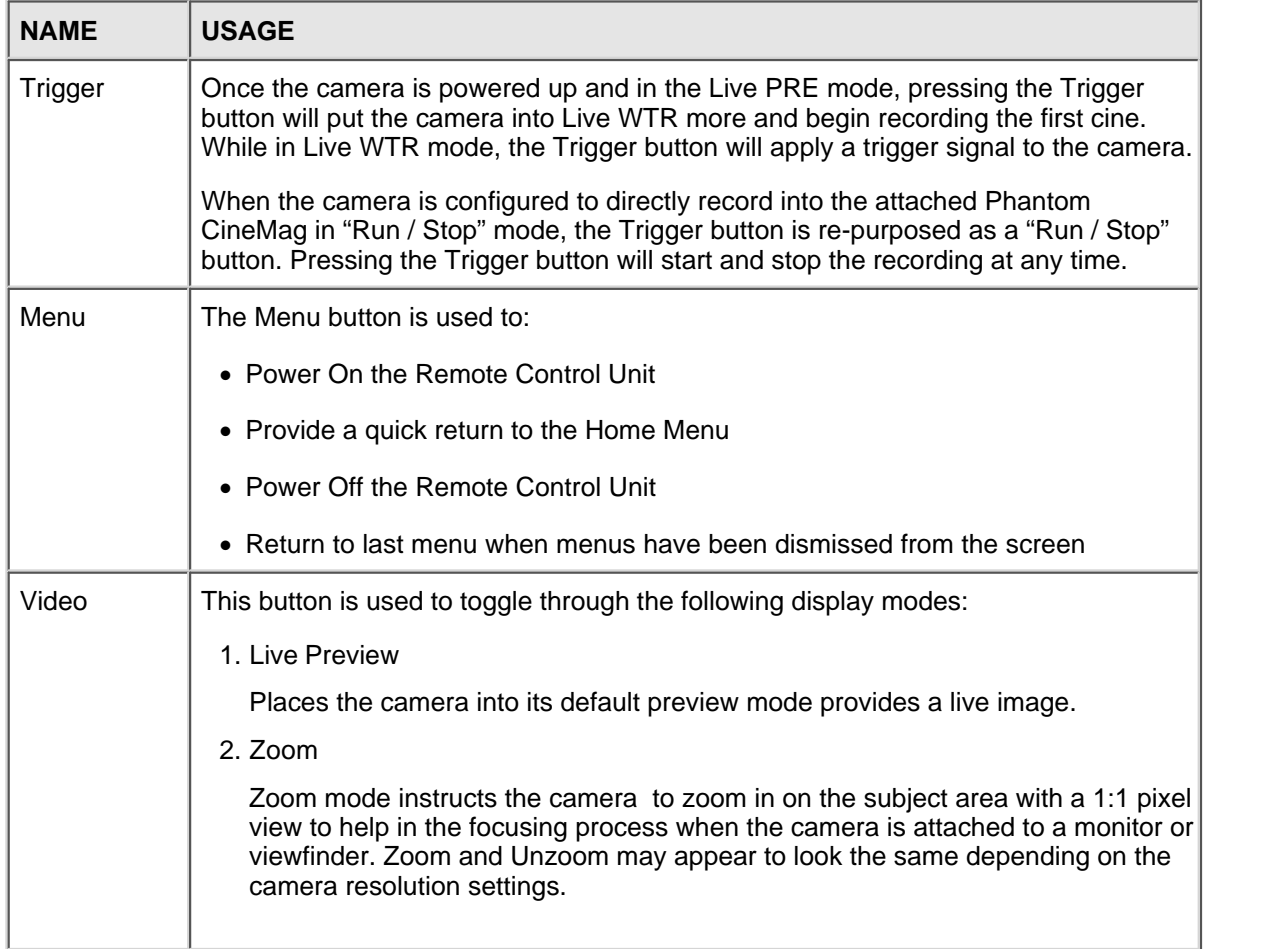

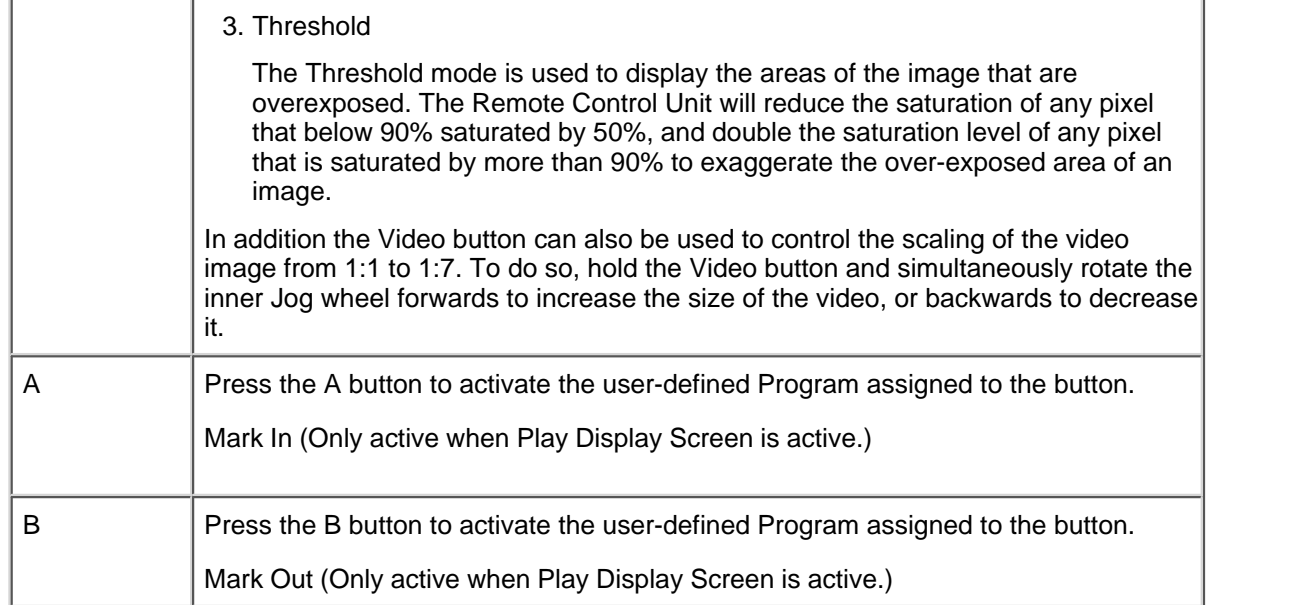

#### **Other Hardware Components**

#### *Touchscreen Display*

The 5" diagonal, 800 x 480, Active Touchscreen TFT, (Thin Film Transistor- Liquid Crystal Display), LCD allows the end-user to control a Phantom camera.

#### *Jog/Scroll Dial*

The Jog/Scroll Dial provides an alternate way to change many settings or scrub through a recorded cine file.

## **1.10 Indicators**

The LED indicators below provide you with a visual representation of the camera's operational state, and communication status when in the following states:

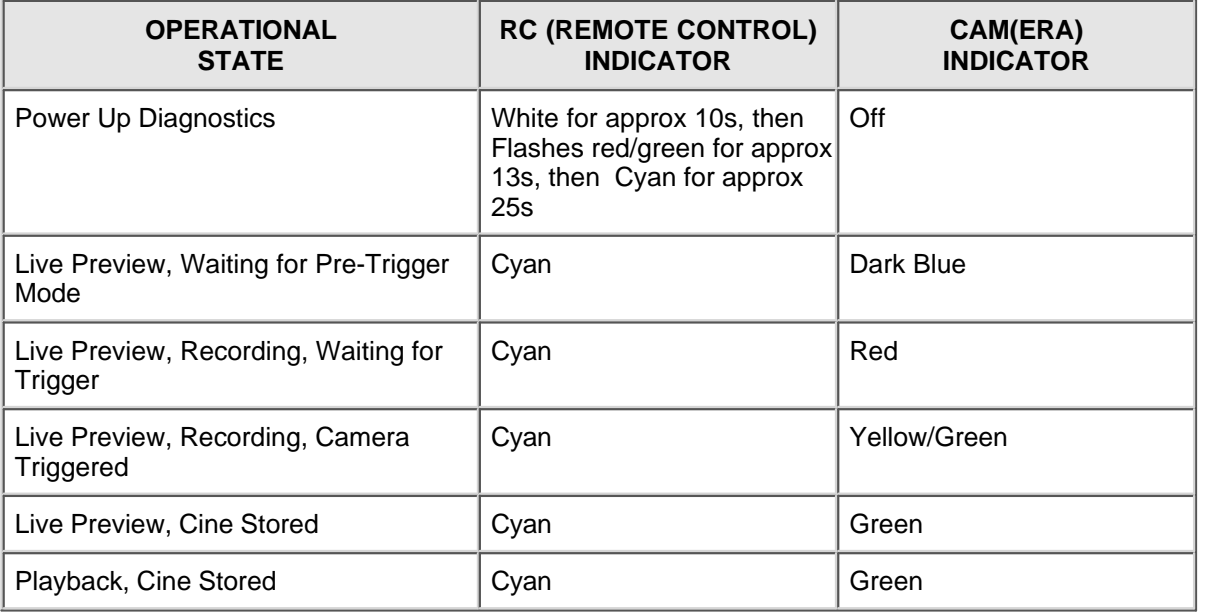

# **1.11 Technical Specifications**

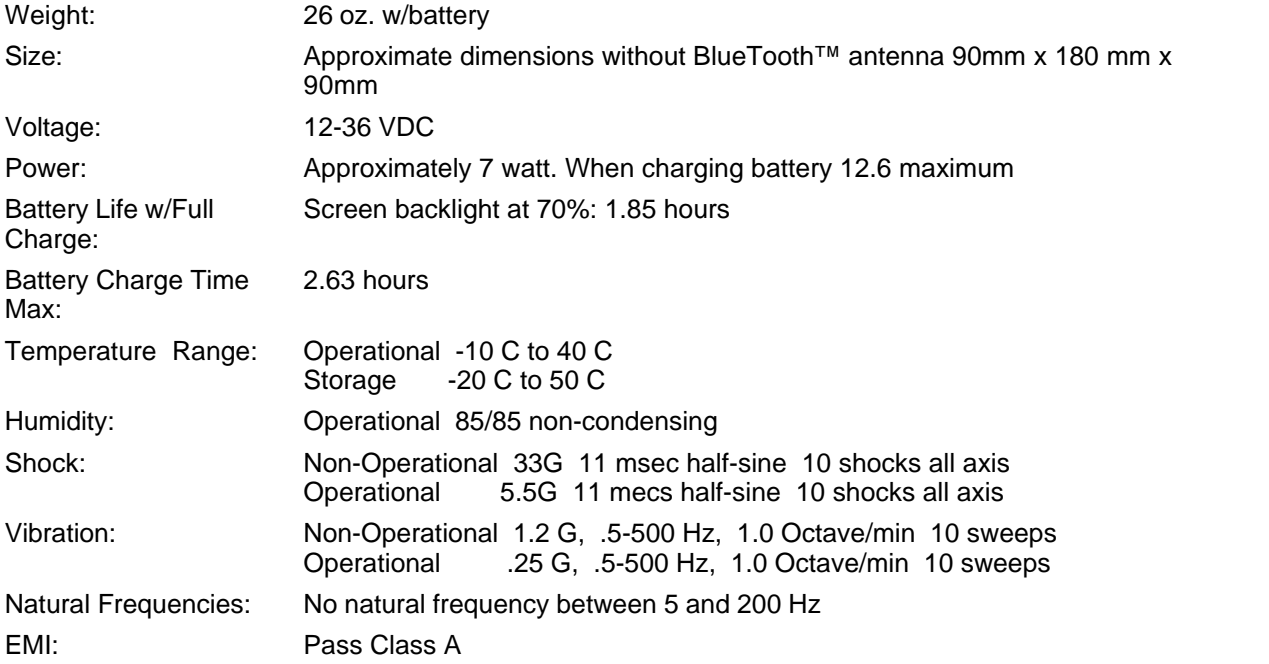

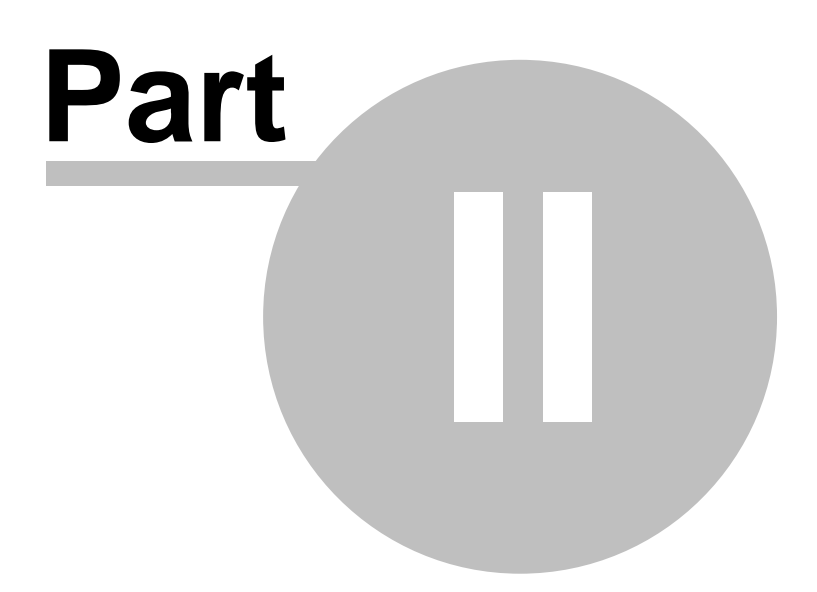

# **2 Vision Research Service Centers**

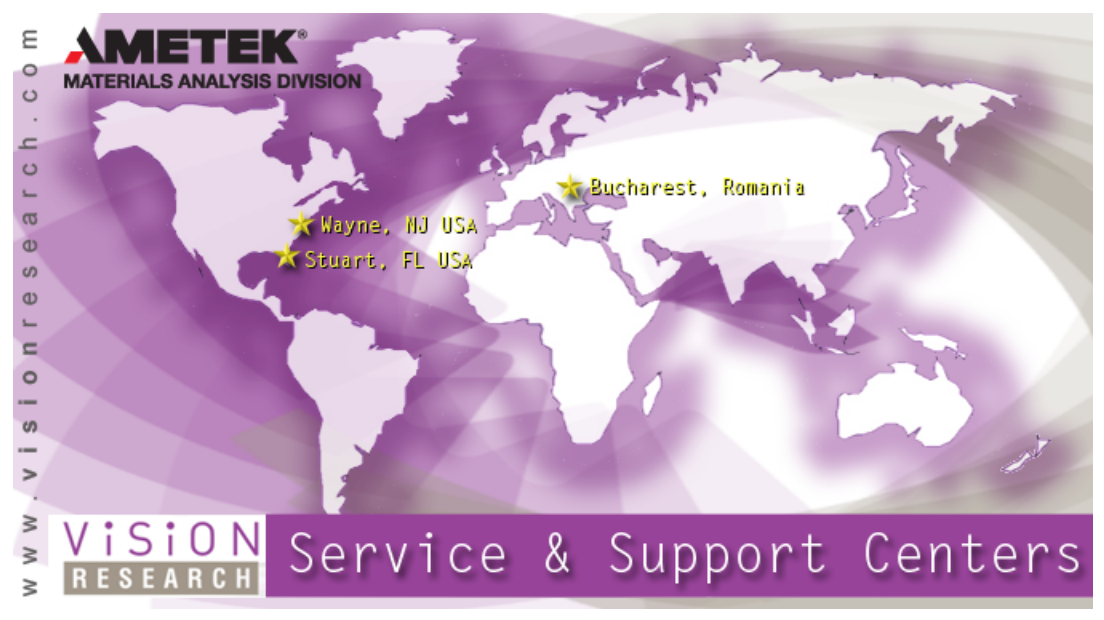

Updated: 2/11/2011

## **Contacting Vision Research Service Centers**

#### **GLOBAL HEADQUARTERS**

## **Vision Research, Inc. - Wayne, New Jersey** 100 Dey Road Wayne, New Jersey 07470 USA T: +1.973.696.4500 F: +1.973.696.0560

For answers to most questions, please visit us at: www.visionresearch.com

For general product, account, order/RMA status inquires and other non-technical questions please e-mail us at:

customer.support@visionresearch.com

For technical product support, product operation or applications support please e-mail us at:

technical.support@visionresearch.com

For comments, suggestions or complaints please e-mail us at: bob.boggs@visionresearch.com

### **LIVE CUSTOMER AND TECHNICAL SUPPORT**

**Serving the Americas and Asia Pacific:** M-F 8:00 AM to 5:00 PM EST (GMT-4:00)

**Vision Research, Inc. - Stuart, Florida** 1002 Monterey Commons, Suite 200 Stuart, Florida 34996 USA T: +1.973.696.4500 F: +1.973.696.0560

Customer Support, extension 4002 Technical Support, extension 4003

**Serving Europe, the Middle East and Africa:**

M-F 9:00 AM to 6:00 PM GMT +3:00

#### **Vision Research, Inc. - Bucharest, Romania**

Str. Eugen Botez Nr. 1 Bucharest, Romania, 020232 T: +40 21 210 8587 F: +40 21 210 8587

*www.visionresearch.com*

Vision Research - Corporate Headquarters 100 Dey Road Wayne, New Jersey 07470 USA Ph: +1.973.696.4500 Toll Free: 800.737.6588 Fax: +1.973.696.0560

> Vision Research - Florida Office 1002 Monterey Commons, Suite 200 Stuart, Florida 34997 USA Ph: +1.772.286.7000 Fax: +1.772.286.6206

> > Vision Research Ltd. - UK Suite F8, Bedford i-lab Priory Business Park Stannard Way, Bedford MK44 3RZ, United Kingdom Ph: +44 1234 834 850 Fax: +44 1234 834 851

Vision Research Asia Ametek Singapore Pte Ltd No. 43 Changi South Avenue 2, #04-01 Singapore 486164 Ph: +65 6505 9034

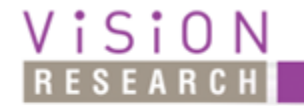

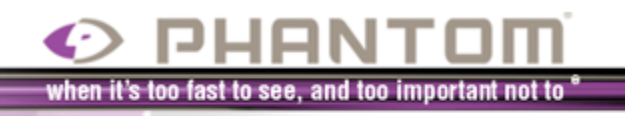

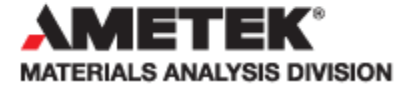